## **AX5200SQ**

## **Sterownik kaskady**

## **kotłów modulujących (OpenTerm)**

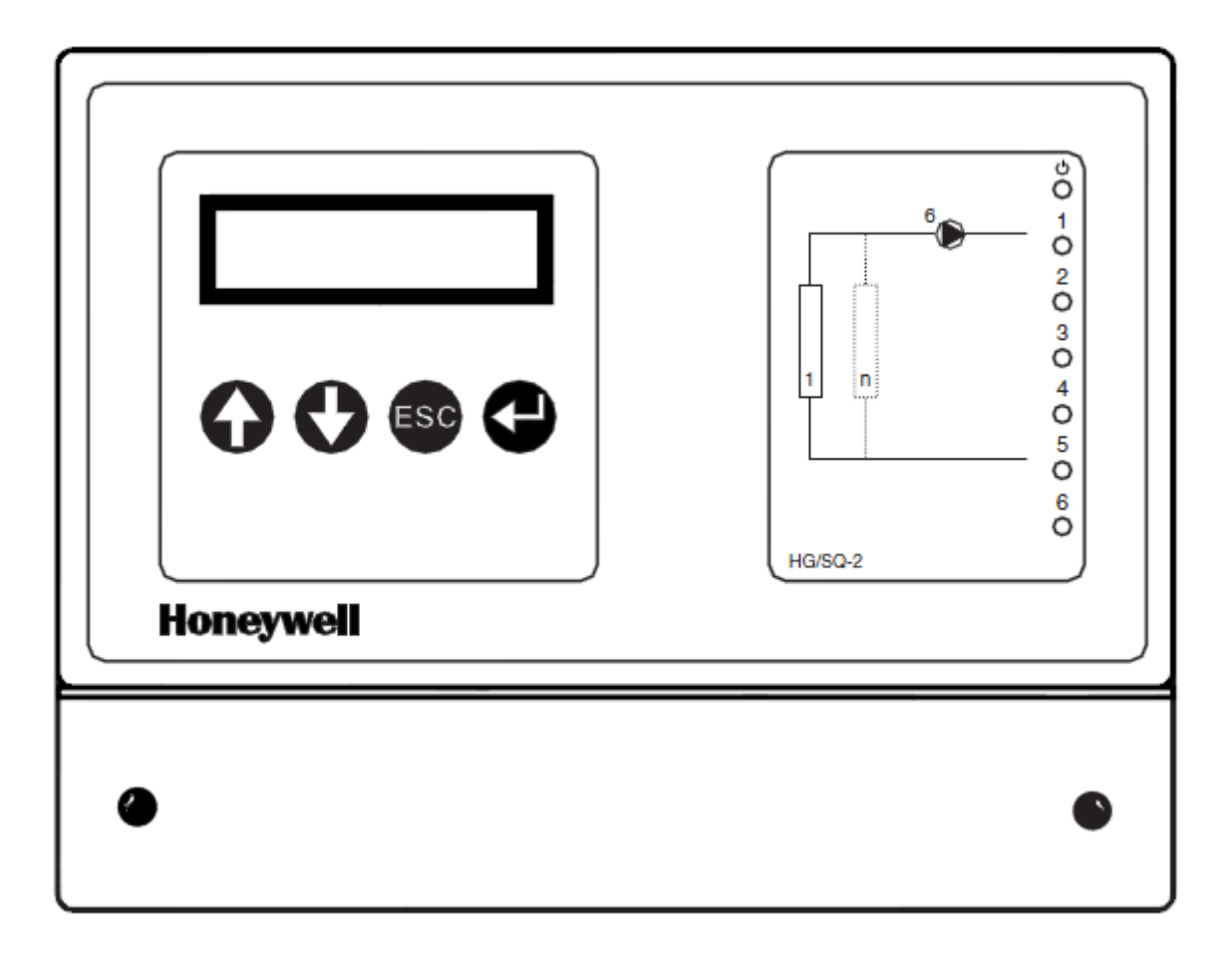

## **CZĘŚĆ I: INSTRUKCJA OBSŁUGI**

### **PRZEDMOWA**

I część tego dokumentu jest przeznaczona dla końcowego użytkownika i instalatora. Zawiera wszystkie informacje potrzebne do obsługi Sterownika i sprawdzenia, czy sterownik działa prawidłowo. Wstęp podaje ogólne informacje na temat funkcji sterownika, architektury magistrali XIB, różnic pomiędzy sposobem działania modułów Sterownik i Funkcja, wybór i ustawienie poziomu dostępu i wyboru funkcji i menu. Następnie opisane jest menu, które widoczne dla użytkownika, oraz podane są informacje jak edytować ustawienia, zegar czasu, program wakacji oraz datę i godzinę.

### **1 WSTĘP**

### **1.1 Ogólne wprowadzenie AX5000**

Rodzina sterowników Honeywell AX5000 składa się z szeregu różnych sterowników. Niektóre sterowniki AX5000 mogą być wykorzystywane nie tylko, jako jednostki samodzielne, ale także, jako komponenty w sieci. Za pośrednictwem tej sieci (XIB) możliwe jest zintegrowanie sterowników do kompletnego systemu kontroli. Sterowniki AX5000 są odpowiednie do montażu na ścianie, co oznacza, że w wielu przypadkach możliwa jest praca bez użycia szafki. Sterowniki AX5000 typów AX5100DH, AX5100HG, AX5100ZN i AX5200SQ są wyposażone w zintegrowany interfejs użytkownika oraz port RS232. Integralny Interfejs użytkownika składa się z 4 przycisków funkcyjnych i wyświetlacza. Sterowniki AX5112DH i AX5112ZN nie posiadają takiego interfejsu i dlatego nie mogą być stosowane, jako samodzielne jednostki. Jednak sterowniki AX5112DH i AX5112ZN mogą być obsługiwane (poprzez XIB) w połączeniu ze sterownikiem, który jest wyposażony w interfejs użytkownika. W serii AX5000, Honeywell powodzeniem oferuje szereg standardowych rozwiązania dla małych i średnich instalacji. Uniwersalna konstrukcja Systemu, zgodna struktura menu (patrz rys. 1.1.) oraz prosta obsługa pozwalają instalatorowi na szybkie skonfigurowanie sterowników AX5000.

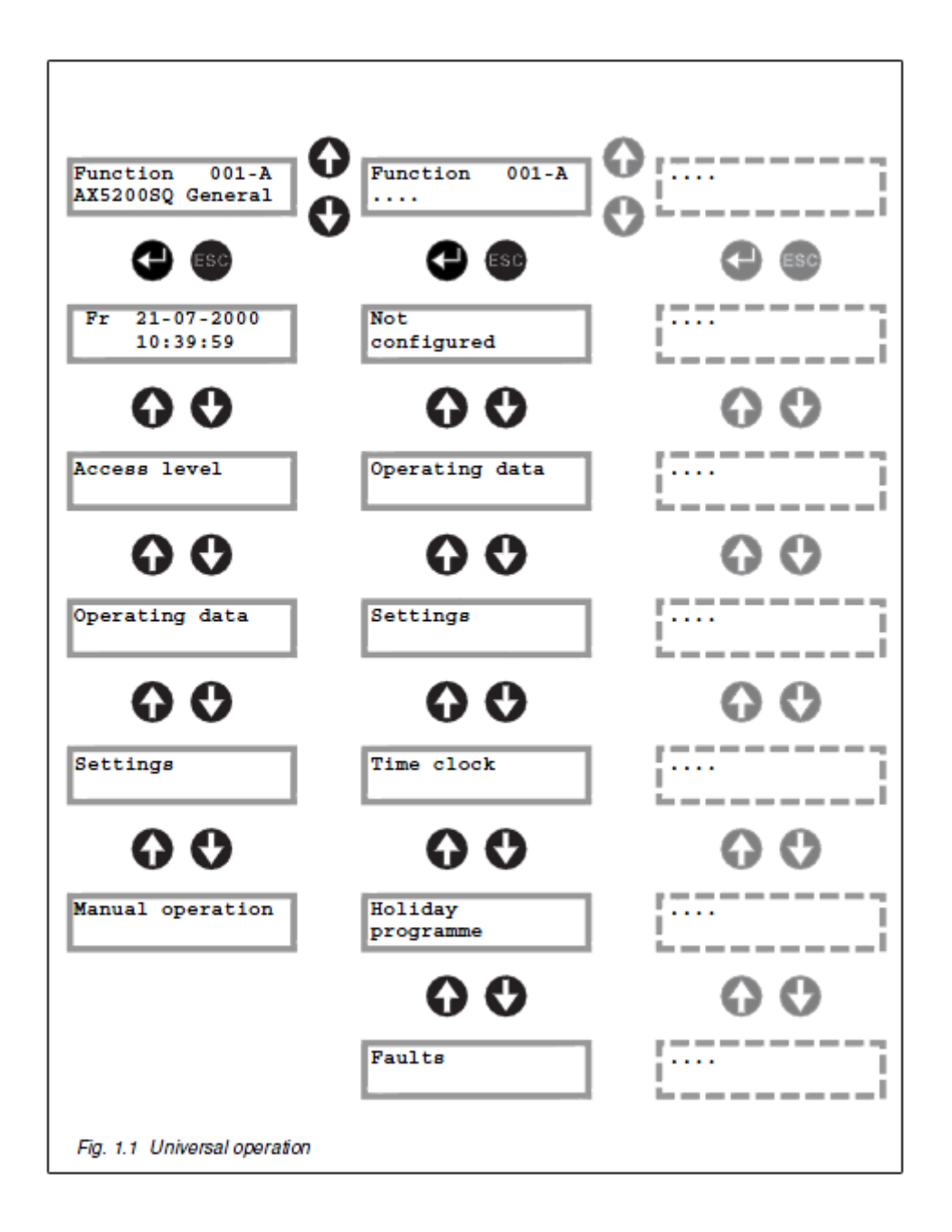

### **1.1.1 Wprowadzenie do AX5200SQ**

Sterownik AX5200SQ przeznaczony jest do sterowania kaskadą modulowanych kotłów. Interfejs OpenTherm ® służy do wymiany danych pomiędzy sterownikiem a kotłami. Wymagane obciążenie zależy od zadanej i zmierzonej temperatury zasilania. Wymagane obciążenie jest przekazywane przez każdy kocioł oddzielnie. Temperatura zasilania zadana jest ustalona przez krzywą grzewczą, wartością zadanej temperatury zasilania innych funkcji, lub temperaturą zasilania zadaną termostatem pokojowym OpenTherm ®. Oprócz tego, sterownik może również sterować zasobnikiem c.w.u lub obiegiem pompy.

### **1.2 Modułowa konstrukcja**

Sterownik posiada szereg różnych funkcji. Każda funkcja uruchamia konkretny składnik instalacji lub grupy połączonych elementów (patrz rys. 1.2.) i ma swoje własne zadania i funkcje.

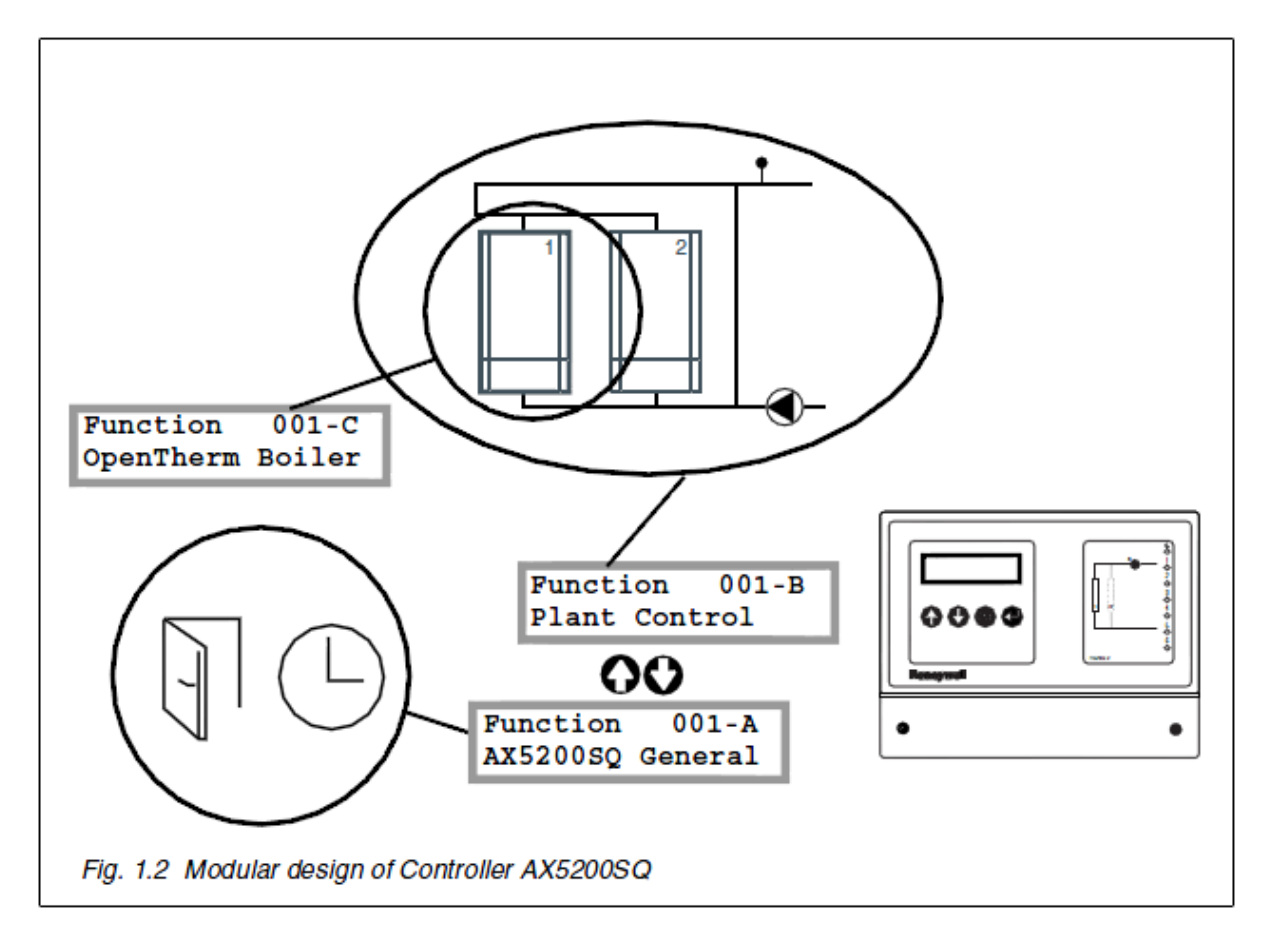

W celu realizacji tych zadań w optymalny sposób, funkcje muszą być w stanie wymieniać się danymi (takich jak ustawienia i odczyty) ze sobą. Ta wymiana danych może mieć miejsce zarówno między funkcjami w jednym sterowniku jak i między funkcjami w różnych sterownikach. Każda funkcja musi mieć unikatowy adres, aby było to możliwe.

Ten unikatowy adres jest przypisywany automatycznie podczas konfiguracji (patrz rozdział 5) i składa się z szeregu cyfr i liter (np. 001-A). Numer (001, 002 itp.) Określa sterownik (001 = Sterownik pierwszy, 002 = Sterownik drugi itp.). Jeśli sterownik jest używany jako samodzielna jednostka, tym numerem jest zawsze 001. Jeśli sterownik jest używany w sieci XIB, unikalny numer jest przypisany do każdego sterownika podczas konfiguracji magistrali XIB. Litera (A= pierwsza Funkcja, B = druga Funkcja itd.) oznacza konkretną funkcję w sterowniku. Litery są przydzielane podczas konfiguracji sterownika. Tak więc adres 001-C oznacza trzecią funkcję w pierwszym sterowniku.

### **1.3 Działanie**

### **1.3.1 Rodzina AX5000**

Sterownik AX5000 ze zintegrowanym interfejsem użytkownika jest wyposażony w panel sterowania (patrz rys. 1.3) z wyświetlaczem LCD (2 linie 16 znaków) i 4 przyciski  $\left(\bigodot, \bigodot, \bigodot$  and  $\bigodot$ ) Sterownik posiada karty z planem systemu hydraulicznego i sygnalizacyjne diody LED. Funkcje diod są następujące:

- $\bullet$  Dioda oznaczona jako  $\bigoplus'$  ma kilka celów. Dioda LED miga, gdy sterownik jest podłączony do źródła zasilania, ale nie został jeszcze skonfigurowany. Gdy Sterownik został skonfigurowany, dioda świeci się w sposób ciągły. Podczas awarii, dioda zacznie migać ponownie.
- Numeracja drugiej diody odpowiada numeracji w hydraulicznym planie systemu, jak pokazane na karcie. Diody zapalają się, gdy odpowiednia część systemu została aktywowana.

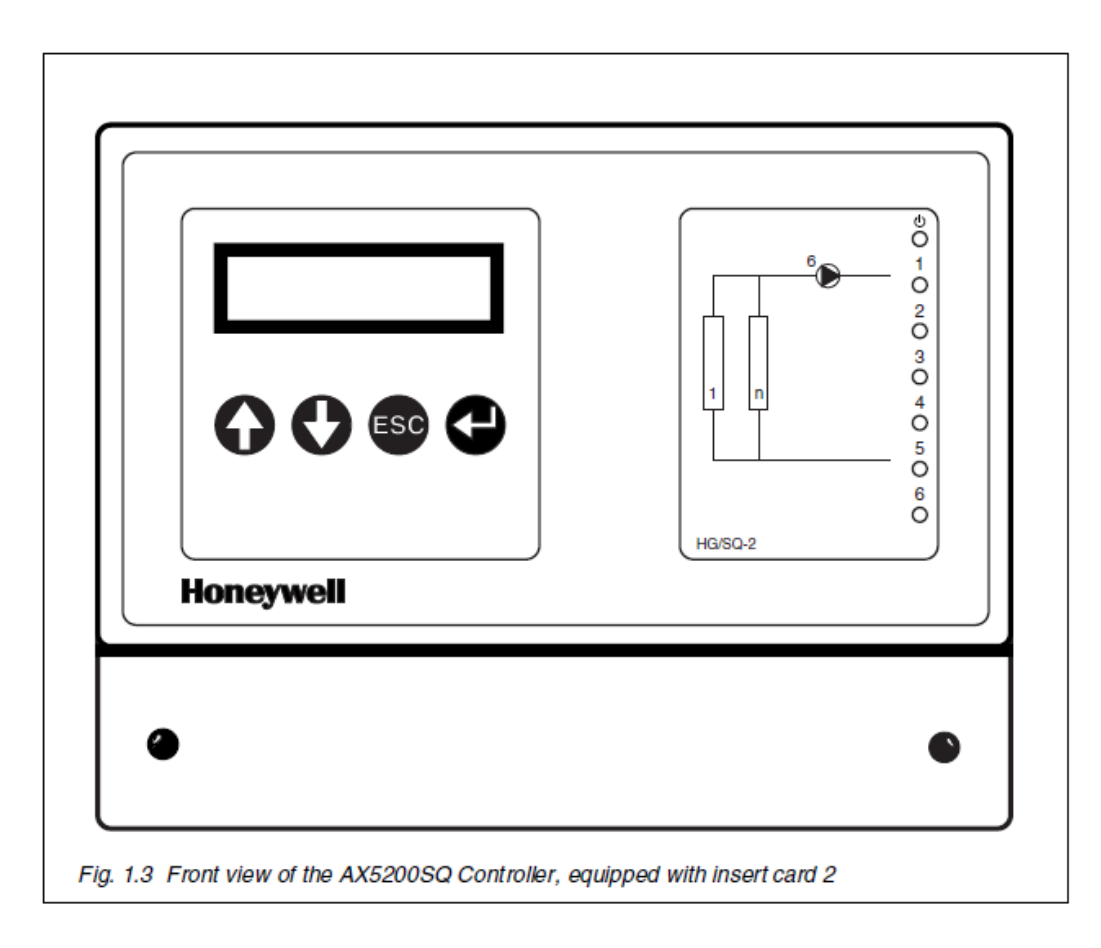

### **1.3.2 Obsługa i funkcje klawiszy**

Operacja jest całkowicie oparta na menu. Cztery przyciski  $\left(\bigodot,\bigodot,\bullet\right)$  and  $\bigodot$ ) umożliwiają obsługę menu głównego i szeregu podmenu, które będzie wyświetlane i / lub modyfikowane, w zależności od poziomu konfiguracji i dostępu.

Ogólne funkcje przycisków:

: W (pod) menu i / lub zwiększyć ustawienie.

- : W (pod) menu i / lub zmniejszyć ustawienie.
- : Powrót do poprzedniej (pod) menu i / lub przywrócenia starych ustawień.
- : Dostęp do (pod) menu i / lub potwierdzić ustawienie.

**Ustawienia można zmieniać tylko, jeżeli poprawny poziom dostępu został ustawiony. Im wyższy poziom dostępu, tym więcej informacji zostanie wyświetlonych i więcej ustawień mogą być modyfikowanych. Każdy poziom dostępu ma swój własny kod dostępu, który składa się z kombinacji 4 klawiszy (patrz § 1.3.4).**

Przyciski mają bardziej ograniczone funkcje podczas konfiguracji, tj.:

- : Zmienić wybór lub zwiększyć ustawienie.
- : Zmienić wybór lub zmniejszyć ustawienie. o
- : Brak funkcji.
- : Potwierdzić wybór lub ustawienie i przejść do następnej pozycji menu konfiguracyjnym.

**Menu konfiguracyjne mogą być przewijane w jednym kierunku. Po System automatycznie przechodzi do następnego elementu. Jeśli (później) chce zmienić wybór lub ustawienie, które zostały wykonane, należy przejrzeć cały Menu konfiguracyjne ponownie.**

### **1.3.3 Wybór funkcji i menu**

Funkcja **General** dostępna jest zaraz po podłączeniu sterownika do źródła zasilania. W zależności od poziomu dostępu i konfiguracji, główne menu, podmenu i elementy menu poszczególnych funkcji mogą być wyświetlane i / lub modyfikowane (patrz rys. 1.4).

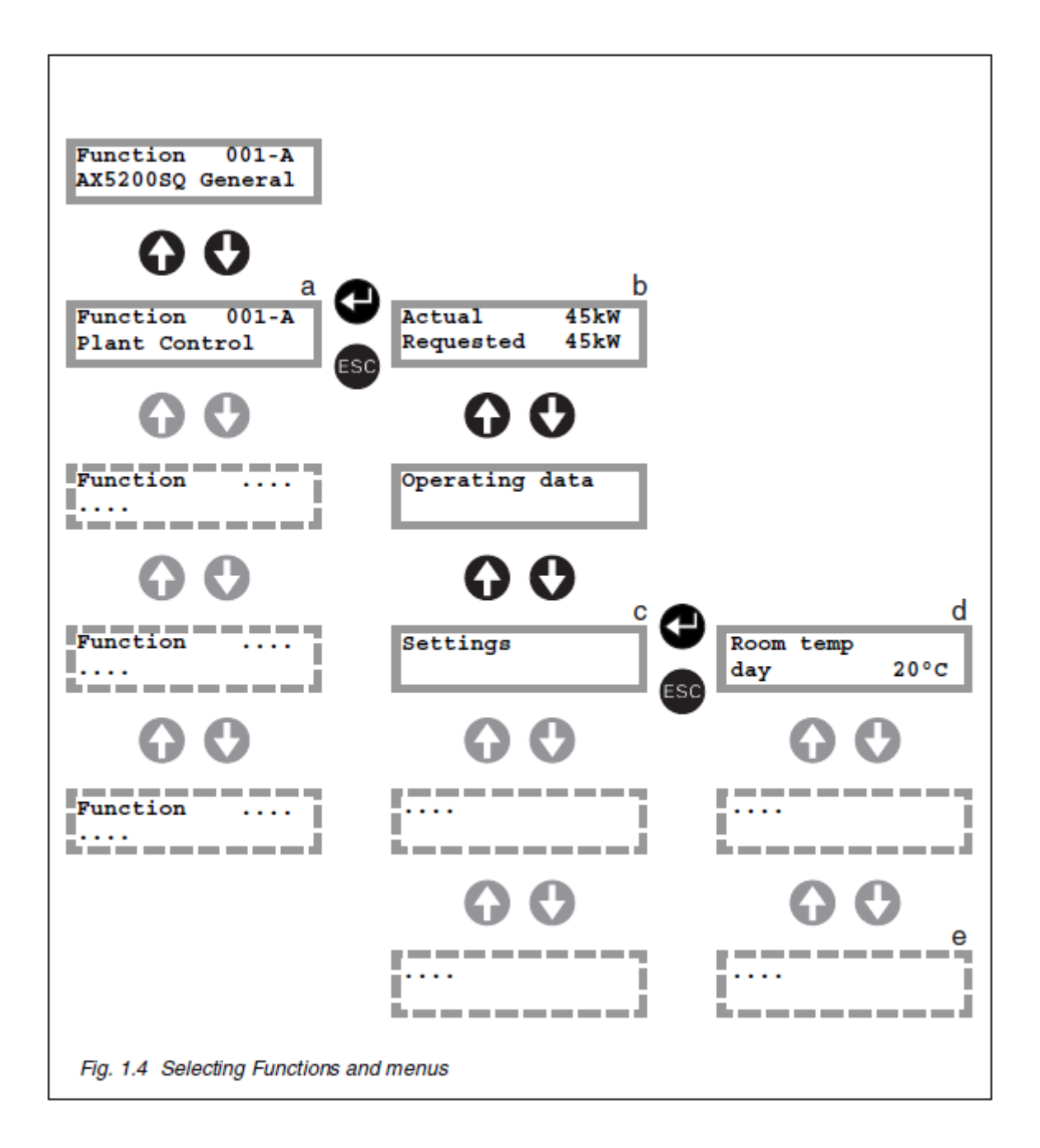

1. Używając  $\bigodot$  i  $\bigodot$  wybierz funkcję, której dane mają być wyświetlane i / lub modyfikowane (a). 2. Naciśnij  $\bigodot$  aby uzyskać dostęp do wybranej funkcji. W większości przypadków ekran stanu może teraz być wyświetlony (b).

3. Następnie wybierz żądane podmenu, za pomocą  $\bigodot$  i  $\bigodot$  (c).

4. Naciśnij  $\bigoplus$  aby uzyskać dostęp do wybranego podmenu. Elementy menu mogą być wyświetlane (d).

- 5. Używając  $\bigoplus_i \bigoplus_j$  wybierz pozycję menu, która ma być wyświetlona lub zmodyfikowana (e).
- 6. Naciśnij  $\bullet$ , aby zmodyfikować wartość. Jeśli wartość może być modyfikowana, to teraz miga.
- 7. Używając  $\boldsymbol{\Theta}$  i  $\boldsymbol{\Theta}$ ustawić żądaną wartość.
- 8. Wciśnij  $\Box$ . Ustawiona wartość przestanie migać co wskazuje, że ustawienie jest zakończone.
- 9. Poszczególne podmenu mogą być zakończone przez (wielokrotnie) naciskając <sup>eso</sup>.

### **1.3.4 Wybór poziomu dostępu**

### **1.3.4.1 Poziom dostępu 1 (użytkownika)**

- Możliwy jest tylko podgląd. Ustawień nie można zmienić.
- Elementy menu, takie jak tryb pracy, są widoczne.
- Kodem dostępu jest każdy kod oprócz przypisanych do poziomu 2 lub 3 (dostęp dla instalatora).

### **1.3.4.2 Poziom dostępu 2 (użytkownik z uprawnieniami konfiguracji)**

• Podstawowe dane eksploatacyjne (np. odczyty i wartości zadane) są widoczne: zegar, program wakacji i ustawienia użytkownika (np. zadana temperatura pokojowa dzienna, tryb noc i święta) są widoczne i definiowane przez użytkownika.

• hasło dostępu to przyciski w następującej kolejności:  $\bigodot$ ,  $\bigodot$ ,  $\bigodot$  and  $\bigodot$ 

### **1.3.4.3 Poziom dostępu 3 (instalator)**

- Możliwa jest obszerna konfiguracja i opcje konfiguracyjne.
- Wszystkie poziomy menu są widoczne. Wszystkie ustawienia i konfiguracja są dostępne.
- hasło dostępu to przyciski w następującej kolejności:  $\bigodot, \bigodot, \bigodot$  and  $\bigodot$

### **1.3.5 Zmiana poziomu dostępu**

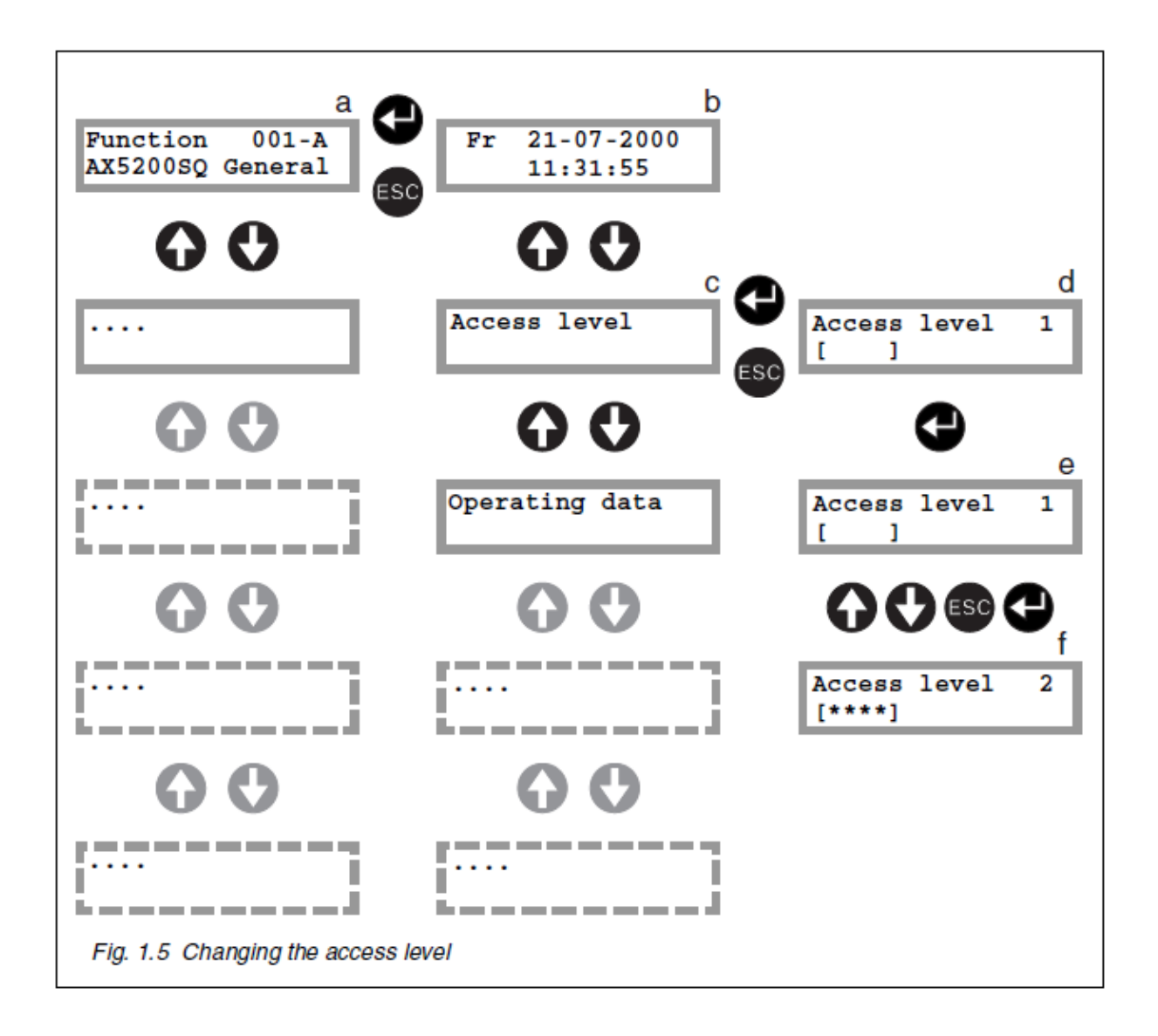

Postępować w następujący sposób:

1. Wybierz funkcję **General** w głównym menu sterownika za pomocą interfejsu użytkownika (a).

2. Naciśnij $\bigcirc$  (b), a następnie naciśnij przycisk $\bigcirc$  lub $\bigcirc$ , aż 'Poziom dostępu' pojawi się na wyświetlaczu (c).

3. Naciśnij  $\Box$ , obecny poziom dostępu (w naszym przypadku 'poziomie dostępu 1') pojawia się na wyświetlaczu (d).

4. Naciśnij  $\bullet$ , miga liczba 1 (e).

5. Wpisz żądany kod dostępu, np. na poziomie dostępu 2 (patrz § 1.3.4). "Dostęp Poziom 2 'pojawi się na wyświetlaczu. Poziom dostępu został zmieniony na poziom 2 (f).

**Menu Status Display aktualnie wybranej funkcji jest widoczny, jeśli dostęp poziom 1 lub 2 i sterownik nie jest obsługiwany przez dwie minuty.**

**System automatycznie przełącza się z powrotem, aby uzyskać dostęp poziom 1, gdy regulator nie jest obsługiwany przez 1 godzinę.**

### **2 KONFIGURACJA I OBSŁUGA**

Sterownik składa się z różnych funkcji. Obecność specyficznych funkcji jest zależna od rodzaju sterownika i konfiguracji ustawionej w funkcji "General", która jest zawsze obecna w sterowniku. Funkcja "General" jest używana przez użytkownika tylko, aby zmienić poziom dostępu. Jeśli funkcja "Fault Messages" (Komunikaty błędów) jest dostępna (dotyczy tylko Sterownika z interfejsem użytkownika), jej stosowanie jest zarezerwowane dla instalatora. Z tych powodów funkcja "General" i "Fault Messages" nie są omówione tutaj (patrz: część II i III w tym zakresie).

Poniższe podmenu mogą być zawarte w funkcji:

- Menu Display Status
- Menu Dane Operacyjne
- Menu Ustawienia
- Menu Zegar
- Menu Program wakacyjny
- Menu Usterki

### **2.1 WYŚWIETLACZ STANU**

W większości przypadków, gdy jest dostęp do funkcji menu, wyświetlane są najważniejsze dane dotyczące eksploatacji funkcji.

Teksty, które pojawiają się na wyświetlaczu stanu wejścia podane są poniżej.

MENU DISPLAY STATUS

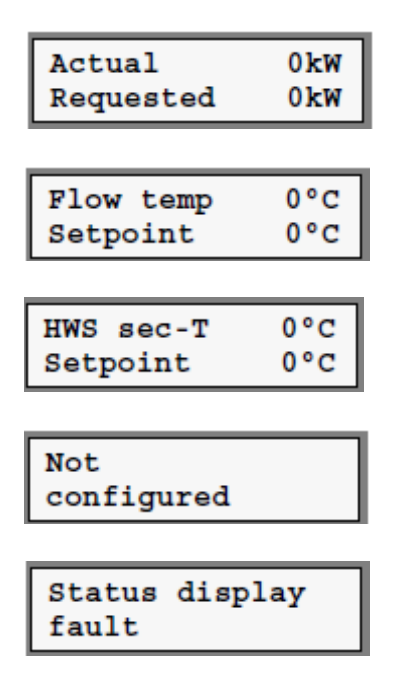

Całkowita pojemność mierzona obecnie w eksploatacji i Obecna łączna pojemność zadana.

Aktualnie zmierzona temperatura zasilania i zadana.

Aktualnie mierzona temperatura i nastawa dla HWS (zasobnik c.w.u. ).

Każda funkcja pokazuje ten komunikat w sprawie statusu Wyświetlane, jeśli funkcja nie została jeszcze skonfigurowana.

Każda funkcja pokazuje ten komunikat w sprawie statusu Wyświetlane, jeśli jest sytuacja awarii.

### **2.2 DANE EKSPLOATACYJNE**

Menu Dane operacyjne zawiera podmenu, które dostarczają informacji o aktualnym Trybie pracy funkcji. Podmenu o dużym znaczeniu dla użytkownika są wymienione i krótko opisane poniżej. Wszelkie podmenu nieopisane tutaj nie są znaczące dla użytkownika, a zatem są opisane w części III.

### **OBSŁUGA MENU DANYCH**

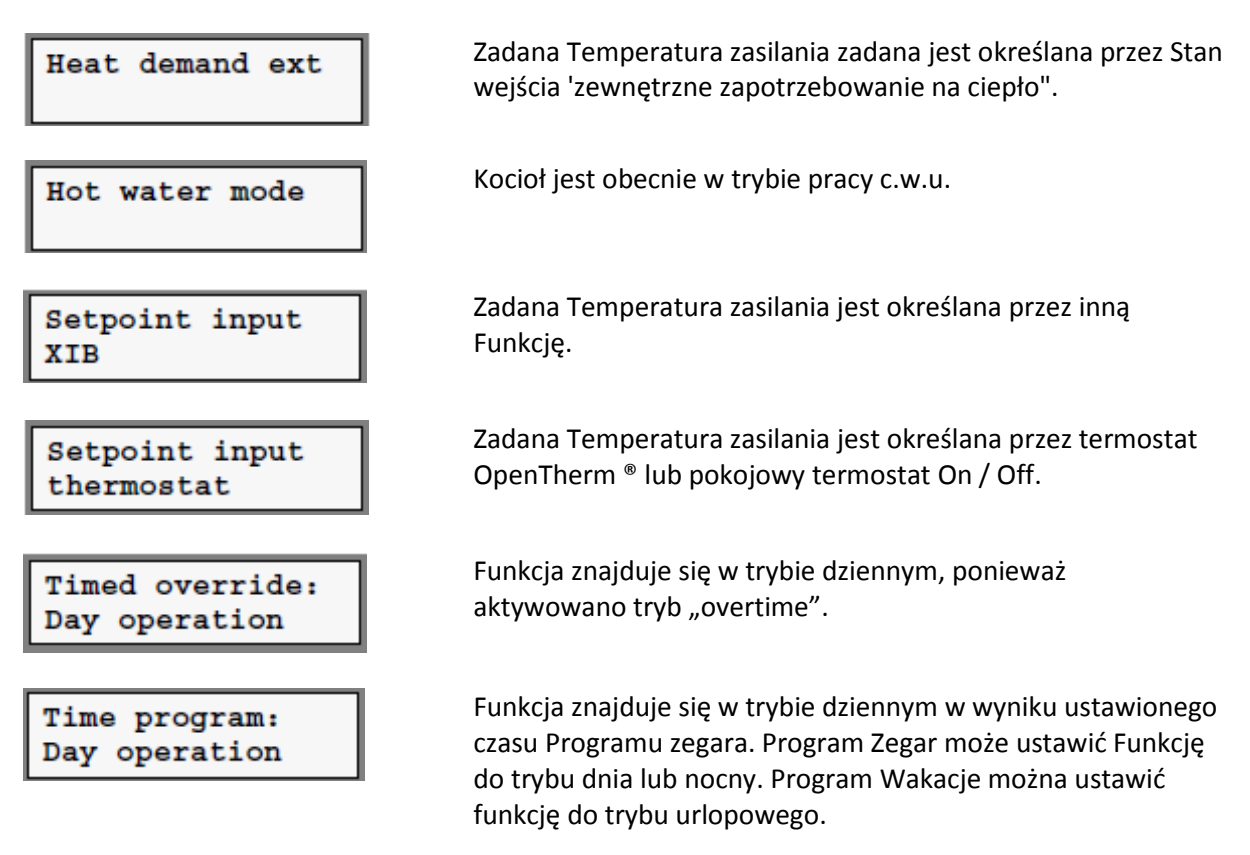

Oprócz informacji na temat trybu pracy funkcji, informacja jest też umieszczone na odczytów (np. temperatura, obciążenie).

### **OBSŁUGA MENU DANYCH**

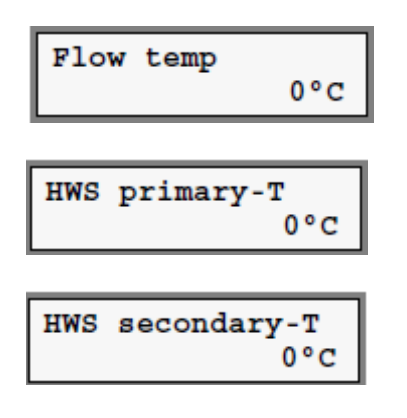

Bieżąca temperatura zasilania w ° C.

Bieżąca temperatura czynnika grzewczego HWS zasilająca zasobnik c.w.u. w ° C.

Bieżąca temperatura wody HWS w zasobniku c.w.u. w ° C.

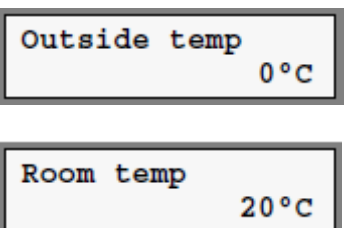

Aktualna temperatura zewnętrz w ° C.

Aktualna temperatura pokoju w ° C.

 $\Box$ Niektóre z powyższych menu mogą nie być wyświetlane w zależności od wyboru wykonanego podczas konfiguracji sterownika.

### **2.3 USTAWIENIA**

Niektóre funkcje pozwalają użytkownikowi na zmianę jednej lub więcej ustalonych wartości. W większości przypadków są one wymagane wartości zadanej, np. temperatura zadana. Wartości te mogą być zmienić w menu Ustawienia. Wszystkie elementy, które można zmienić podane są poniżej. Które elementy są rzeczywiście pokazane zależy od wybranej funkcji.

Menu ustawień

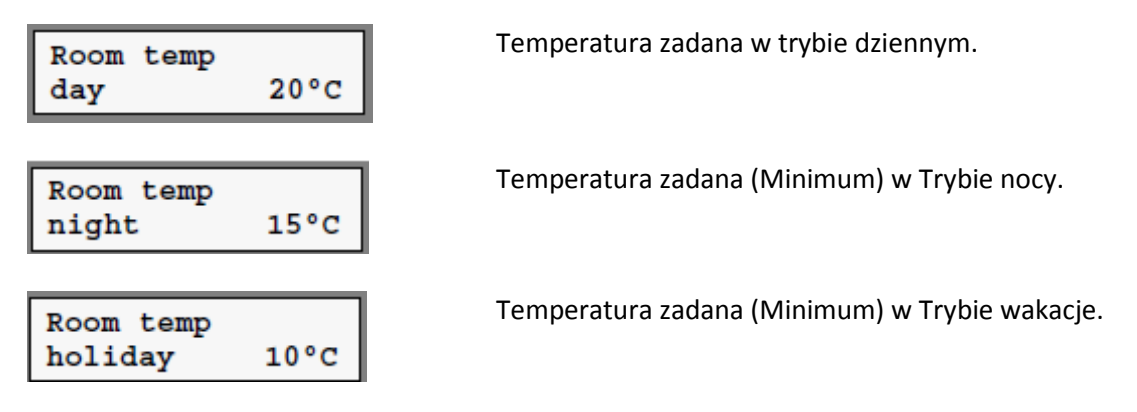

**Niektóre z powyższych menu mogą nie być wyświetlane w zależności od wyboru wykonanego podczas konfiguracji sterownika.**

**Jeśli menu Ustawienia nie może być wybrane, oznacza to, że użytkownik nie może zmienić żadnych ustawień.**

### **2.4 ZEGAR**

Zegar można ustawić na dwa operacyjne okresy dla każdego dnia tygodnia.

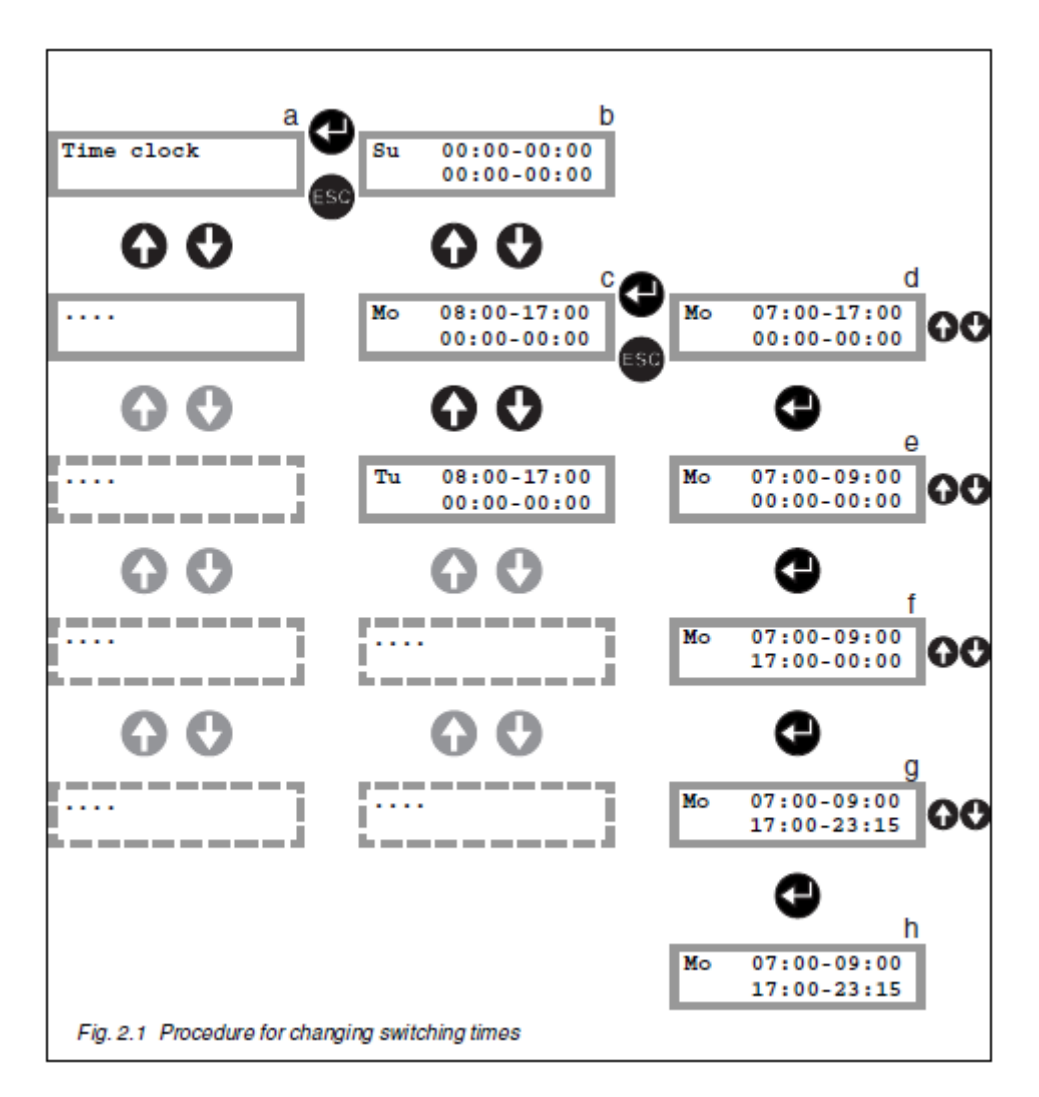

Należy wykonać następujące czynności, aby zmienić czas przełączania:

- 1. Ustaw dostęp poziom 2.
- 2. Wybierz żądaną funkcję.
- 3. Naciśnij  $\Box$ , aby uzyskać dostęp do funkcji.
- 4. Naciskaj  $\bigodot$ lub  $\bigodot$  aż do menu Zegar Na wyświetlaczu pojawia się litera (a).
- 5. Naciśnij **W**aby uzyskać dostep do menu Zegar Czasu (b).
- 6. Naciśnii  $\bigodot$ lub  $\bigodot$ , aby wybrać żadany dzień (c).

7. Naciśnij  $\bullet$ , czas rozpoczęcia pierwszych błysków epoki. Następnie naciśnij  $\bullet$  lub  $\bullet$ , aby ustawić wymagany czas rozpoczęcia pierwszego okresu (d).

8. Naciśnij  $\bigcirc$ , termin ukończenia pierwszego okresu zaczyna migać. Naciśnij  $\bigcirc$ lub  $\bigcirc$ , aby ustawić Wymagany czas zakończenia pierwszego okresu (E).

9. Naciśnij  $\bullet$ , czas początku drugiego błysków epoki. Naciśnij  $\bullet$  lub  $\bullet$ , aby ustawić wymagany czas rozpoczęcia drugiego okresu (F).

10. Naciśnij  $\bullet$ , termin ukończenia drugiego okresu zaczyna migać. Naciśnij  $\bullet$ lub  $\bullet$ , aby ustawić żądany czas zakończenia drugiego okresu (g).

11. Naciśnij  $\bullet$ , migające przystanki oraz działające okresach dla wybranego dnia są teraz set (h). 12. Powtórz procedurę dla pozostałych dni.

**Rozpoczęcia i wykończenie zostaną przywrócone poprzednie wartości po naciśnięciu przed ustawieniem czas zakończenia drugiego okresu.**

**Nie każda funkcja ma zegara. Możliwe jest również, że żaden zegar był wybrany podczas konfigurowania funkcji lub zegar z innym Funkcja jest używana.**

### **2.5 PROGRAM WAKACYJNY**

Funkcja może być ustawiona z wyprzedzeniem na tryb wakacyjny dla poszczególnych okresów za pomocą z Programu Holiday. Osiem różnych okresów wakacyjnych można ustawić w wakacje Program. Data startu i mety muszą być ustalane dla każdego okresu urlopowego.

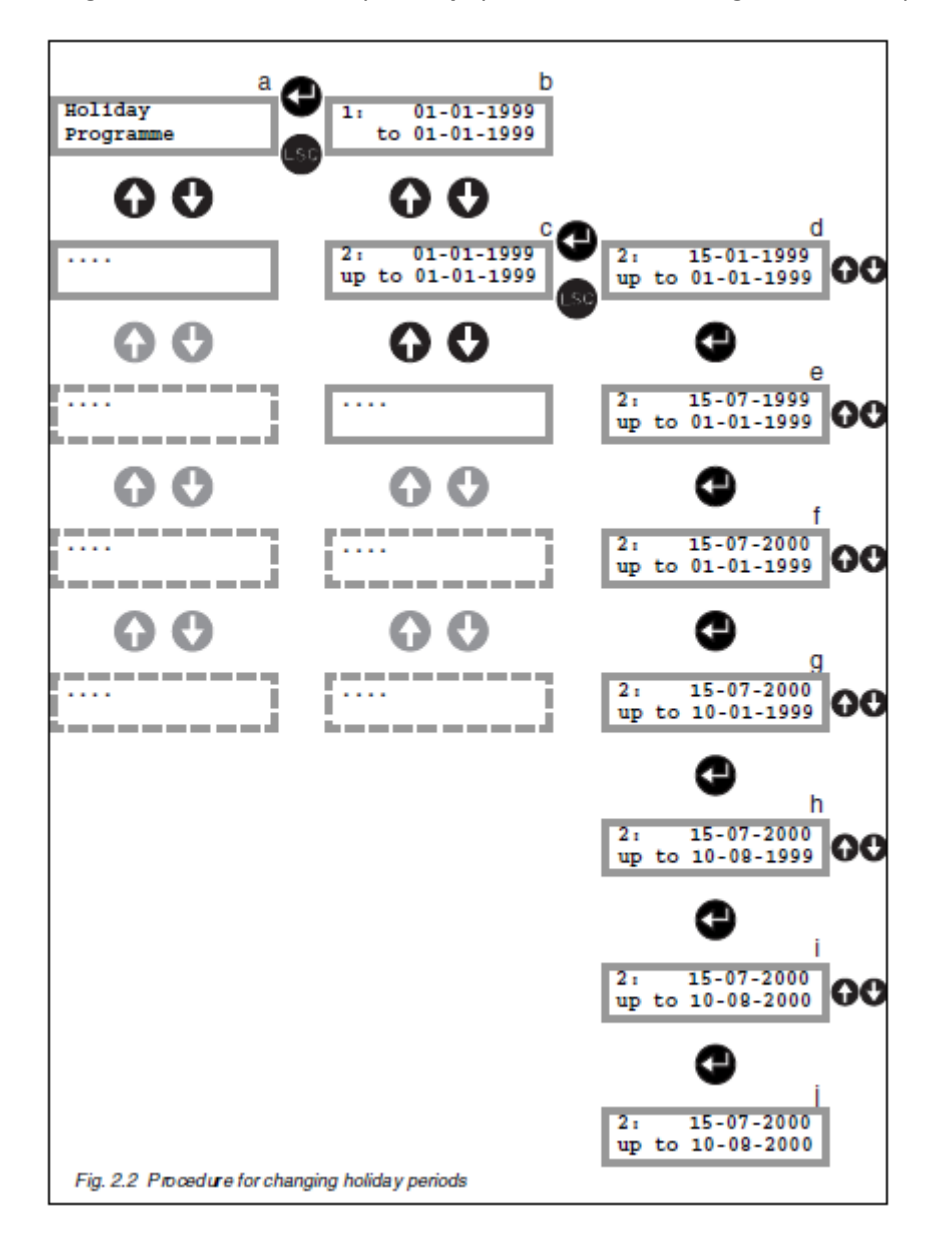

Postępować w następujący sposób zmienić okresie wakacji:

- 1. Ustaw dostęp poziom 2.
- 2. Wybierz żądaną funkcję.
- 3. Naciśnij  $\bigodot$ , aby uzyskać dostęp do funkcji.
- 4. Naciskaj  $\bigodot$ lub  $\bigodot$  aż do menu Program wakacyjny pojawia się na wyświetlaczu).
- 5. Wciśnij  $\bullet$ . Wybierz żądany czas przy pomocy  $\bullet$  lub  $\bullet$  (b-c).
- 6. Naciśnij  $\bigcirc$ , dzień z błyskami daty rozpoczęcia. Ustaw żądany dzień  $\bigcirc$ lub przy  $\bigcirc$  (d).

7. Naciśnij  $\bullet$ , miesiąc z błyskami daty rozpoczęcia. Ustaw żądany miesiąc przy użyciu  $\bullet$ lub  $\bullet$ (e).

8. Naciśnij  $\bullet$ , miesiąc z błyskami daty rozpoczęcia. Ustaw żądany roku przy użyciu  $\bullet$ lub  $\bullet$  (f). 9. Ustaw żądaną datę mety w ten sam sposób (g - i).

10.Once wymagana data zakończenia został ustawiony (potwierdzić roku przez wyciskanie ( ), miga przystanki wskazuje, że okres wakacyjny został ustawiony (j).

11. Powtórzyć procedurę pozostałych okresach wakacyjnych.

**Do daty rozpoczęcia i zakończenia zostaną przywrócone poprzednie wartości po naciśnięciu przed ustaleniem daty zakończenia danego okresu wakacyjnego.**

**Jeśli daty rozpoczęcia i zakończenia okresu są takie same, okres wakacyjny tylko odnosi się do danego dnia.**

**Nie każda funkcja ma programu wakacyjnego. Możliwe jest również, że żaden urlop Program został wybrany podczas konfigurowania funkcji lub święto Program innej funkcji jest używany.**

### **2.6 DATA I CZAS**

Sterownik posiada zegar, który aktualizuje czas i datę.

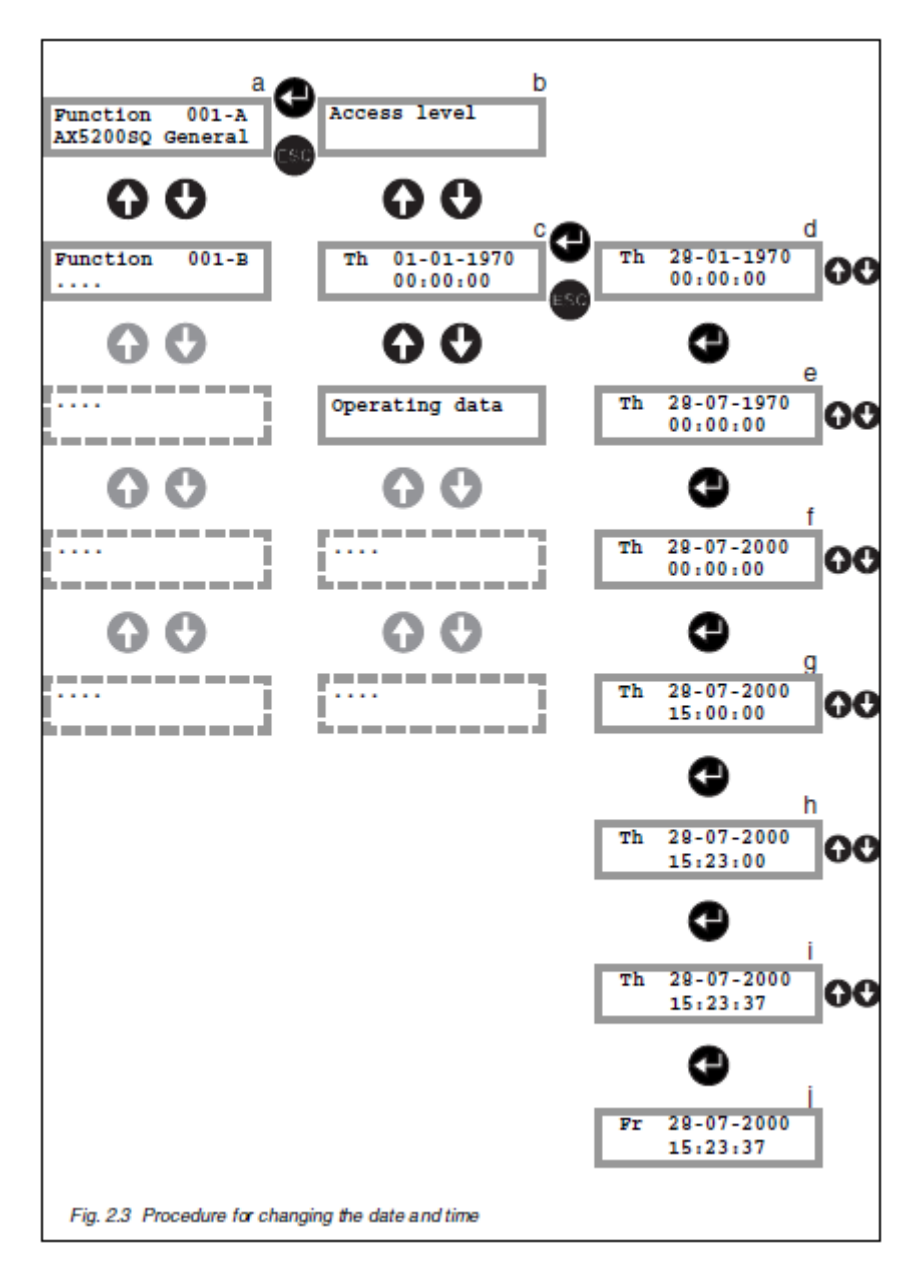

Należy wykonać następujące czynności, aby ustawić datę i / lub czasu:

- 1. Wybierz ogólną funkcję sterownika z interfejsem użytkownika (a).
- 2. Naciśnij $\bigcirc$ , aby uzyskać dostęp do funkcji.
- 3. Wybierz menu Poziom dostępu przy użyciu  $\mathbf{\Theta}$ lub  $\mathbf{\Theta}$  (b).
- 4. Ustaw dostęp poziom 2.
- 5. Naciśnij <sup>Esc</sup>, aby wyjść z menu poziom dostępu.
- 6. Wybierz element menu, który pokazuje datę i czas używając  $\bigodot_i \bigodot_{(c)}$ .

7. Naciśnij , aby ustawić dzień. Cyfry wskazujące lampy dnia. Ustaw odpowiedni dzień używania  $\mathbf{\Theta}_{\text{lub}} \mathbf{\Theta}_{\text{(d)}}$ .

8. Następnie naciśnij przycisk . Cyfry wskazujące lampy błyskowej miesiąc. Ustaw odpowiedni miesiąc, używając  $\mathbf{\Theta}$ lub  $\mathbf{\Theta}$  (e).

9. Następnie naciśnii przycisk  $\bullet$ . Cyfry wskazujące lampy błyskowej rok. Ustaw poprawną roku przy  $\mathbf{Q}_{\text{lab}}\mathbf{Q}_{\text{fb}}.$ 

10. Następnie ustaw godziny, minuty i sekundy w ten sam sposób (g-i).

11. Jak tylko sekundy zostały ustawione, naciśnij . Nie ma już żadnych cyfr migać. Oznacza to, że data i godzina są ustawione. Dwuliterowy kod w menu, np. 'Cz' dla 'Czwartek', jest automatycznie regulowane przez regulatora (j).

### **Jeśli naciśniesz podczas ustawiania daty i czasu, wartości początkowe daty i czas są przywracane.**

### **3 ROZWIĄZYWANIE PROBLEMÓW**

W AX5000 Sterowniki są zaprojektowane, aby zapewnić długą i bezawaryjną pracę. W przypadku wystąpienia problemów sprawdź poniższe wskazówki. Jeśli problem nie ustąpi, skontaktuj się z dostawcą Honeywell.

### **Wyświetlacz jest pusty / czarny, diody nie świecą się na sterowniku.**

Wyłączyć zasilanie do sterownika, jeśli to możliwe, odczekaj kilka sekund i następnie przełączyć zasilanie z powrotem. Proszę skontaktować się z Honeywell, jeśli to nie ma żadnego efektu.

### **Tekst błędu XIB nr xx pojawia się regularnie w czasie pracy na wyświetlaczu.**

Kabel komunikacyjny między sterownikami jest prawdopodobnie uszkodzona. Proszę skontaktować się z dostawcą Honeywell.

### **Problemy z temperaturą**

Sprawdzić działanie dla pokoju lub w części systemu, w którym problemy mają miejsce. Użyj informacji w menu wyświetlania stanu.

- Menu Status Display wskazuje na usterkę. Rodzaj usterki można odczytać Menu Błędy z odpowiedniej funkcji. Proszę skontaktować się z Honeywell, wskazując rodzaj błędu.
- Menu Status Display wskazuje na duże odchylenie między obciążenia wymagane obciążenie w eksploatacji. Kocioł nie był włączony raz czas opóźnienia upłynął. - Sprawdź kotły.
	- Sprawdź, odpowiedniej funkcji.
	- Proszę skontaktować się z dostawcą Honeywell.
- Menu Status Display wskazuje na duże odchylenie pomiędzy temperaturą wymagane i aktualna temperatura.
	- Sprawdź kotły.
	- Sprawdź, odpowiedniej funkcji.
	- Proszę skontaktować się z dostawcą Honeywell.

# **Część II: Instrukcja instalacji**

### **Przedmowa**

Część II niniejszego dokumentu jest przeznaczona wyłącznie dla instalatora produktów Honeywell. Zawiera wszystkie informacje potrzebne do montażu i eksploatacji regulatora. Po pierwsze, montaż regulatora jest opisany, wraz ze szczegółami dotyczącymi sposobu połączenia różnych składników instalacji. Dla sterownika do użytku, XIB (jest to konieczne tylko wtedy, gdy sterownik nie jest obsługiwany w trybie autonomicznym) oraz wszelkie inne obecne funkcje muszą najpierw zostać skonfigurowane. Konfiguracja Poszczególne elementy opisane powyżej opisany jest indywidualnie dla każdego składnika po opisie instalacji. Wszystkie wymiary są podane w jednostkach metrycznych chyba, że zaznaczono inaczej. Zachowaj ten dokument w bezpiecznym miejscu i dokładnie przeczytaj przed rozpoczęciem instalacji. Proszę skontaktować się z dostawcą, jeśli pojawią się jakiekolwiek techniczne lub inne problemy.

Instalacja sterownika opisanego w niniejszym dokumencie mogą być wykonywane wyłącznie przez autoryzowany i wykwalifikowany personel.

### **4 INSTALACJA I MONTAŻ**

### **4.1 AX5000**

### **4.1.1 Wskazówki bezpieczeństwa**

- Uziemienie znajduje się obok zacisków L i N. Uziemienie musi być zawsze podłączone, aby zagwarantować poprawną pracę w zakresie przepisów EMC. Nie jest to uziemienie bezpieczeństwa.
- Podłączenie napięcia zasilającego i / lub ziemię na przykład do pompy, nie jest dozwolone.
- Na wyjściach przekaźnikowych, które włączają niezabezpieczone napięcie przewody połączeniowe muszą mieć koszulkę izolacyjną.
- Wszystkie połączenia kabli muszą być wyposażone w odciążki. Użyj klipów dostarczonych w tym celu.

### **4.1.2 Instrukcje pozycjonowania**

- Montaż sterownika (z interfejsem użytkownika) w łatwo dostępnym miejscu. Zainstaluj sterownik na wysokości oczu, tak, że wyświetlacz jest czytelny.
- uwzględniać wymagania odnoszące się do sterownika w odniesieniu do temperatury otoczenia i wilgotności względnej dozwolone (patrz rozdział 9). wziąć kroki w celu zapobiegania sterownik od wchodzenia w kontakt z rozprysków wody lub rozpylać.
- Podłącz każdy sterownik do 230 VAC sieci. Upewnij się, że istnieje sieć gniazdo w pobliżu.
- Ogranicz liczbę kabli. Zamontuj urządzenie (-a) jak najbliżej do Elementy montażowe być kontrolowane.

• Jeśli regulator ma interfejs RS232, ponosi położenie tego sterownika w głowie w odniesieniu do ewentualnego podłączenia komputera PC lub modem, za pośrednictwem komputera PC / modemu kabel do sterownika.

### **4.1.3 Okablowanie instrukcje**

- Połączenie sieciowe: każdy sterownik musi być podłączony do sieci 230 VAC.
- PC / połączenie przez modem (RS232): używaj null-modem do podłączenia komputera do Port RS232 i standardowy modem do podłączenia modemu do portu RS232.
- Sieć XIB (485): używać 2-żyłowy ekranowany i skrętka (minimum rdzeń średnica: 0,22 mm2).

 $\overline{\Delta}$ Okablowanie z elementów instalacji musi uwzględniać specyficzne instrukcje dotyczące tych składników.

### **4.1.4 Instrukcja montażu**

### **4.1.4.1 Rozpakowanie**

Sprawdź zawartość pudełka. To musi zawierać następujące elementy:

- Sterownik z MMI.
- Karty ze schematami (4).
- Jeden czujnik temperatury zewnętrznej
- Jeden wstawiania / taśmy na czujnikach
- Jeden kawałek taśmy Torba
- wkrętów, kołki, i odciążenie.
- Otwory montażowe.
- Instrukcja

### **4.1.4.2 Montaż kart ze schematami**

Etykieta na przodzie regulatora ma kieszonkę umożliwiającą zamontowane karty ze schematem.

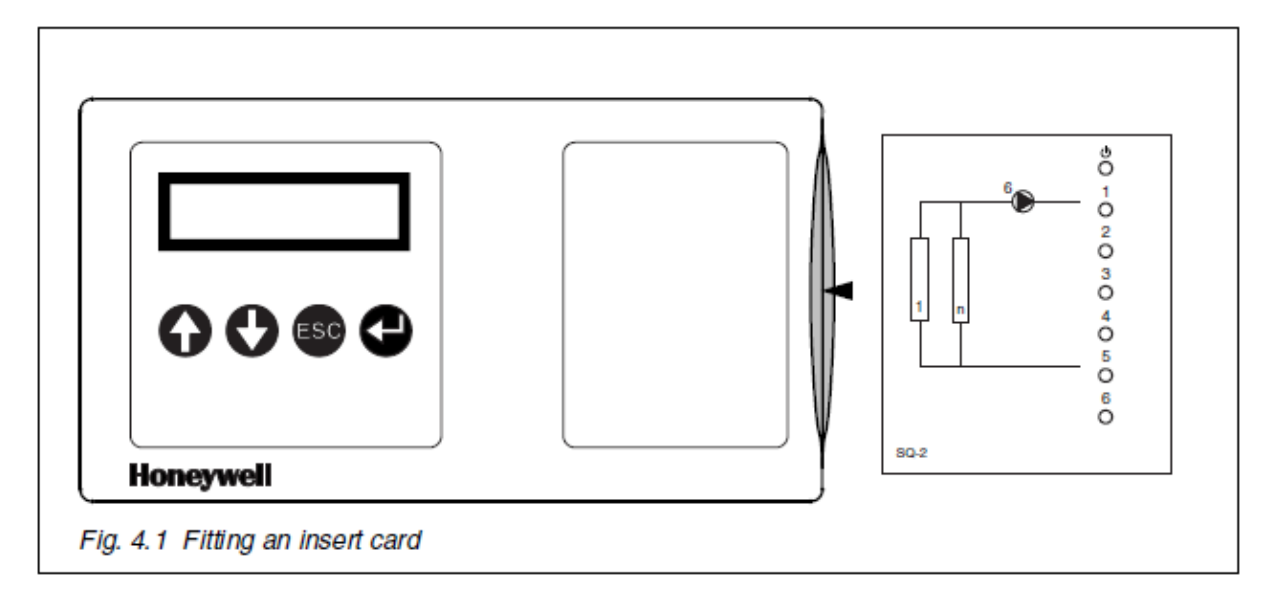

Postępować w następujący sposób:

- 1. Wybierz odpowiednią kartę.
- 2. Podnieś etykietę na prawo i wsuń kartę włożyć do kieszeni.
- 3. Zdjąć pasek ochronny z prawej połowie etykiety i naklejenie etykiety trwale w dół.

### **4.1.4.3 Mocowanie sterownika**

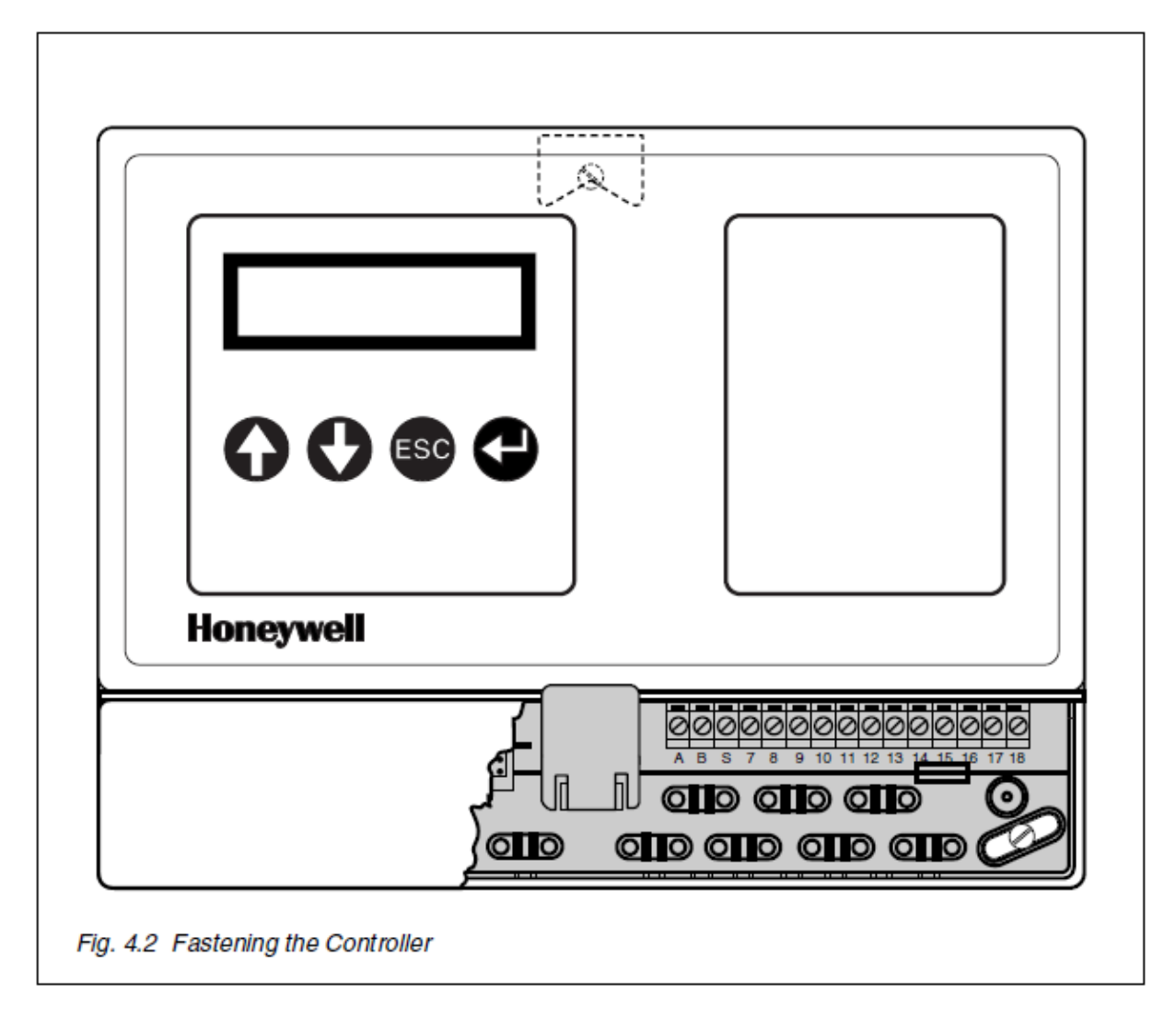

Regulator montowany jest za pomocą trzech śrub (patrz rys. 4.2). Górna śruba służy do zawieszenia sterownika i nie może być więcej wkręcana gdy Urządzenie zostało zawieszone. Dwie dolne śruby służą do mocowania urządzenia na miejscu.

Korzystanie z tektury szablon wiercenia wydrukowany na karcie intarsji pola do określenia położenie otworów. Wielkość bitu na szablonie odpowiada na ścianie Wtyczki dostarczane do montażu urządzenia na ścianie z cegieł. Różne materiały mocujące i metody są zobowiązane do mocowania urządzenia do podłoża z niestosowania murze materiałów.

## **Jeśli montaż w szafie rozdzielczej, najpierw wyłączyć zasilanie.**

Postępować w następujący sposób:

1. Określić dokładne położenie sterownika i naciśnij szablonu przed ściana.

- 2. Wywierć trzy otwory w miejscach wskazanych na szablonie.
- 3. Wkręć śrubę na tyle, że sterownik może być zawieszony.
- 4. Usuń małą obudowę tak, że dolne otwory na śruby są dostępne.
- 5. Zlokalizuj obie śruby i zamocować sterownik po dostosowaniu.
- 6. Założyć małą obudowę.

### **4.1.4.4 Montaż czujników i kabli**

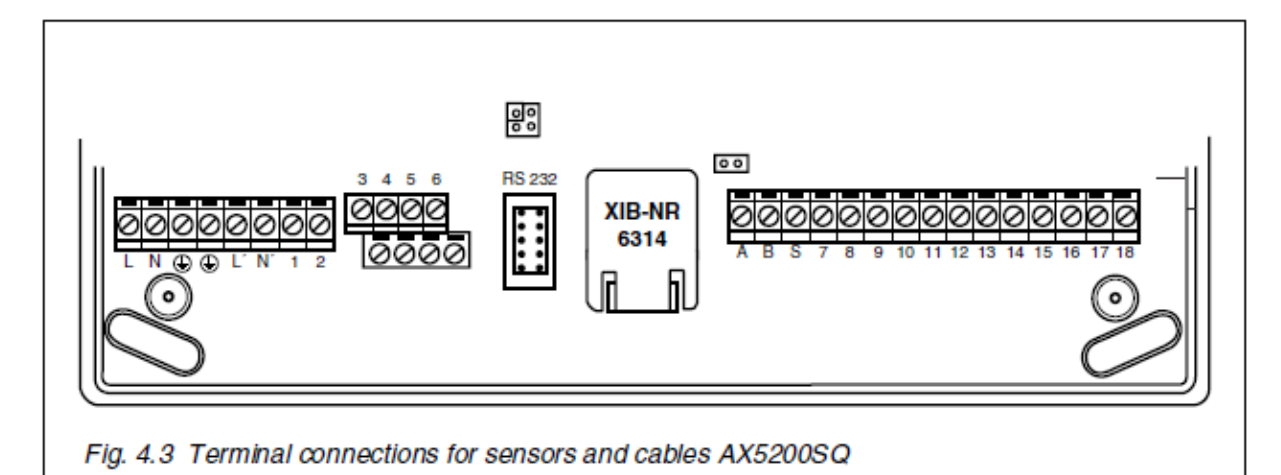

Postępować w następujący sposób:

- 1. Usuń małą obudowę.
- 2. Znajdź wymagane czujniki i pasuje kabel od czujników i instalacji komponenty do regulatora. Tabele połączeń dla wejść i wyjść w § 4.1.4.5.
- 3. Podłącz wszystkie ustawienia i kable komunikacyjne do sterownika, w tym, jeśli zastosowanie, null-modem (połączenie z komputerem) lub modem (połączenie do modemu).
- 4. Podłącz kabel zasilający.
- 5. Pasują do wszystkich klipów obciążacza naprężeń i sprawdzić, czy wszystkie kable są dobrze przymocowane.
- 6. Zwróć uwagę na XIB numer na wargi dużej pokrywy (patrz wyżej rysunku). to XIB numer jest potrzebny podczas konfigurowania sieci XIB.
- 7. Założyć zworkę do uziemiania XIB (patrz § 4.1.4.6).
- 8. Założyć małą obudowę.
- 9. Włącz główne zasilanie.

**Sieć XIB zawsze musi za pomocą zworki uziemiona w jednym punkcie (patrz § 4.1.4.6).**

**Kable, które są wykorzystywane do luźnym prądów muszą być wyposażone w izolację rękawy przed przymocowaniem.**

**4.1.4.5 Łączenie wejść i wyjść AX5200SQ**

W poniższych tabelach, więcej niż jedna funkcja jest czasami odwołuje się "Opis" kolumny. Oznacza to, że odpowiednie połączenie jest używany, lub może być używana, (jednocześnie) przez wymienionych funkcji.

Znaczenie postaci w "UWAGA" kolumnie jest opisana poniżej.

### WYJAŚNIENIA

- 1. Zastosowanie połączenia jest obowiązkowa.
- 2. Zastosowanie połączenia nie jest obowiązkowe.
- 3. Wykorzystanie połączenia zależy od liczby kotłów.
- 4. czy składnik jest używany lub nie może być określona podczas konfiguracji.
- 5. Ma zastosowanie tylko do sterownika Master. Połączenie jest obowiązkowe
- 6. Dotyczy tylko do sterownika głównego. Połączenie nie jest obowiązkowe.
- 7. Dotyczy tylko sterownik Master. Czy składnik jest używany lub nie może być określone podczas konfiguracji.
- 8. Dotyczy tylko gdzie połączenie z Mistrza i sterownikami slave jest używany.

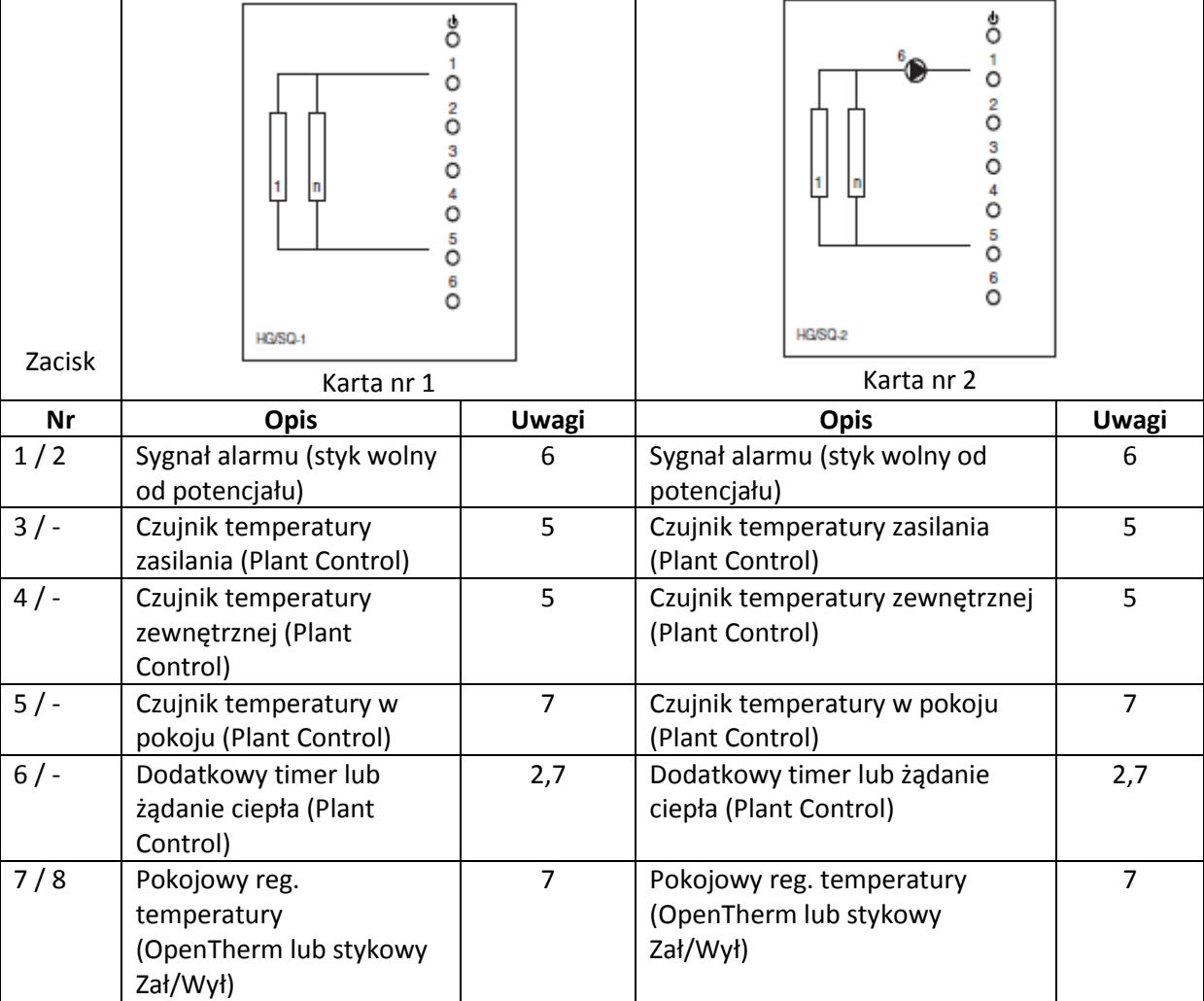

Tabela 4.1: Wejścia i wyjścia AX5200SQ, karta nr 1 i 2

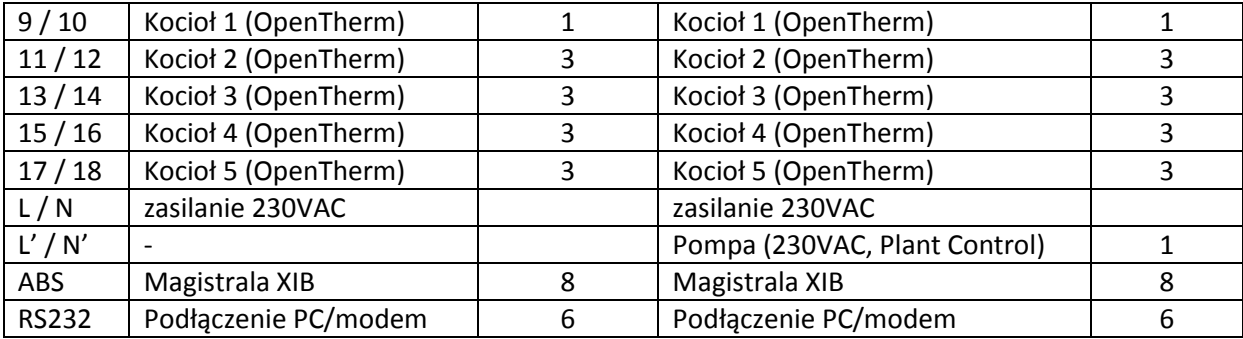

Tabela 4.2: Wejścia i wyjścia AX5200SQ, karta nr 3 i 4

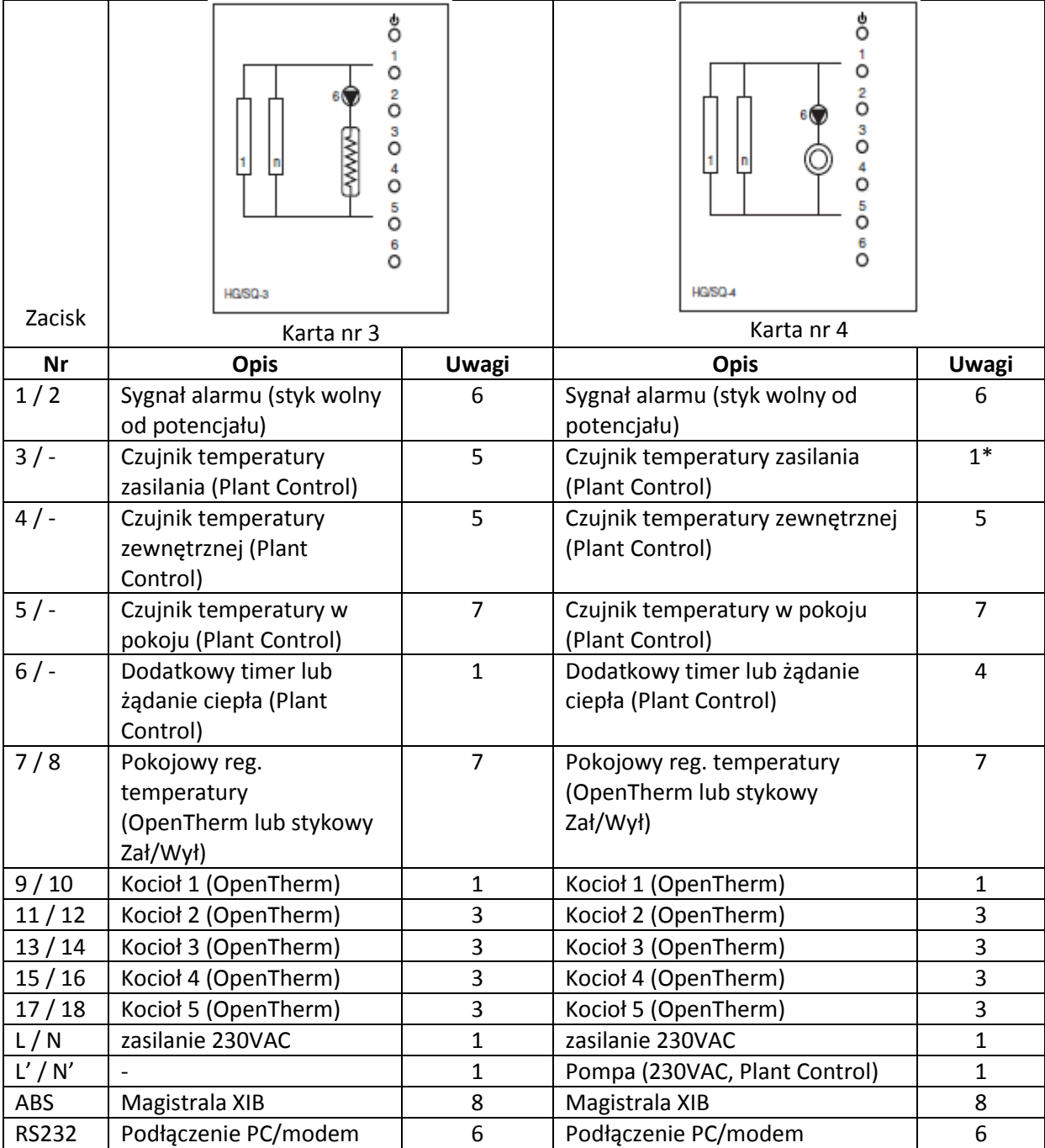

\* Funkcja sterowania Zakład istnieje tylko na sterowniku Master.

### **4.1.4.6 Uziemienie magistrali XIB**

Magistrala XIB musi być zawsze uziemiona w jednym punkcie. Odbywa się to poprzez zamontowanie zworki.

### **Jeżeli kilka regulatorów ze sobą połączone za pomocą XIB, zworka mogą być montowane tylko do jednego z sterowników.**

Postępować w następujący sposób:

- 1. Usuń małą obudowę.
- 2. Podłącz XIB do ziemi poprzez zamontowanie zworki na kołkach wyżej terminalach A i B (patrz rysunek. 4.4).
- 3. Założyć małą obudowę.

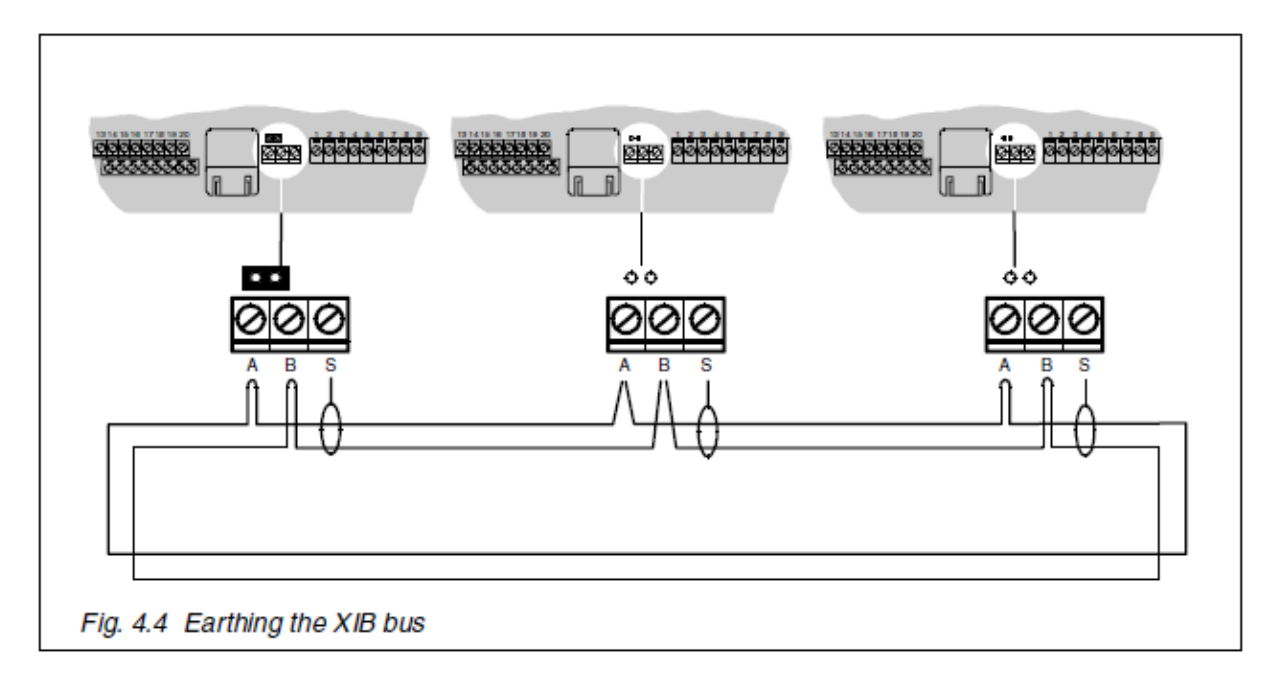

## **5 Konfiguracja**

### **5.1 WSTĘP**

Dla pełności rozdział ten oparty jest na najbardziej wszechstronnej konfiguracji sterownika. W zależności od aktualnej konfiguracji niektóre teksty, ekrany i opisy z tego rozdziału nie mają

zastosowania. Takie teksty ekranu i opisy są drukowane kursywą w tym dokumencie. Teksty te są pokazane na wyświetlaczu sterownika.

Wszystkie funkcje posiadają menu konfiguracyjnego i muszą być konfigurowane oddzielnie.

Podstawowe zastosowanie to funkcja z funkcji bardziej ogólnych. Ta funkcja muszą być skonfigurowane po pierwsze dlatego, że system określa, w trakcie konfiguracji, które Pozostałe funkcje są używane. Poziom dostępu musi być 3 (patrz pkt 1.3.4.3). Jeśli sterownik nie został skonfigurowany, menu konfiguracji jest automatycznie wyświetlany po Pozycja General obejrzano i konfiguracji można rozpocząć natychmiast. Poziom dostępu jest automatycznie ustawiana na poziomie 3. Jeśli ogólne Funkcja ma już został skonfigurowany wcześniej, 3 poziom dostępu należy najpierw ustawić. Po ustawieniu poziomu dostępu 3 przejdź do menu konfiguracji.

**Procedura konfiguracji muszą być wypełnione do samego końca. Jeśli procedura zostanie anulowana, funkcja nie będzie działać.**

**Niewłaściwa konfiguracja i / lub ustawienia mogą zakłócić funkcjonowanie Sterownik.**

### **5.2 MAGISTRALA XIB**

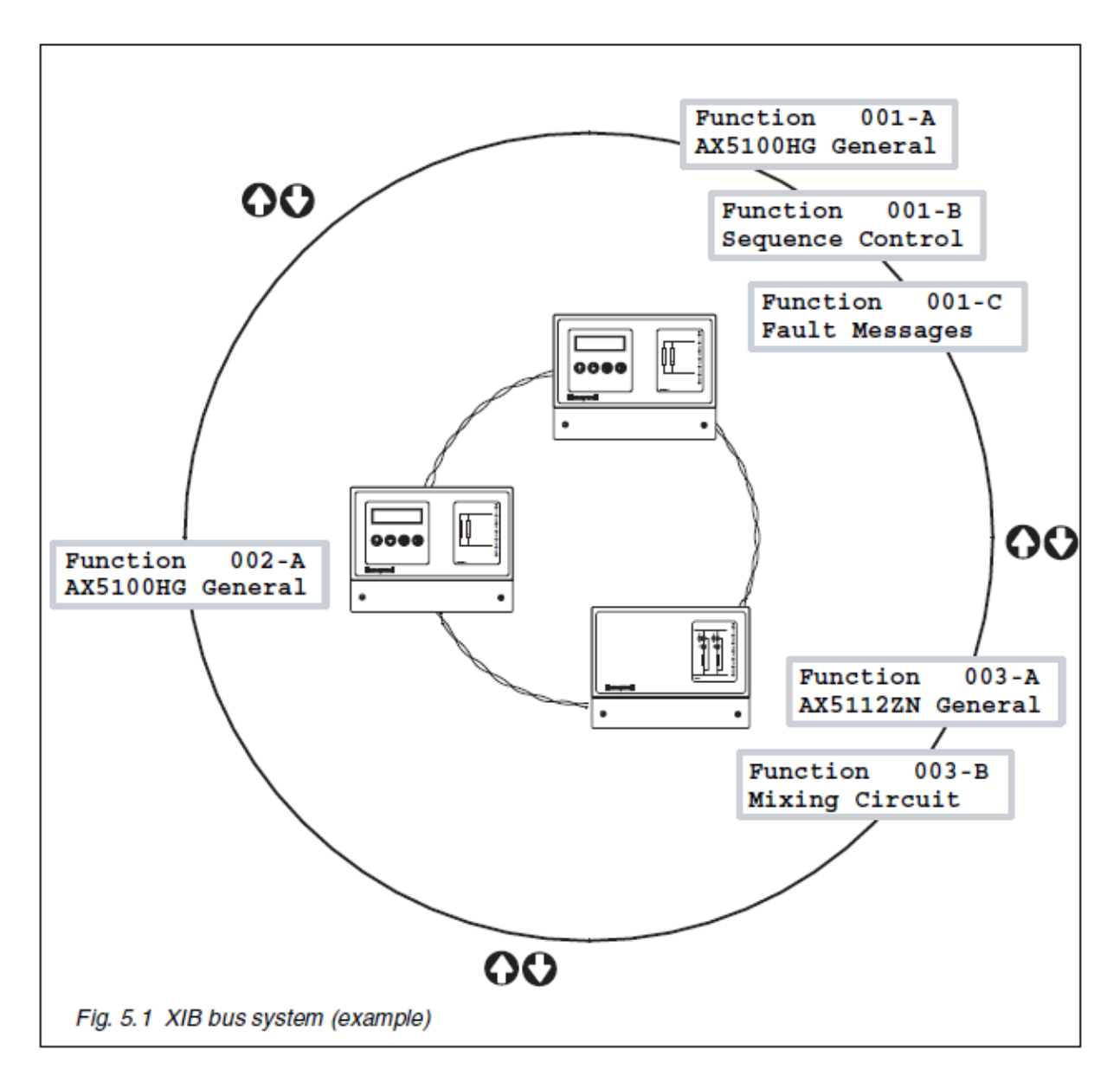

W samym sercu AX5000 systemu polega na magistrali XIB (patrz rys. 5.1). XIB korzysta ze standardu RS485. Sterowniki (max. 150) są połączone ze sobą za pośrednictwem dwa-żyłowy ekranowany i skrętka. To tworzy zintegrowany system sterowania z minimum okablowania. Dzięki XIB kilka połączonych sterowników mogą być obsługiwane za pomocą wyświetlacza jeden sterownik z interfejsem użytkownika, a funkcje mogą wymieniać dane z każdym inne, na przykład w odniesieniu do:

- Zmierzone temperatury
- Temperatury zadanej
- Tryby pracy
- Ustawienia
- Alarmy

Każdy autobus XIB kompatybilny sterownik ma przypisany unikalny numer XIB, który jest używany do identyfikacji regulatora w autobusie. Numer ten znajduje się na szczycie wargi dużej pokrywie.

Liczba XIB jest wykorzystywany między innymi do konfiguracji XIB autobusu, należy zauważyć, że zarówno XIB numer każdego sterownika i ilość sterowników, które należy uwzględnić w Autobus XIB musi być wejście (patrz § 5.5).

Gdy XIB został skonfigurowany, każdy sterownik ma unikalny adres (Funkcja 001-A, Funkcja 002-A, Funkcja 003-A, itd.), aby umożliwić dane są wymienianych między nimi.

### **5.3 INSTRUKCJA KONFIGURACJI**

Zanim będzie można rozpocząć konfigurację, należy zapoznać się z wyrażeń Sterownik Master i slave. W konfiguracji obejmującej więcej niż jeden rodzaj z AX5200SQ sterownik (podłączony do liczby kotłów w układzie kaskadowym) tylko jeden sterownik może korzystać z funkcji sterowania sekwencyjnego sterowania instalacją Funkcja. Sterownik ten określany, jako sterownik Master. Pozostałych sterownikach określane są, jako sterowniki Slave.

Podczas konfiguracji magistrali XIB, sterownik główny musi być skonfigurowany, jako Sterownik 1 na XIB. Pozostałe AX5200SQ Sterowniki (Na sterownikach slave) musi być skonfigurowany, jako sterownik 2 Controller 3 (jeśli występuje) oraz sterownik 4 (jeśli przedstawienie) w autobusie. Jeśli dwa AX5200SQ Sterowniki są używane, sterownik 1 musi być zamontowane bez karty wkładki. 1 (nr 2, w przypadku pompa obiegowa jest używany). Jeśli trzy Sterowniki AX5200SQ są używane, Sterowniki 1 i 2 muszą być wyposażone w wkładki nie ma karty. 1 (nr 2, w przypadku pompa obiegowa jest używany). Jeśli cztery AX5200SQ Sterowniki są używane, regulatorów 1, 2 i 3 muszą być wyposażone w karty insert nie. 1 (nr 2, w Sprawa pompa obiegowa jest używany).

**Jeśli kilka Sterowniki są połączone poprzez magistralę XIB, XIB musi być również skonfigurowany. Ogólne działanie głównego sterownika posiada specjalne podmenu do tego celu.**

**Jeżeli system składa się z więcej niż jednym, to sterownik Mistrz potrzebuje być skonfigurowany, potem w autobus i XIB wreszcie Sterowniki niewolników.**

### **5.4 STEROWNIK AX5200SQ**

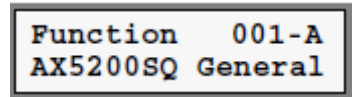

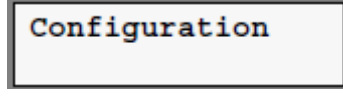

Configure Function No Wybierz funkcję General. Jeśli ten ekran jest wyświetlany,

nacisnąć . Menu Konfiguracja automatycznie pojawi się, jeśli ta funkcja jest skonfigurowana dla pierwszego czas. Jeśli ta funkcja jest już skonfigurowany, można Należy najpierw ustawić poziom dostępu 3.

**KONFIGURACJA** Naciśnij aby uzyskać dostep do menu konfiguracyjnego.

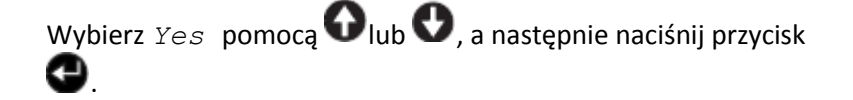

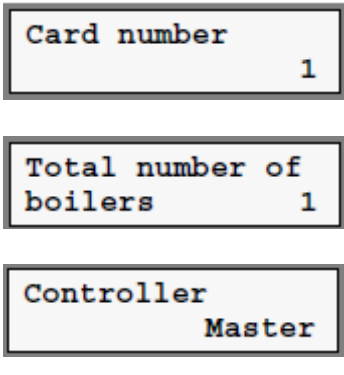

Ustaw numer karty być taka sama jak liczba Włożyć kartę na sterowniku.

Wpisz liczbę kotłów używanych w kaskadzie konfiguracja.

Wybierz:

• Master: Regulator pracuje, jako Master Sterownik. Tylko jeden Mistrz Sterownik może być obecny w systemie. Wybór regulatora nadrzędnego automatycznie sprawia, że funkcja sterowania Zakład dostępne.

• Slave: Regulator pracuje jako slave Sterownik.

Powyższy punkt menu jest wyświetlane tylko wtedy, gdy system jest w stanie określić automatycznie czy regulator pracuje jako Master lub Slave.

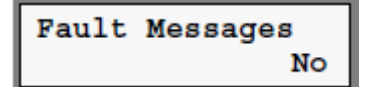

Wybierz Yes, jeśli funkcja Komunikaty błędów jest używany.

Powyższy punkt menu jest wyświetlane tylko wtedy, gdy regulator pracuje jako Master Sterownik.

Daylight saving Yes

Wybierz Yes, jeśli automatyczne przełączanie między latem czas i zima ma być używany.

Powyższy punkt menu jest wyświetlane tylko wtedy, gdy regulator pracuje jako Master Sterownik.

Konfiguracja sterownika (tj. Funkcja AX5200SQ General) jest zakończona. data i godzina są pokazywane na wyświetlaczu. W wyniku konfiguracji dla każdej funkcji w ciągu Sterownik został przypisany konkretny adres (np. 001-A, 001-B).

**Nie tylko Funkcje AX5200SQ ogólne, ale również wszystkie inne funkcje w Regulator musi być skonfigurowany.**

### **5.5 KONFIGURACJA MAGISTRALI XIB**

System może składać się z kilku Sterowników, które są powiązane ze sobą poprzez XIB. Różne Sterowniki i Funkcje mogą korzystać z XIB, jeśli został skonfigurowany.

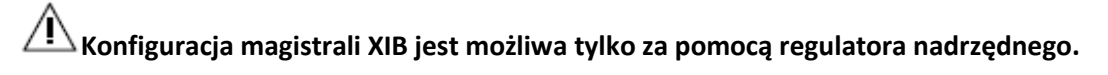

### **KONFIGURACJA MAGISTRALI XIB**

Configuration XIB bus

Wybierz podmenu konfiguracji magistrali XIB z Funkcja Generalnego. Jeżeli ten ekran, naciśnij. Ekran ten jest dostępny tylko, jeśli autobus XIB Tak było wybrane w czasie konfiguracji funkcji AX5200SQ Ogólne.

Dane, które są wymagane do skonfigurowania XIB autobusu muszą być ujęte. te elementy są

określone poniżej i można wybrać za pomocą $\bigcirc$  i  $\bigcirc$ 

### **LICZBA STEROWNIKÓW**

Number of Controllers  $\mathbf{1}$  Wpisz liczbę sterowników, które są połączone sobą za pośrednictwem XIB autobusem.

### **XIB LICZBA STEROWNIKA**

Controller 001 XIB number 00000 Wpisz XIB numer dla każdego sterownika (patrz § 5.2).Liczba podana przed administrator określa Stanowisko sterownika na liście sterowników. Mistrz Sterownik musi zawsze być na pierwszym miejscu (czyli 001). Zobacz także § 5.3.

Gdy wszystkie niezbędne dane zostały wprowadzone, konfiguracja może zostać uruchomiony.

### **ROZPOCZĄĆ KONFIGURACJĘ MAGISTRALI XIB**

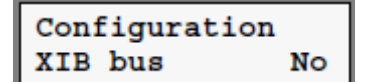

Wybierz Yes, raz wszystkie dane niezbędne do konfigurowania autobus XIB zostały poprawnie wpisane.

Konfiguracja postęp można śledzić za pomocą specjalnego wyświetlania stanu. to Monitor stanu

można wybrać za pomocą  $\mathbf{O}_1 \mathbf{O}_2$ 

### **MONITOR STANU**

Status display config bus

Configuration started

Controller address 151 Ta Status Display widać jeśli XIB autobus nie ma jeszcze skonfigurowane i po zresetowaniu sterownika.

Sterownik zaczął skonfigurować XIB autobus.

Wszystkie sterowniki, oprócz sterownika są wykorzystywane do skonfigurować XIB autobusu są tymczasowo podany ten adres 151.

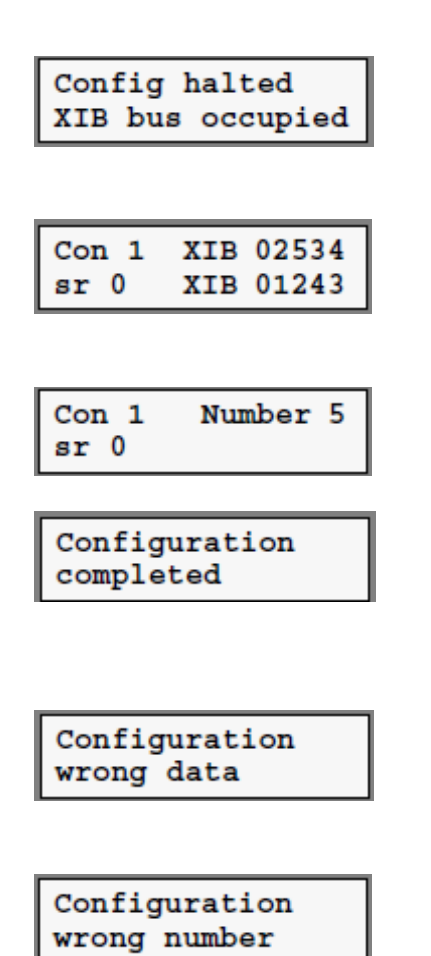

Konfiguracja magistrali XIB została odwołana, ponieważ nie było możliwości ustawienia wszystkich sterowników tymczasowo do zajęcia 151. Jest to spowodowane wina przewodów lub zwarcie w XIB autobusem.

Numer 1 jest (w tym przykładzie) przypisane do sterownika z numerem XIB 2534. Dodatkowo, każdy błąd XIB (patrz § 8,3) wskazuje na rysunku po sr (powrót status =). Wreszcie XIB numer, który jest skanowany w (tu: 1243), jest wyświetlany.

Liczba sterowników połączeni za pośrednictwem XIB autobusie, jest przekazywane do sterownika 1. Dodatkowo, każdy błąd XIB (patrz § 8.3) wskazuje na rysunku po SR.

Konfiguracja XIB autobusu zostało przeprowadzone. to nie oznacza, że wszystkie sterowniki mają też rzeczywiście zostały uwzględnione w XIB autobusem. Dlatego wskazane jest, aby to sprawdzić dla każdego sterownika, zobacz 'wynik konfiguracji " poniżej.

Konfiguracja XIB autobus został odwołany bo XIB numer sterownika, z którym Autobus XIB jest skonfigurowany, nie został ujęty w lista. Sprawdzić dane wejściowe, koryguje je i skonfigurować XIB autobus ponownie.

Konfiguracja XIB autobus został odwołany ponieważ określona liczba sterowników jest wyższa niż w ogólnej liczbie sterowników.

Wynik XIB konfigurację sieci można obejrzeć oddzielnie dla każdego sterownika. Odpowiednie menu

można wybrać za pomocą  $\mathbf{\Theta}$  .  $\mathbf{\Theta}$  .

### **WYNIK KONFIGURACJI**

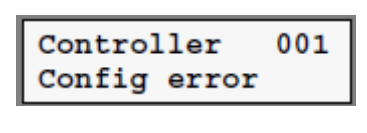

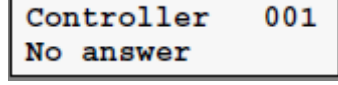

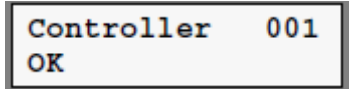

Nie udało się to istotne Sterownik w XIB autobusem. Być może, że XIB numer pojawia się dwukrotnie w wykazie lub że XIB błąd. Sprawdź listę i spróbuj ponownie.

Nie udało się odnaleźć określonego XIb liczba. Liczba XIB był prawdopodobnie wejście nieprawidłowo. Sprawdź listę i spróbuj ponownie.

Właściwy administrator został włączony w XIb autobus.

### **5.6 STEROWANIE FUNKCJAMI ZAKŁAD**

Function  $001 - B$ Plant Control

Wybierz Sterowanie urządzeniami funkcji. Jeśli ten ekran jest wyświetlany, nacisnąć . Jeśli funkcja ta jest skonfigurowana dla pierwszego czas, menu konfiguracji jest wyświetlane. Jeśli

konfiguracja tej funkcji została już przeprowadzona, należy ustawić dostęp na poziomie 3 pierwsze.

#### **KONFIGURACJA**

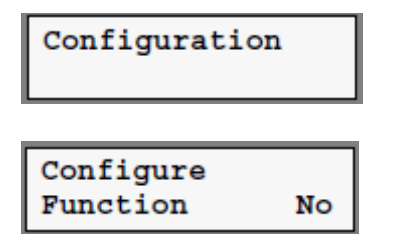

Naciśnij  $\bigoplus$ aby uzyskać dostęp do menu konfiguracyjnego.

Wybierz Yes pomocą  $\bigcirc$ lub  $\bigcirc$ , a następnie naciśnij przycisk .

#### **TERMOSTAT**

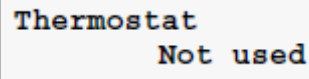

Kiedy pojawi się ten ekran, wybierz:

- Nie stosować: Nie Termostat jest podłączony do Controller.
- OpenTherm: OpenTherm termostat pokojowy ® jest podłączonego do regulatora.
- On / Off: termostat On / Off podłączonego do regulatora.

### **ZEWNĘTRZNA TEMPERATURA**

Outside temp Yes

Wybierz Yes, jeśli co najmniej jedna funkcja w systemie wykorzystuje temperatury zewnętrznej.

Powyższy element menu jest wyświetlane tylko wtedy termostat Wyłącznik jest zaznaczona. w sumie W innych przypadkach wybór zostanie automatycznie ustawiona na Yes.

#### **FROST PROT DUE od temperatury zewnętrznej**

Frostprot due to outside temp Yes

Wybierz Tak, jeśli temperatura zasilania zadana, w przypadku o niskiej temperatury zewnętrznej, musi być co najmniej równa zdefiniowane przez użytkownika minimum.

Powyższy element menu jest wyświetlane tylko wtedy, temp. zewn Yes jest zaznaczona.

### **TEMPERATURA W POMIESZCZENIU**

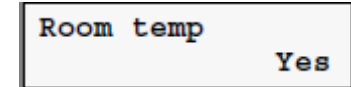

Wybierz *Yes*, jeśli funkcja mierzy temperaturę w pokoju za pomocą czujnika podłączonego do sterownika.

Powyższy element menu jest wyświetlane tylko wtedy, temp. zewn Yes i termostat nie wykorzystywane są zaznaczone.

#### **TERMINAL OPCJA 6**

### Option term. 6 Overtime

Kiedy pojawi się ten ekran, wybierz:

- Nadgodziny: Funkcja wykorzystuje wejście
- dla funkcji godzinach nadliczbowych.
- Okres wakacyjny: Funkcja wykorzystuje wejście dla funkcji okresie wakacyjnym.
- Ciepło popyt ext: Funkcja wykorzystuje wejście dla zewnętrznego funkcji zapotrzebowania na ciepło.
- Nie używać: Funkcja nie używa wejście. Nadgodziny, okres wakacyjny i zewnętrznych cechy zapotrzebowania na ciepło nie są używane.

Powyższy element menu jest wyświetlane tylko wtedy termostat nie używany jest zaznaczona.

### **TERMINAL OPCJA 6**

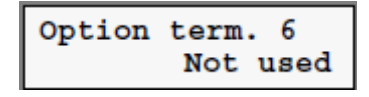

Kiedy pojawi się ten ekran, wybierz:

- Ciepło popyt ext: Funkcja wykorzystuje wejście dla zewnętrznego funkcji zapotrzebowania na ciepło.
- Nie używać: Funkcja nie używa wejście. Zewnętrzna cecha zapotrzebowanie na ciepło nie jest używane.

Powyższy element menu jest wyświetlane tylko wtedy, OpenTherm Termostat lub termostatu On / Off został wybrany.

### **POMPA CYRKULACYJNA**

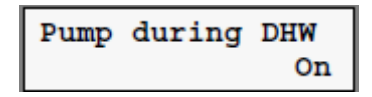

Wybierz Off, jeśli pompa obiegowa powinna być przełączane wyłączenie w przypadku INPUT 'extern Zapotrzebowanie na ciepło "jest zamknięta.

Powyższy element menu jest wyświetlane tylko wtedy termostat ON / OFF oraz okresem trwania opcji. 6 Ext zapotrzebowania na ciepło są wybierane

### **ZEGAR CZASU**

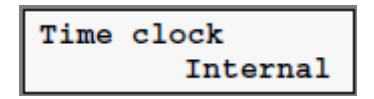

### Wybierz:

- *None*: Funkcja działa bez zegara. Temperatura zasilania zadana nie jest określona przez pomocy krzywej grzewczej.
- *Internal*: Funkcja ma swój własny zegar.

Powyżej pozycja menu pojawi się tylko jeśli termostat nie używany jest zaznaczona.

### **PROGRAM NA WAKACJE**

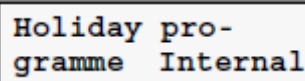

- Wybierz:
	- *None*: Funkcja działa bez urlopu program.
	- *External*: Funkcja ma swój własny urlop program.

Powyżej pozycja menu pojawi się tylko jeśli zegar wewnętrzny jest zaznaczona.

### **KRZYWA GRZEWCZA**

Heating curve continuously Yes

Wybierz *No*, jeśli krzywa grzewcza powinna być używana tylko w ciągu dnia lub w przypadku gdy temperatura w pomieszczeniu spadnie poniżej wartości zadanej temperatury pokojowej.

Powyższy element menu jest wyświetlane tylko wtedy, temp. zewn Tak i termostat nie używane, jak i czasu zegara wewnętrznym lub okresem trwania opcji. 6 godzinach nadliczbowych lub Option termin. 6 wakacyjny okres są zaznaczone.

### **SPOSÓB PRZEŁĄCZANIA**

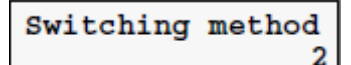

#### Wybierz:

- 1: kocioł zostanie włączony za późno jak to możliwe i wyłączane tak szybko jak to możliwe.
- 2: kocioł zostanie włączony za późno jak to możliwe i wyłączane tak późno jak to możliwe.

Powyższy punkt menu jest wyświetlane tylko, jeśli istnieje więcej niż jeden kocioł.

#### **ZMIANY SEKWENCJI**

Sequence change Automatic over

#### Wybierz:

- *Automatic*: sekwencja przełączania jest określana raz w tygodniu na podstawie liczby działających godzin.
	- *Fixed*: sekwencja przełączania jest ustalona (w zależności od sekwencji połączeń).

Powyższy punkt menu jest wyświetlane tylko, jeśli istnieje więcej niż jeden kocioł.

### **OCHRONA PRZED ZACIĘCIEM**

Seizure protection Yes Wybierz Yes, jeśli funkcja ma pompy i / lub zawór który ma być uruchamiany przynajmniej raz dziennie przez kilka minut, aby zapobiec zajęcia.

#### **RESET LICZNIKÓW**

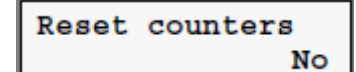

Wybierz Yes, na przykład podczas uruchamiania system, aby przywrócić wszystkie liczniki godzinę i impuls Liczniki w funkcji do zera. Aktualna data jest automatycznie wprowadzane jako daty rozpoczęcia.

### **5.7 FUNKCJA KOTŁA OPENTHERM**

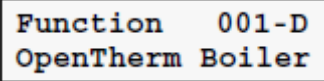

Wybierz funkcję kotła OpenTherm. Jeśli ten ekran jest

wyświetlone, naciśnij . Jeśli ta funkcja jest skonfigurowana po raz pierwszy, zostanie wyświetlone menu konfiguracji. jeśli konfiguracja tej funkcji została już przeprowadzona się, należy ustawić poziom dostępu 3 pierwsze.

#### **KONFIGURACJA**

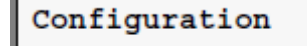

Naciśnij **aby uzyskać dostęp do menu konfiguracyjnego.** 

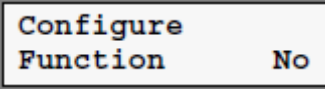

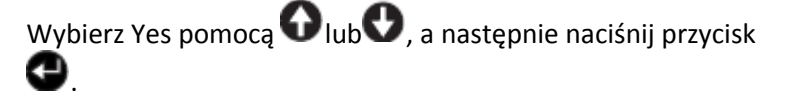

#### **OPINIA MAXIMUM KOTŁA**

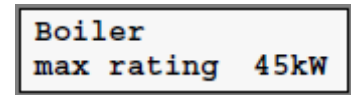

Wpisz ocenę maksymalną kotła.

### **OPINIA MINIMUM KOTŁA**

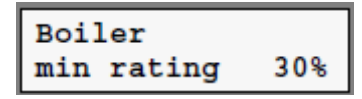

Wpisz ocenę minimalna kotła jako procent Ocena maksymalna kotła.

### **RESET LICZNIKÓW**

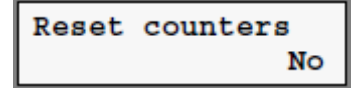

Wybierz Yes, na przykład podczas uruchamiania system, aby przywrócić wszystkie liczniki godzinę i impuls Liczniki w funkcji do zera. Aktualna data jest automatycznie wprowadzane jako daty rozpoczęcia.

### **5.8 FUNKCJA OBWODU HWS**

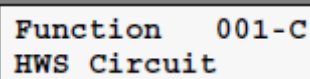

Wybierz funkcję obwodu HWS. Jeśli ten ekran jest wyświetlany, nacisnąć  $\bigoplus$ . Jeśli funkcja ta jest skonfigurowana dla pierwszego czas, menu konfiguracji jest wyświetlane. Jeśli konfiguracja tej funkcji została już przeprowadzona, należy ustawić dostęp na poziomie 3 pierwsze.

### **KONFIGURACJA**

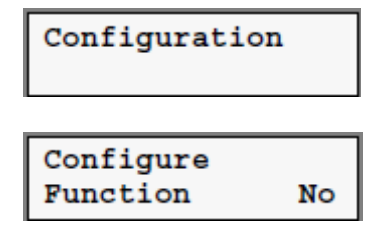

Naciśnij aby uzyskać dostęp do menu konfiguracyjnego.

**ZEGAR CZASU**

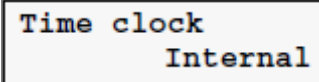

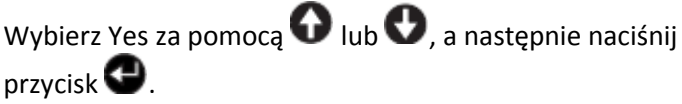

### Wybierz:

- *None*: Funkcja działa bez zegara.
- *Internal*: Funkcja ma swój własny zegar.
- *External*: Funkcja przyjmuje zegar czasowy innej funkcji (poprzez magistralę XIB).

Time clock Function  $000 - A$ 

Ustaw adres funkcji z zegarem czasu.

Powyższy element menu jest wyświetlany tylko wtedy gdy wybrana jest opcja: "Time clock External"

#### **PROGRAM WAKACYJNY**

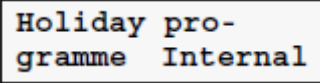

Wybierz:

- *None*: Funkcja działa bez programu wakacyjnego.
- *Internal*: Funkcja ma swój własny program wakacyjny.
- *External*: Funkcja przejmuje program wakacyjny innej funkcji (poprzez magistralę XIB).

Holidayprogramme Function  $000 - A$  Ustaw adres funkcji z programem wakacyjnym.

Powyższy element menu jest wyświetlany tylko wtedy gdy wybrana jest opcja: "Holiday programme External"

### **PRACA CIĄGŁA**

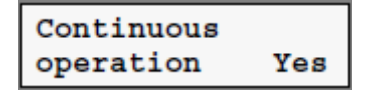

Wybierz Tak, jeśli zadana HWS średnie temperatury musi być ciągła.

Powyższy element menu jest wyświetlany tylko wtedy gdy wybrana jest opcja: "Time clock None"

### **OCHRONA ANTY LEGIONELLA**

Wybierz Tak, jeśli HWS wtórny temperatura ma być podniesiony każdy dzień, w czasie zdefiniowanego przez użytkownika, do UserDefined poziom w celu zapobiegania lub zwalczania Legionelli bakterie.

### **UWOLNIENIE POMPY**

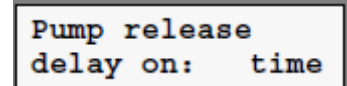

#### Wybierz:

- prim-T: Pompa obiegowa HWS jest włączony jak tylko temperatura zasilania przekroczy UserDefined Minimalna wartość.
- Czas: Pompa obiegowa HWS jest włączony na końcu zdefiniowanej przez użytkownika czasie, niezależnie z temperatury zasilania. W przypadku Funkcja kontroli Zakład nie

W przypadku Funkcja kontroli Zakład nie kontroluje pompa obiegowa, Czas musi być wybrane, aby zapewnić obieg w systemie w przypadku popytu przechowywania. Opóźnienie czasu musi być ustawiony na zero i uruchomić na Czas Pompa pierwotna HWS musi być ustawiony na takie wartość, że kotły może być wyłączony podczas Pompa jest jeszcze uruchomiony.

#### **PRIORYTET HWS**

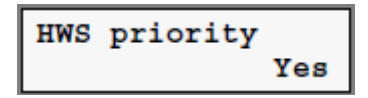

Wybierz Tak, jeśli popyt przechowywanie ma wysoki priorytet. to Oznacza to, że dopływ ciepła do funkcji mieszania obwodu, Funkcja Pompa obiegu i funkcja grzałki powietrza, jeżeli występuje, może być ograniczone w przypadku popytu przechowywania. ciepła Dostarczamy do tych funkcji nie jest ograniczona w przypadku Rzeczywista temperatura zasilania jest wystarczająco wysoka.

#### **OCHRONA PRZED ZACIĘCIEM**

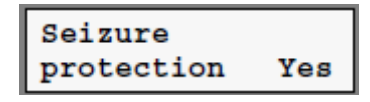

Wybierz *Yes*, jeśli funkcja kontroluje pompę i / lub zawór, który ma być uruchamiany przynajmniej raz dziennie przez kilka minut, aby zapobiec zacięciu.

### **RESET LICZNIKÓW**

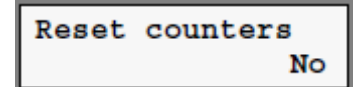

Wybierz *Yes*, na przykład podczas uruchamiania systemu, aby przywrócić wszystkie liczniki godzin i liczniki impulsów danej funkcji do zera. Aktualna data jest automatycznie wprowadzana, jako data rozpoczęcia.

#### **5.9 FUNKCJA OBWODU POMPY**

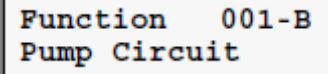

Wybierz funkcję Pompa obiegu. Jeśli ten ekran jest wyświetlany, nacisnąć . Jeśli funkcja ta jest skonfigurowana dla pierwszego czas, menu konfiguracji jest wyświetlane. Jeśli konfiguracja tej funkcji została już przeprowadzona, należy ustawić dostęp na poziomie 3 pierwsze.

#### **KONFIGURACJA**

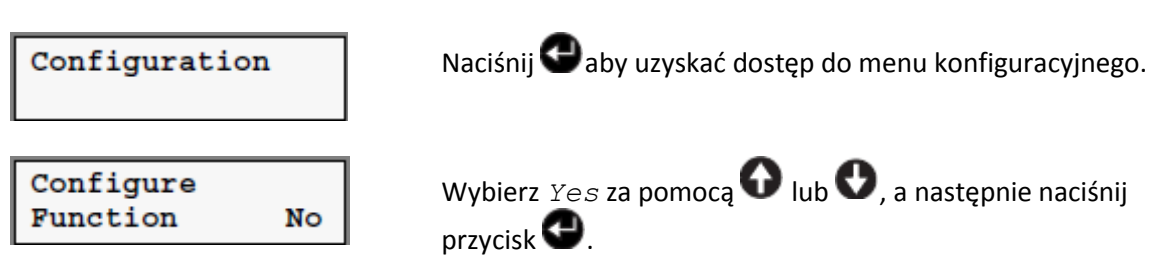

**ZABEZPIECZENIE PRZED ZAMARZANIEM ZGODNIE Z TEMP. ZEWNĘTRZNĄ**
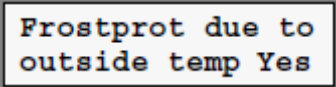

Wybierz Tak, jeśli temperatura zasilania zadana, w przypadku o niskiej temperatury zewnętrznej, musi być co najmniej równa zdefiniowane przez użytkownika minimum.

#### **ZEGAR CZASU**

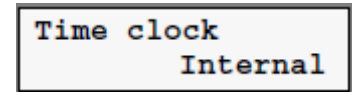

Wybierz:

- *Internal*: Funkcja ma swój własny zegar.
- *External*: Funkcja przyjmuje zegar czasowy innej funkcji (poprzez magistralę XIB).

Time clock Function  $000 - A$  Ustaw adres funkcji z zegarem czasu.

Powyższy element menu jest wyświetlany tylko wtedy gdy wybrana jest opcja: "Time clock External"

#### **PROGRAM WAKACYJNY**

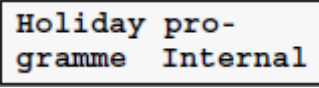

#### Wybierz:

- *None*: Funkcja działa bez programu wakacyjnego.
- *Internal*: Funkcja ma swój własny program wakacyjny.
- *External*: Funkcja przejmuje program wakacyjny innej funkcji (poprzez magistralę XIB).

Ustaw adres funkcji z programem wakacyjnym.

Holidayprogramme Function  $000 - A$ 

Powyższy element menu jest wyświetlany tylko wtedy gdy wybrana jest opcja: "Holiday programme External"

#### **KRZYWA GRZEWCZA**

Heating curve continuously Yes Wybierz *No*, jeśli krzywa grzewcza powinna być używana tylko w ciągu dnia lub w przypadku, gdy temperatura w pomieszczeniu spadnie poniżej wartości zadanej temperatury pokojowej.

#### **TEMPERATURA W POMIESZCZENIU**

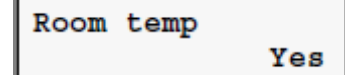

Wybierz *Yes*, jeśli funkcja mierzy temperaturę w pokoju za pomocą czujnika podłączonego do sterownika.

#### **OCHRONA PRZED ZACIĘCIEM**

Seizure protection Yes

Wybierz *Yes*, jeśli funkcja kontroluje pompę i / lub zawór, który ma być uruchamiany przynajmniej raz dziennie przez kilka minut, aby zapobiec zacięciu.

#### **RESET LICZNIKÓW**

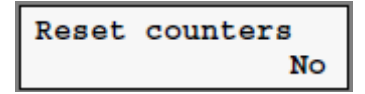

Wybierz *Yes*, na przykład podczas uruchamiania systemu, aby przywrócić wszystkie liczniki godzin i liczniki impulsów danej funkcji do zera. Aktualna data jest automatycznie wprowadzana, jako data rozpoczęcia.

### **5.10 FUNKCJA KOMUNIKACJI BŁĘDÓW**

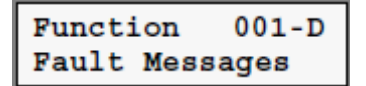

Wybierz błędów wiadomości Function. Jeśli ten ekran jest wyświetlone, naciśnij. Jeśli ta funkcja jest skonfigurowana po raz pierwszy, zostanie wyświetlone menu konfiguracji. jeśli konfiguracja tej funkcji została już przeprowadzona się, należy ustawić poziom dostępu 3 pierwsze.

Powyższy punkt menu jest wyświetlane tylko na sterowniku Master.

#### **KONFIGURACJA**

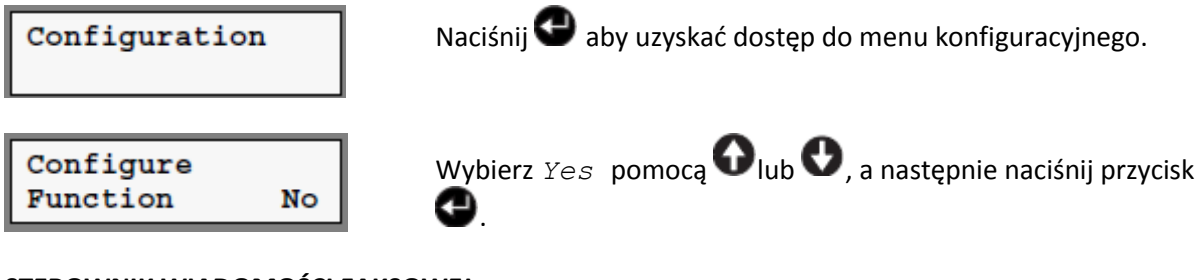

#### **STEROWNIK WIADOMOŚCI FAKSOWEJ**

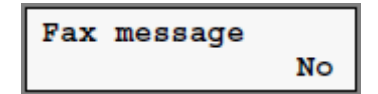

Wybierz Yes, jeśli wiadomość faks musi zostać wysłany do zgłaszania błędy. W tym celu modem musi być podłączony do Sterownik Master.

#### **ŻYCIE-CHECK**

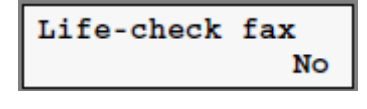

Wybierz Yes, jeśli funkcja faksu jest do sprawdzenia. to kontrola przeprowadzana jest raz w tygodniu w zdefiniowanym przez użytkownika czasie. System jest sprawdzany przez przekazanie faksu.

Powyższy element menu jest wyświetlany tylko wtedy, gdy wybrana jest opcja: "Fax message Yes"

# **Część III: Referencje**

### **Przedmowa**

Część III niniejszego dokumentu jest przeznaczony wyłącznie dla instalatora. Rozpoczyna się przegląd szczególnych cech każdej funkcji, po czym funkcje te są opisane. Te informacje mogą być

wykorzystywane do sprawdzenia, że funkcje działają prawidłowo i zmienić żadnych wartości zadane. Ponadto, w tej sekcji omówiono również żadnych stanów awaryjnych. Możliwe rozwiązania są również sugerowane.

# **6 FUNKCJE**

### **6.1 FUNKCJA AX5200SQ GENERAL**

Najważniejszą z funkcji General AX5200SQ jest przeprowadzenie ogólnych zadań takich jak ustawienie daty i czasu dla sterownika. Jeśli kilka regulatorów połączone ze sobą poprzez XIB autobusie, oni otrzymać datę i czas automatycznie. Sterownik może składać się z następujących funkcji: Wyłącznik HWS, kontrola roślin (tylko na głównej regulatora), Boiler OpenTherm i obiegu pompy i komunikaty błędów (tylko na sterownik Master). Każda z tych funkcji ma określone zadanie. Rzeczywista dostępność z funkcji zależy od tego jak sterownik został skonfigurowany.

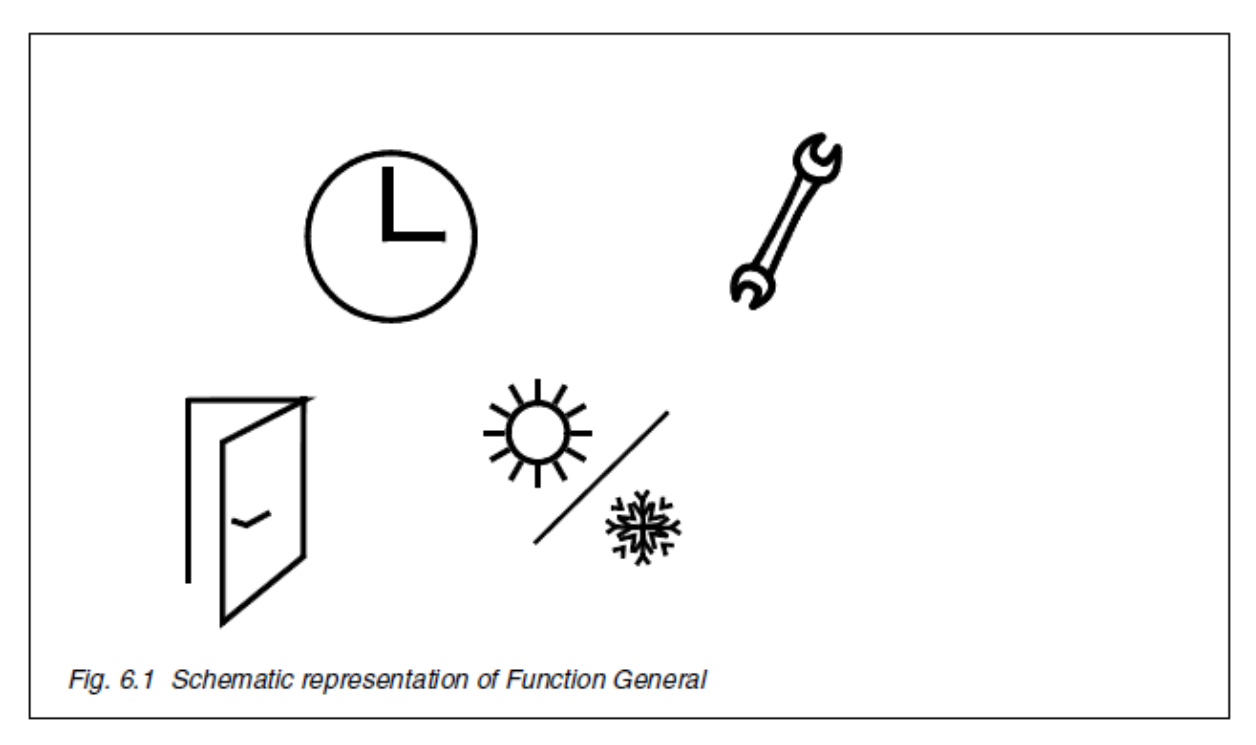

Poniżej znajduje się podsumowanie specyfiki funkcji:

- Data i godzina § 7.11.1, pag. 96
- Identyfikacja sterownika (liczba XIB) § 7.11.2, pag. 96
- Wybór poziomu dostępu § 1.3.4, pag. 12
- Zmiana poziomu dostępu § 1.3.5, pag. 13
- Automatyczna zmiana czasu zimowy/letni § 7.11.3, pag. 96
- Ręczne sterowanie wyjść § 8,5, pag. 106
- Konfiguracja magistrali XIB § 5,5, pag. 39
- RS232 komunikacja § 7.11.4, pag. 97
- Ustawienia telefoniczne § 7.11.5, pag. 98

### **6.2 Sterowanie funkcjami PLANT (Zakład)**

Sterowanie urządzeniami Funkcja korzysta z PID w celu ustalenia, w oparciu o pożądany i mierzone temperatury zasilania instalacji, łączna ilość ciepła wymaga od kotłami grzewczymi Funkcja określa liczbę kotłów być włączony i Wyjście, które będą wymagane od każdego kotła. Funkcja może zorganizować sekwencjonowanie według metody przełączania. Ponadto, funkcja jest wyposażony Funkcje takie jak automatyczne obejścia kotła wadliwego działania i kolejność zmienia.

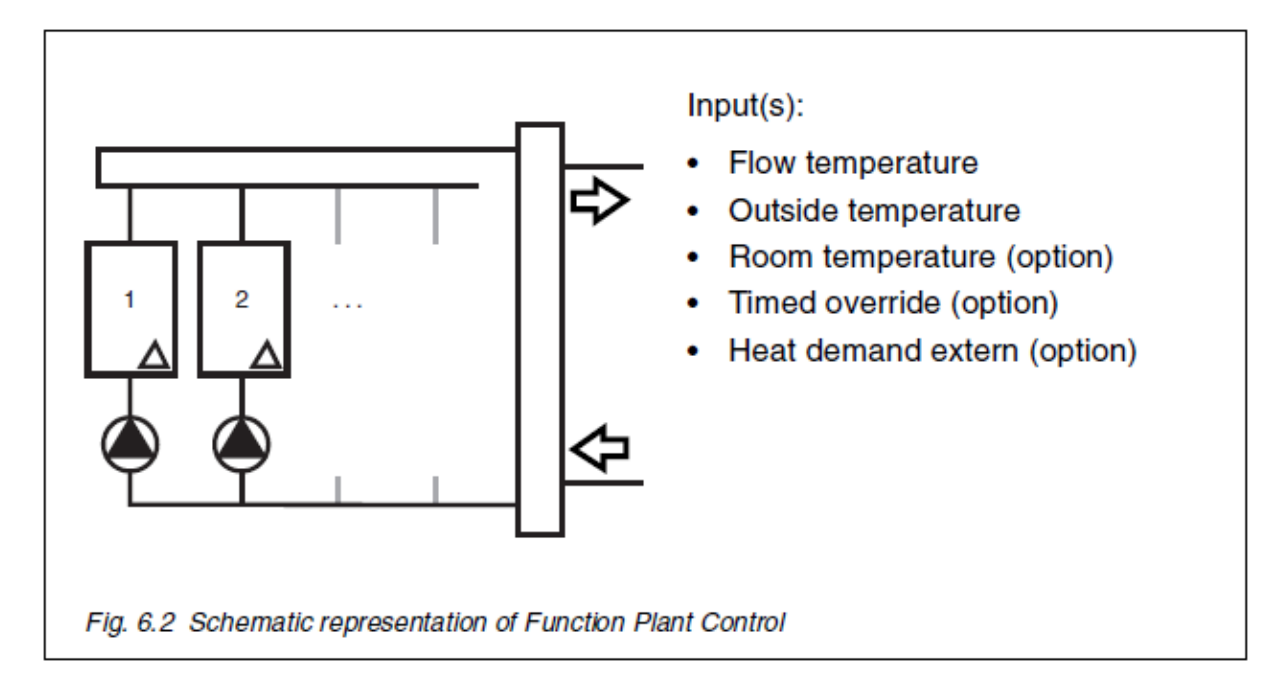

Poniżej znajduje się podsumowanie specyfiki funkcji:

- Tryb pracy (dzień, noc, święto, off) § 7.1.1, pag. 63
- zegar czasu rzeczywistego z dwóch operacyjnych razy dziennie (wewnętrzny) § 7.1.2, Pag. 63
- Program wakacyjny z ośmiu okresów wakacyjnych (wewnętrzny) § 7.1.4, pag. 64
- Standard czasowe wejście override z opóźnieniem premiery § 7.1.7, Pag. 65
- Dom czasowe wejście override § 7.1.8, pag. 66
- Podgrzewanie § 7.1.9, pag. 66
- Ograniczenie ogrzewanie § 7.1.10, pag. 67
- Włączenie ogrzewania w nocy i trybów wakacyjnych § 7.1.11, pag. 68
- Temperatura pomieszczenia. zadanej z powodu trybu pracy (dzień, noc, święto) w § 7.2.1, pag. 69
- Maksymalna wpadka zależne od temperatury zewnętrznej § 7.2.2, pag. 69
- Szacowana temperatura w pomieszczeniu (bez czujnika temperatury w pomieszczeniu) § 7.2.3, pag. 70
- Pogoda zależne od temperatury wody (krzywa grzewcza) § 7.3.1, pag. 72
- Temperatura zasilania zależy od wejścia zapotrzebowania na ciepło § 7.3.2, Pag. 74
- Temperatura zasilania zależy On / Off termostatu § 7.3.3, pag. 74
- Temperatura zasilania z innej funkcji (s) § 7.3.5, pag. 75
- Temperatura zasilania z OpenTherm ® termostatu § 7.3.6, pag. 75
- Temperatura zasilania Kompensacja pokój § 7.3.7, pag. 75
- margines temperatury zasilania § 7.3.8, pag. 76
- Limity temperatury zasilania (minimum, maksimum) § 7.3.9 i PAG. 76
- współpracujące z elektroniką metody § 7.4.1, PAG. 77
- Sterowanie pompą § 7.4.2, pag. 78
- Regulacja PID dla wartości zadanej obciążenia § 7.9.3, pag. 91
- Ogólne warunki kotłów włączania i wyłączania § 7.9.4 i PAG. 91
- opóźnienia kaskady kotłów § 7.9.5 i PAG. 92
- Włączenie kotła (wina, ręczny lub nie operacyjny, gorącej wody) § 7.9.6, pag. 92
- Automatyczna zmiana sekwencji przez § 7.9.7, pag. 92
- Definiowany przez użytkownika Czas wybiegu pompy § 7.9.8, pag. 92
- Temperatura zasilania monitoring zadana § 7.10.1, pag. 93
- Ochrona przed zamarzaniem z powodu temperatury pokojowej § 7.10.3, pag. 93
- Ochrona przed zamarzaniem z powodu temperatury zasilania § 7.10.4, pag. 94
- Ochrona przed zamarzaniem z powodu temperatury zewnętrznej § 7.10.5, pag. 94
- Ochrona zajęcie pompy § 7.10.7, pag. 95
- bieg Godziny i Liczniki impulsów § 7.11.6, pag. 98
- Rejestrator (przechowywanie przez co najmniej 48 godzin przy przedziale 5-minutowego) § 7.11.7, pag. 99
- Detekcja błędów § 7.11.8, pag. 100

### **6.3 FUNKCJA KOTŁA OPENTHERM**

Funkcja kotła OpenTherm zapewnia komunikację za pośrednictwem OpenTherm ® Interfejs między funkcją sterowania Roślin i OpenTherm kotła ®. Funkcja ta zapewnia, że kocioł zasila obciążenie zadanej. Funkcja uzyskuje załadować, który ma być osiągnięty z funkcji sterowania Roślin. Funkcja przełącza Palnik się i steruje pracą palnika tak, by osiągnąć właściwy ładunek. Rzeczywiste obciążenie palnika jest wymagane i udostępniane przez kocioł ® OpenTherm.

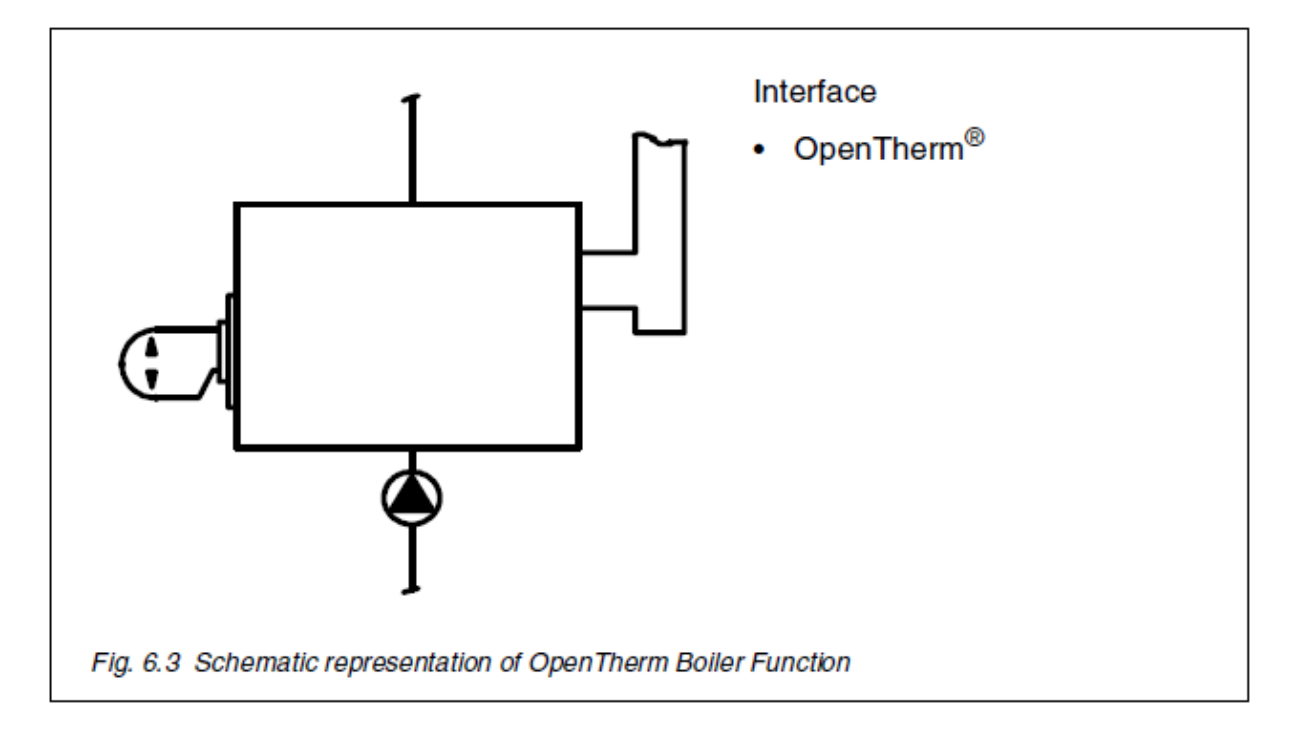

Poniżej znajduje się podsumowanie specyfiki funkcji:

- Tryby pracy kotła § 7.5.1, PAG. 80
- sterowanie kotła § 7.5.2, pag. 80
- bieg Godziny i Liczniki impulsów § 7.11.6, pag. 98
- Rejestrator (przechowywanie przez co najmniej 48 godzin przy przedziale 5-minutowego) § 7.11.7, pag. 99
- Detekcja błędów § 7.11.8, pag. 100

### **6.4 FUNKCJA OBWODU HWS (C.W.U.)**

Funkcja obwodu HWS może być wykorzystywana do utrzymania HWS zadane wtórny temperatura w zasobniku przez pośrednie ogrzewanie. Funkcja zapewnia możliwość podgrzewania zasobniku przed rozpoczęciem trybu dziennego i może obliczyć temperaturę zasilania nastawy sam. Pompa obiegowa HWS może być włączane i wyłączane na podstawie zdefiniowanych przez użytkownika HWS temperatury średniej. Funkcja ta jest wyposażona w obiekcie, który podnosi temperaturę każdej HWS wtórnego dni do poziomu, który zwalcza powstawanie bakterii legionella.

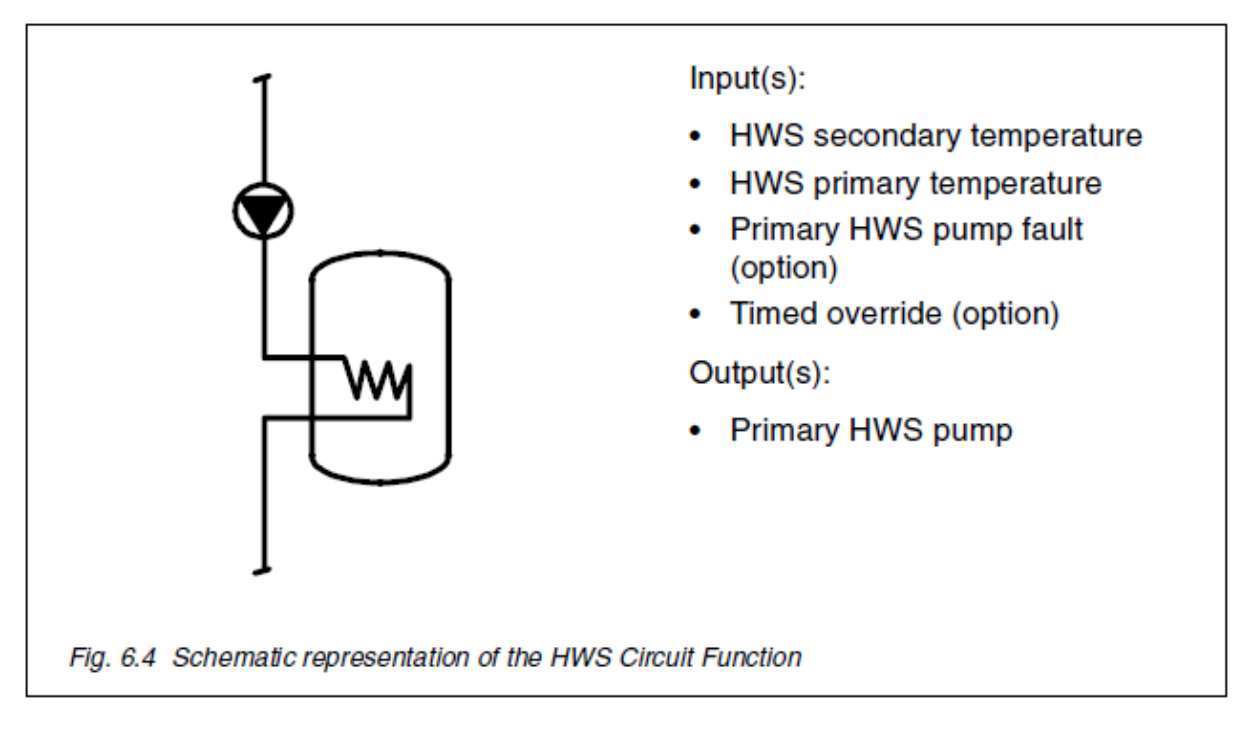

Przegląd poszczególnych cech funkcji podana jest poniżej:

- Tryb pracy (dzień, noc, święto, off) § 7.1.1, pag. 63
- zegar czasu rzeczywistego z dwóch operacyjnych razy dziennie (wewnętrzny) § 7.1.2, Pag. 63
- zegar czasu z innej funkcji (zewnętrzne) § 7.1.3, pag. 64
- Program wakacyjny z ośmiu okresów wakacyjnych (wewnętrzny) § 7.1.4, pag. 64
- Program wakacyjny z innej funkcji (zewnętrzne) § 7.1.5, pag. 65
- Praca ciągła HWS § 7.1.6 i PAG. 65
- Standard czasowe wejście override z opóźnieniem premiery § 7.1.7, Pag. 65
- Temperatura zasilania w obecności popytu przechowywania § 7.3.4, pag. 75
- Wartość zadana HWS wtórny temperatura § 7.6.1, pag. 81
- określenie zapotrzebowania przechowywanie § 7.6.2, pag. 81
- Opóźnianie odzyskiwania przechowywania § 7.6.3, pag. 81
- Start przechowywanie odzyskania w zależności od temperatury zasilania § 7.6.4, pag. 82
- Anti-legionella ochrona § 7.6.5, pag. 82
- zdefiniowane przez użytkownika Pierwotne HWS Wybieg pompy Czas § 7.6.6, Pag. 83
- Odzyskiwanie Podgrzewacz wody przed przejściem do trybu dziennego § 7.9.1, Pag. 90
- Hot priorytet magazynowania wody § 7.9.2, pag. 90
- Dodatkowy monitoring zadana temperatura HWS § 7.10.2, pag. 93
- Ochrona przed zamarzaniem wtórny temperatura HWS § 7.10.6, pag. 94
- Ochrona zajęcie pompy § 7.10.7, pag. 95
- bieg Godziny i Liczniki impulsów § 7.11.6, pag. 98
- Rejestrator (przechowywanie przez co najmniej 48 godzin przy przedziale 5-minutowego) § 7.11.7, pag. 99
- Detekcja błędów § 7.11.8, pag. 100

# **6.5 FUNKCJA OBWODU POMPY**

Funkcja Pompa obiegu ustawia temperaturę zasilania nastawy na poziomie, który spełnia wymagań grzewczych instalacji (lub część instalacji).Funkcja także steruje pompą. Pompa ta działa, gdy ciepło jest wymagane. W nocy lub w święta tryb, a latem, pompa jest normalnie wyłączony.

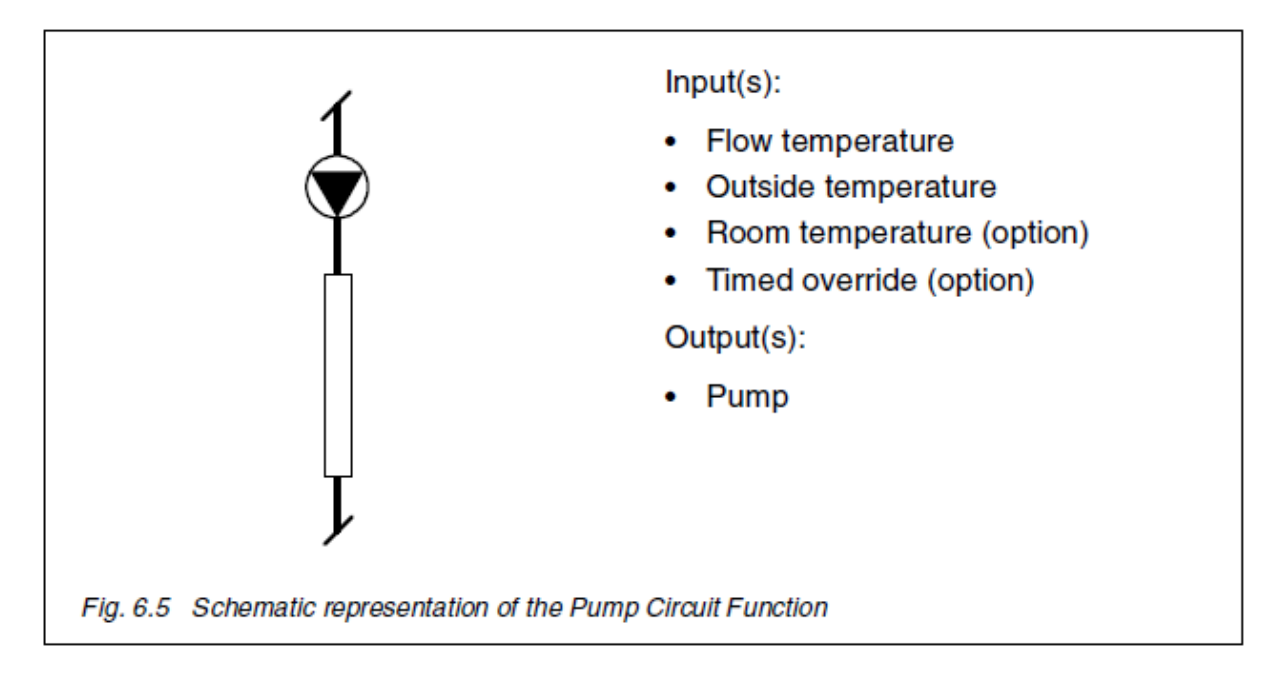

Przegląd poszczególnych cech funkcji podana jest poniżej:

- Tryb pracy (dzień, noc, święto, off) § 7.1.1, pag. 63
- zegar czasu rzeczywistego z dwóch operacyjnych razy dziennie (wewnętrzny) § 7.1.2, Pag. 63
- zegar czasu z innej funkcji (zewnętrzne) § 7.1.3, pag. 64
- Program wakacyjny z ośmiu okresów wakacyjnych (wewnętrzny) § 7.1.4, pag. 64
- Program wakacyjny z innej funkcji (zewnętrzne) § 7.1.5, pag. 65
- Standard czasowe wejście override z opóźnieniem premiery § 7.1.7, Pag. 65
- Podgrzewanie § 7.1.9, pag. 66
- Ograniczenie ogrzewanie § 7.1.10, pag. 67
- Włączenie ogrzewania w nocy i trybów wakacyjnych § 7.1.11, pag. 68
- Temperatura pomieszczenia. zadanej z powodu trybu pracy (dzień, noc, święto) w § 7.2.1, pag. 69
- Maksymalna wpadka zależne od temperatury zewnętrznej § 7.2.2, pag. 69
- Szacowana temperatura w pomieszczeniu (bez czujnika temperatury w pomieszczeniu) § 7.2.3, pag. 70
- Pogoda zależne od temperatury wody (krzywa grzewcza) § 7.3.1, pag. 72
- Temperatura zasilania Kompensacja pokój § 7.3.7, pag. 75
- Limity temperatury zasilania (minimum, maksimum) § 7.3.9 i PAG. 76
- Hot priorytet magazynowania wody § 7.7.1, pag. 84
- Sterowanie pompą § 7.7.2, pag. 84
- Definiowany przez użytkownika Czas wybiegu pompy § 7.9.8, pag. 92
- Temperatura zasilania monitoring zadana § 7.10.1, pag. 93
- Ochrona przed zamarzaniem z powodu temperatury pokojowej § 7.10.3, pag. 93
- Ochrona przed zamarzaniem z powodu temperatury zasilania § 7.10.4, pag. 94
- Ochrona przed zamarzaniem z powodu temperatury zewnętrznej § 7.10.5, pag. 94
- Ochrona zajęcie pompy § 7.10.7, pag. 95
- bieg Godziny i Liczniki impulsów § 7.11.6, pag. 98
- Rejestrator (przechowywanie przez co najmniej 48 godzin przy przedziale 5-minutowego) § 7.11.7, pag. 99
- Detekcja błędów § 7.11.8, pag. 100

### **6.6 Funkcja Fault wiadomości**

Zadaniem Funkcja wiadomości winą jest zebrać wszystkie błędy występujące w systemie i, jeśli to konieczne, aby opowiedzieć im. Określenie "system" odnosi się do wszystkich sterowników i Funkcje, które są obecne i połączone ze sobą poprzez XIB autobusem. Wina wskazany lokalnie miganiem diody LED oznaczone:. Oprócz tego lokalnego wina wskazanie, możliwe jest również do zgłaszania błędów przy pomocy faksu.

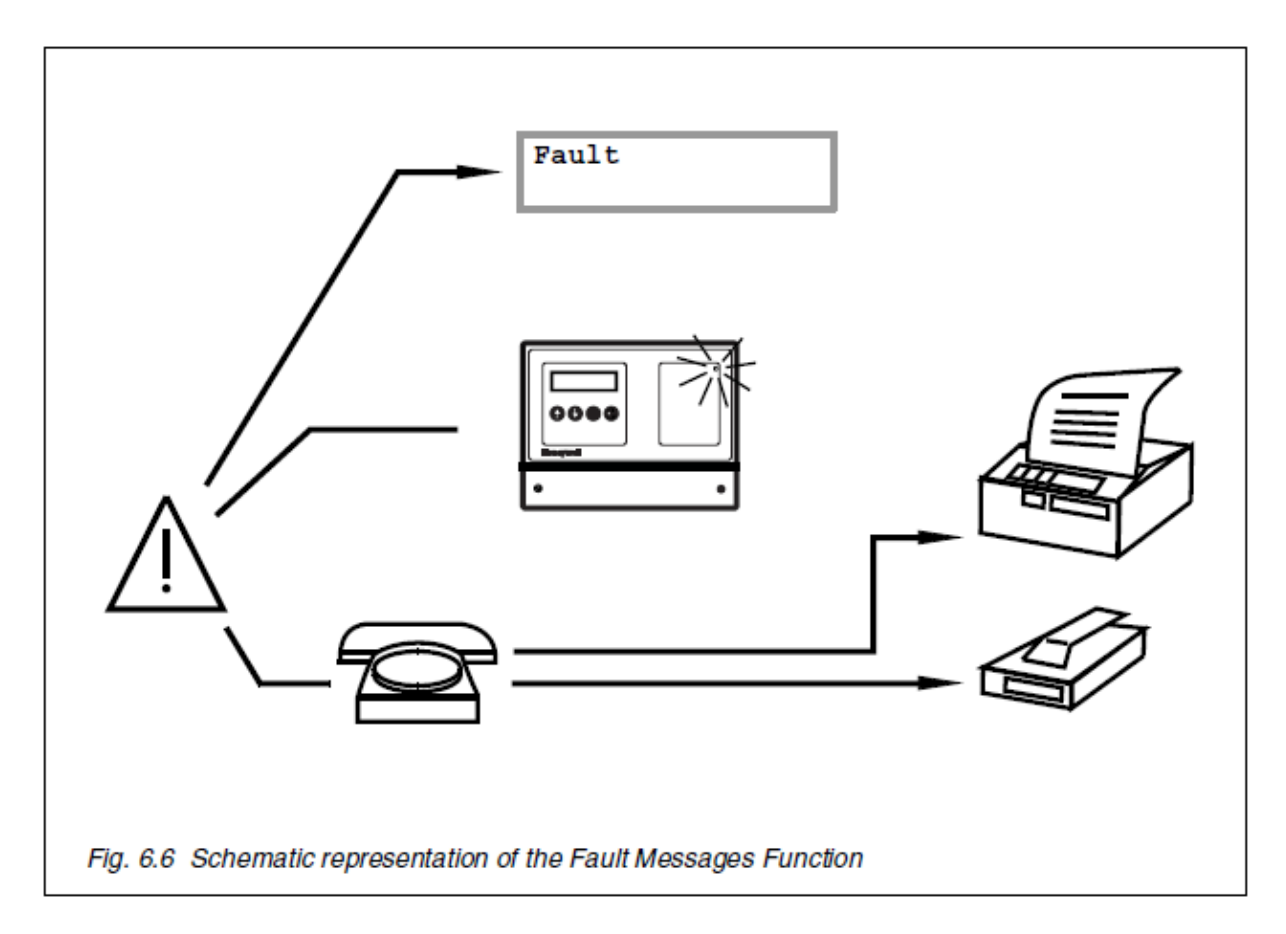

Przegląd poszczególnych cech funkcji podana jest poniżej:

- Dane usterki (numer i stan) w § 7.8.1 i PAG. 85
- Skanowanie błędy § 7.8.2 i PAG. 85
- wskaźnik LED § 7.8.3, pag. 86
- kontrola przekaźnik błędu § 7.8.4, pag. 86
- Faks wiadomość § 7.8.5, pag. 86
- Life-czek (fax) § 7.8.6, pag. 89

# **7 FUNKCJE**

# **7.1 TRYBY PRACY**

### **7.1.1 Tryb pracy (dzień, noc, święto, wyłączony)**

Funkcja posiada 4 tryby pracy, tj.: są

- 1. dzień
- 2. noc
- 3. wakacje
- 4. standby

W zależności od trybu, niektóre elementy instalacyjne mogą być lub nie być w pracy i nastawy, do którego system jest regulowane może się zmienić. Menu Danych pracy wskazuje bieżący tryb funkcji za pomocą krótki opis. W niektórych przypadkach trybu pracy i dlatego, że funkcja jest w trybie pracy są wskazane, np. 'czasowym ręcznej: Dzień działającej funkcja jest w trybie dziennym, ponieważ czasowy funkcja nadpisywania jest aktywna. W sytuacjach awaryjnych tekst 'Fault "jest wyświetlany zamiast trybu pracy. Menu Usterki można sprawdzić, jakie błędy wystąpiły.

### **OBSŁUGA MENU DANYCH**

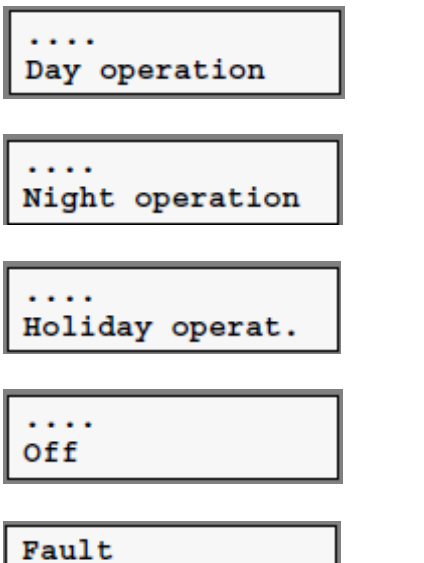

Funkcja znajduje się w trybie dziennym. Pierwsza linia określa Powodem tego trybu.

Funkcja jest w trybie nocnym. Pierwsza linia określa Powodem tego trybu.

Funkcja jest w trybie wakacyjnym. Pierwsza linia określa Powodem tego trybu.

Funkcja jest w trybie off. Pierwsza linia określa Powodem tego trybu.

Funkcja jest uszkodzony.

### **7.1.2 Zegar z dwoma operacyjnych razy dziennie (wewnętrzne)**

Tryb dzień można ustawić z góry za poszczególne okresy poprzez zegar. Poza okresami pracy ustawiania funkcji znajduje się w trybie nocnym. Funkcja ta może być aktywna tylko jeśli (wewnętrzny) zegar został określony podczas konfiguracja. Dwa różne okresy pracy można ustawić w programie zegara czasu za każdy dzień w tygodniu. Rozpoczęcia i czas zakończenia musi być ustawione dla każdego okresu operacyjnego. podczas działających okres Funkcja znajduje się w trybie dziennym, poza nim w trybie nocnym. pracy Menu dane określa, czy funkcja jest w dzień czy tryb nocny w wyniku czas program zegara.

### **OBSŁUGA MENU DANYCH**

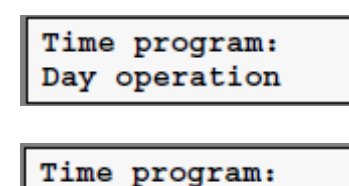

Night operation

Funkcja znajduje się w trybie dziennym w wyniku zegar czasu program.

Funkcja jest w trybie nocnym w wyniku czasie Program zegar.

### **ZEGAR CZASU MENU**

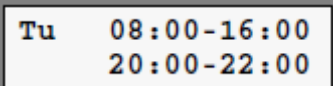

We wtorek operacyjne okresy, w wyniku Program Zegar, trwa od 8.00 do 16.00 godziny i od 20.00 do 22.00 godziny.

### **7.1.3 Zegar z innej funkcji (zewnętrzne)**

Więcej niż jedna funkcja może używać tego samego programu upływ czasu. Funkcja ta może być aktywna, jeśli zewnętrzny zegar został określony podczas konfiguracja. Dane zegar czasu są uzyskiwane z funkcji, której adres został ustalony podczas konfiguracja. Menu Dane operacyjne pokazuje, z którego Funkcja zegara czasu Program został przyjęty, a program zegar może być oglądany tylko i zmodyfikowany w tej funkcji. Menu Dane operacyjne pokazuje, czy funkcja jest w dzień lub tryb nocny w wyniku programu zegara czasu.

### **OBSŁUGA MENU DANYCH**

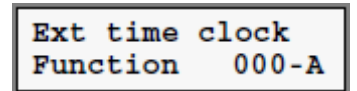

Program Zegar mogą być przeglądane i modyfikowane w funkcji, której adres został ustawiony.

### **7.1.4 Program wakacyjny z ośmiu okresów wakacyjnych (wewnętrzne)**

Funkcja może być ustawiony z wyprzedzeniem tryb wakacyjny dla poszczególnych okresów za pomocą programu wypoczynkowego. Funkcja ta może być aktywna tylko jeśli (wewnętrzny) program wakacyjny został określony podczas konfiguracji. Osiem różnych okresów wakacyjnych można ustawić w programie wakacyjnym. Startu i mety data musi być ustawiony w każdym okresie wakacyjnym. Menu Danych pracy określa, czy Funkcja jest w trybie wakacyjnym w wyniku programu wakacyjnego.

### **OBSŁUGA MENU DANYCH**

Time program: Holiday operat. Funkcja jest w trybie wakacyjnym w wyniku program wakacyjny.

### **MENU PROGRAM NA WAKACJE**

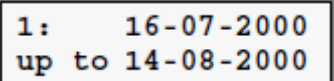

Okres wakacyjny rozpoczyna się 16-07-2000 i kończy 14-08- 2000.

### **7.1.5 Program wakacyjny z innej funkcji (zewnętrzne)**

Więcej niż jedna funkcja mogła używać tego samego programu wakacyjnego. Funkcja ta może być aktywna tylko w przypadku zewnętrznego programu wakacyjnego został określony podczas konfiguracji. Dane programu wakacyjne są uzyskiwane z funkcji, której adres został ustalony podczas konfiguracji. Menu Dane operacyjne pokazuje, z którego Funkcja na wakacje Program został przyjęty i program wakacyjny może być przeglądane i modyfikowane w tej funkcji. Menu Danych pracy określa, czy funkcja jest w wakacje Tryb wyniku programu wakacyjnego.

#### **OBSŁUGA MENU DANYCH**

Ext holiday prog  $000 - A$ Function

Program wakacyjny mogą być przeglądane i modyfikowane w Funkcja, której adres został ustawiony.

### **7.1.6 Ciągłe HWS pracy**

W pracy ciągłej, funkcja jest trwale w trybie dziennym. w HWS wtórny temperatura jest utrzymywana na ustawionej temperatury. Funkcja ta jest aktywna, jeśli ciągła praca została określona podczas konfiguracji.

### **OBSŁUGA MENU DANYCH**

```
Continuous
operation
```
Funkcja jest trwale w trybie dzień i HWS średnie temperatury określona dla trybu dziennego jest utrzymane.

### **7.1.7 Standardowy czasowe wejście override z opóźnieniem premiery**

Funkcja jest włączona do trybu dziennego kiedy czasowe wejście override jest zamknięta. Kiedy czasowe wejście override jest otwarte, funkcja pozostaje w trybie dziennym na ustawieniu zegara zmienić czas. Funkcja ta może być aktywna jeżeli został on określony podczas konfiguracji.

### **OBSŁUGA MENU DANYCH**

```
Timed override:
Day operation
```
Funkcja znajduje się w trybie dziennym, ponieważ czasowe override funkcja została aktywowana.

### **MENU USTAWIEŃ**

```
Timed override
delay off
              0h
```
Kiedy czasowe wejście override jest otwarte, funkcja pozostaje w trybie dzień na czasie.

### **7.1.8 Wakacje czasowe wejście override**

Funkcja określa tryb pracy w zwykły sposób gdy czasowe wejście override jest otwarte. Kiedy czasowe wejście override jest zamknięty, funkcja przechodzi w trybie wakacyjnym. Funkcja ta może być aktywna jeżeli został on określony podczas konfiguracji.

OBSŁUGA MENU DANYCH

```
Timed override:
Holiday operat
```
Funkcja jest w trybie wakacyjnym, ponieważ czasowe Wejście override jest zamknięta.

### **7.1.9 Wyprzedzenie ogrzewania**

Wyprzedzenia ogrzewania jest proces włączania ogrzewania wcześniej tj. przed rozpoczęciem zadanego okresu. To gwarantuje, że temperatura osiągnie wartość zadaną temperatury na początku okresu dnia. Wymagany czas wyprzedzenia jest określony przez funkcję. Czas wyprzedzenia zwiększa się z różnicy wzrostu od temperatury w pomieszczeniu zadanej w trybie dziennym i pomieszczeniem

rzeczywistego temperatura. Dłuższy czas wstępnego nagrzewania jest również wymagany, jeśli jest zimniej na zewnątrz. Minimalny i maksymalny czas podgrzewania można ustawić.

#### **OBSŁUGA MENU DANYCH**

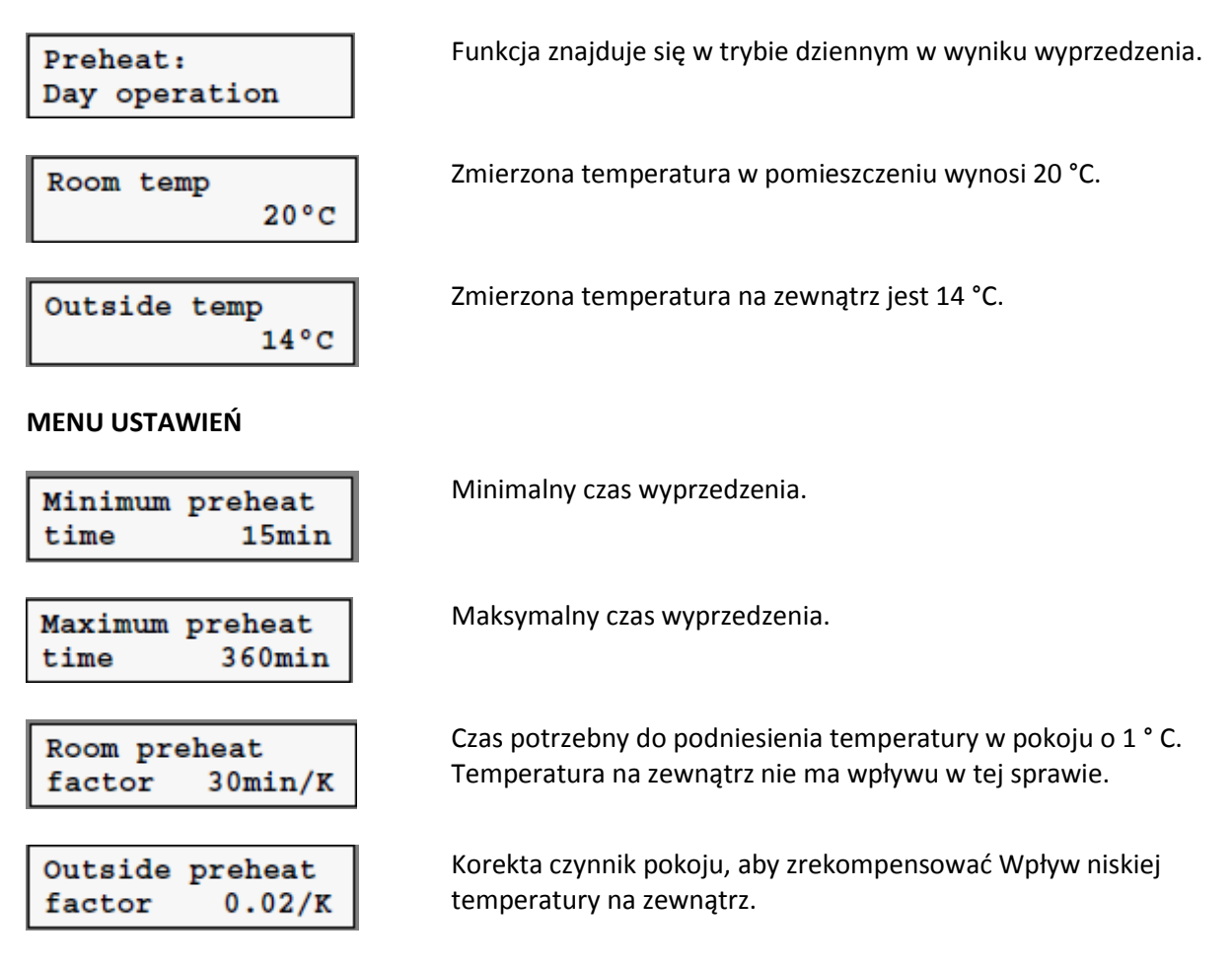

#### **7.1.10 Limit Ogrzewania**

Funkcja limitu ogrzewania zapewnia, że ogrzewanie nie jest włączone niepotrzebnie, jeśli średnia temperatura na zewnątrz, np. w okresie letnim, jest wyższa od wartości zadanej Temperatura w pomieszczeniu w trybie dziennym. Okres, w którym średnia temperatura na zewnątrz jest obliczana jest zdefiniowana przez użytkownika. Różnica między średnią poza temperatury i wartości zadanej temperatury w pomieszczeniu w ciągu dnia konieczne, aby włączyć lub dezaktywować funkcja jest również zdefiniowana przez użytkownika.

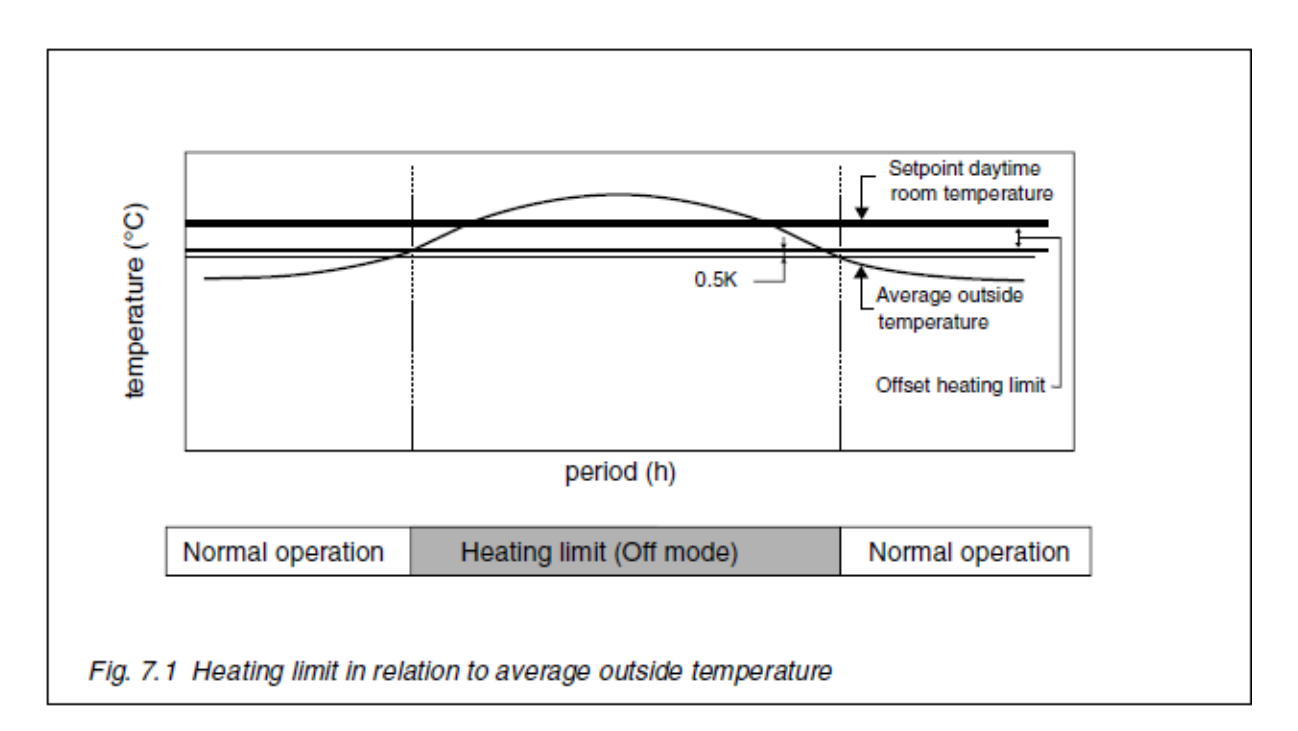

### **OBSŁUGA MENU DANYCH**

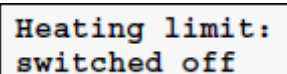

Funkcja jest w trybie off w wyniku Limitu ogrzewania.

#### **MENU USTAWIEŃ**

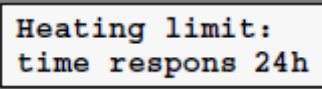

**Heating limit** differential -2K Średnia temperatura zewnętrzna jest obliczana przez ustawiony okres. Krótki okres oznacza, że wahania temperatury zewnętrznej są również odpowiednio odzwierciedlone średniej wartości. Długi okres oznacza, że te Wahania są wyrównane w średniej wielkości.

Granica ogrzewania jest aktywna, jeśli średni poza temperatura jest wyższa od wartości zadanej pokoju dziennym temperatura plus różnica zestaw granica ogrzewania.

### **7.1.11 Włączanie ogrzewania w nocy i trybach święta**

Temperatura zasilania zadana jest ustalona w nocy i święta trybów na podstawie krzywej grzewczej pod warunkiem, że krzywa grzewcza jest również stosowana w trybie dzień i Temperatura w pomieszczeniu (mierzona lub szacowana) jest niższa od temperatury zadanej. Ponieważ temperatura zadana (noc / święto) jest niższa niż w ciągu dnia Tryb, krzywa grzewcza zostanie automatycznie obniżony. Jeśli temperatura wzrasta powyżej temperatury pokojowej zadanej powiększonej o zdefiniowanej przez użytkownika luka różnicowego, Temperatura zasilania zadana jest ustawiona na 0 °C.

### **OBSŁUGA MENU DANYCH**

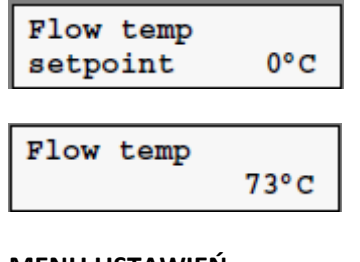

Temperatura zasilania zadana.

Zmierzona temperatura wody wynosi 73 ° C.

**MENU USTAWIEŃ**

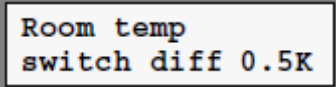

Temperatura zasilania zadana jest ustawiona na 0 ° C, jeżeli pokój temperatura jest wyższa od wartości zadanej temperatury pokojowej plus wartość zestawu.

# **7.2 ZADANA TEMPERATURA POKOJOWA**

### **7.2.1 Zadana temp. pokojowa z powodu trybu pracy (dzień, noc, święto)**

Temperatura zadana może być ustawiona na dzień, noc i święto trybach (nie dla wyłączony, temperatura zadana jest wtedy 0 ° C).

### **OBSŁUGA MENU DANYCH**

Room temp setpoint  $20^{\circ}$ C

Obecna temperatura zadana.

### **MENU USTAWIEŃ**

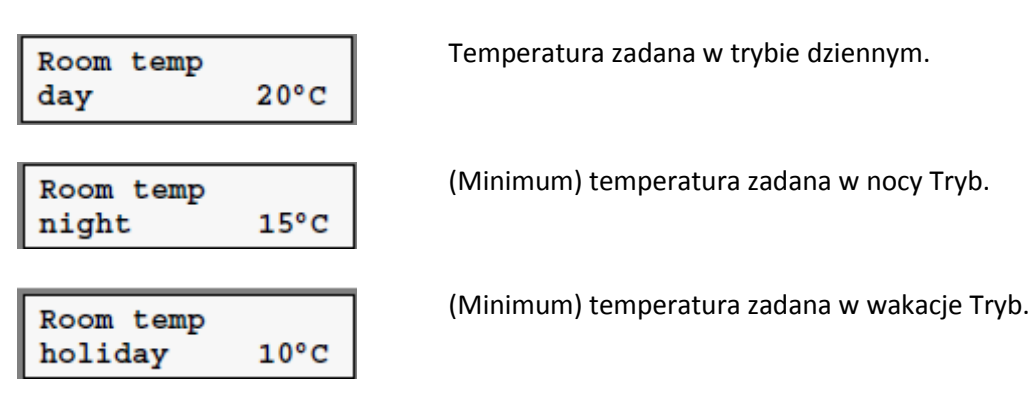

### **7.2.2 Maksymalna obniżka zależna od temperatury zewnętrznej**

Zadana temperatura nocna w pomieszczeniu jest zwiększona przez system w przypadku niskiej temperatury na zewnątrz. Oznacza to, że różnica między zadaną wartością temperatury pokojowej dziennej i nocnej jest zmniejszana. W tej sytuacji możliwe jest także zastosowanie wyprzedzenia, aby osiągnąć zadaną temperaturę dzienną z rozpoczęciem trybu dziennego.

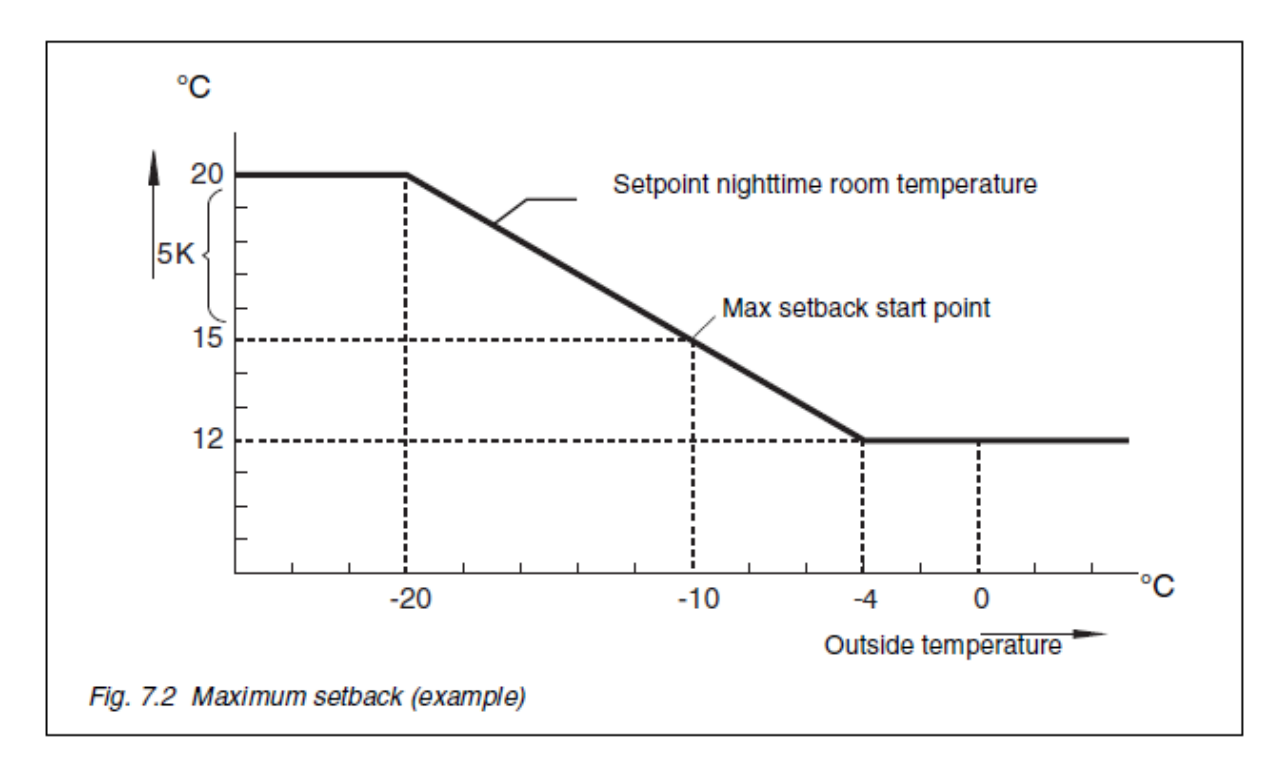

Z rysunku. 7,2 wynika, że wzrost zadanej wartości temperatury pomieszczenia w nocy, związany jest z obniżką, w przypadku gdy temperatura zewnętrzna spada. Wartości zadane temperatury w pomieszczeniu w ciągu dnia i nocy wynoszą 20 i 12 ° C, odpowiednio. Obniżka jest maksymalna przy temperaturze zewnętrznej -20 ° C. Zadana temperatura pomieszczenia w nocy jest równa w tym wypadku wartości zadanej dziennej (20 ° C). Obniżka jest na poziomie minimalnym przy temperaturze zewnętrznej -4 ° C. Zadana temperatura pomieszczenia nocą wynosi w tym przypadku nastawie (12 ° C).

#### **MENU USTAWIEŃ**

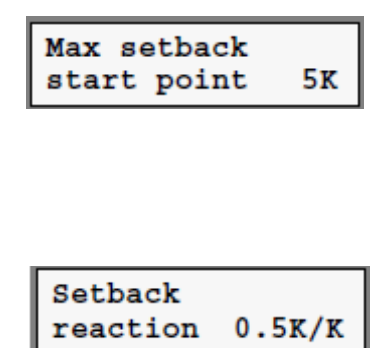

Nastawiona wartość określa maksymalną obniżkę temperatury pomieszczenia w nocy w odniesieniu do wartości ustalonej dla dnia. Ustawiona wartość jest związana z punktem, w którym temperatura zewnętrzna jest równa "Punkt startowy dla temperatury zewnętrznej" (w tym przykładzie -10 ° C, patrz również § 7.3.1).

Wartość określa nachylenie linii przechodzącej przez "Punkt startowy maksymalnej obniżki". Dozwolone chłodzenie pokoju jest mniejsze dla większej wartości.

### **7.2.3 Przewidywana temperatura w pomieszczeniu (bez czujnika temperatury w pomieszczeniu)**

Jeśli nie czujnik temperatury jest podłączony, lub jeśli jest uszkodzony, na czacie temperatury szacuje się przez funkcję, w razie potrzeby. Szacunki te oparte są na temperaturze zewnętrznej i konstrukcji budynku. Współczynnik "Building construction" (współczynnik masy i izolacji) określa czas, który jest potrzeby w danych zewnętrznych i pokój temperaturach, do ogrzania budynku w górę lub schłodzić w dół.

#### **MENU USTAWIEŃ**

Building constr Medium Zestaw współczynników Budownictwa (lekkie, średnie lub ciężkie). Budowa lekka konstrukcja oznacza, że Temperatura w pomieszczeniu szlaków temperatury zewnętrznej z krótkie opóźnienie. Budowlane ciężkie oznacza, że Temperatura w pomieszczeniu szlaków temperatury zewnętrznej z długi okres czasu.

#### **7.3 NASTAWA TEMPERATURY ZASILANIA**

#### **7.3.1 Nastawa temperatury z zależności od krzywej grzewczej**

Krzywa grzewcza jest relacją pomiędzy temperaturą zewnętrzną i zadaną temperaturą na zasilaniu. Celem krzywej grzewczej jest zapewnienie, że ilość ciepła, które będą wytwarzane jest dopasowana do strat ciepła. Funkcje krzywej grzewczej jest często określana jako "zależna od pogody".

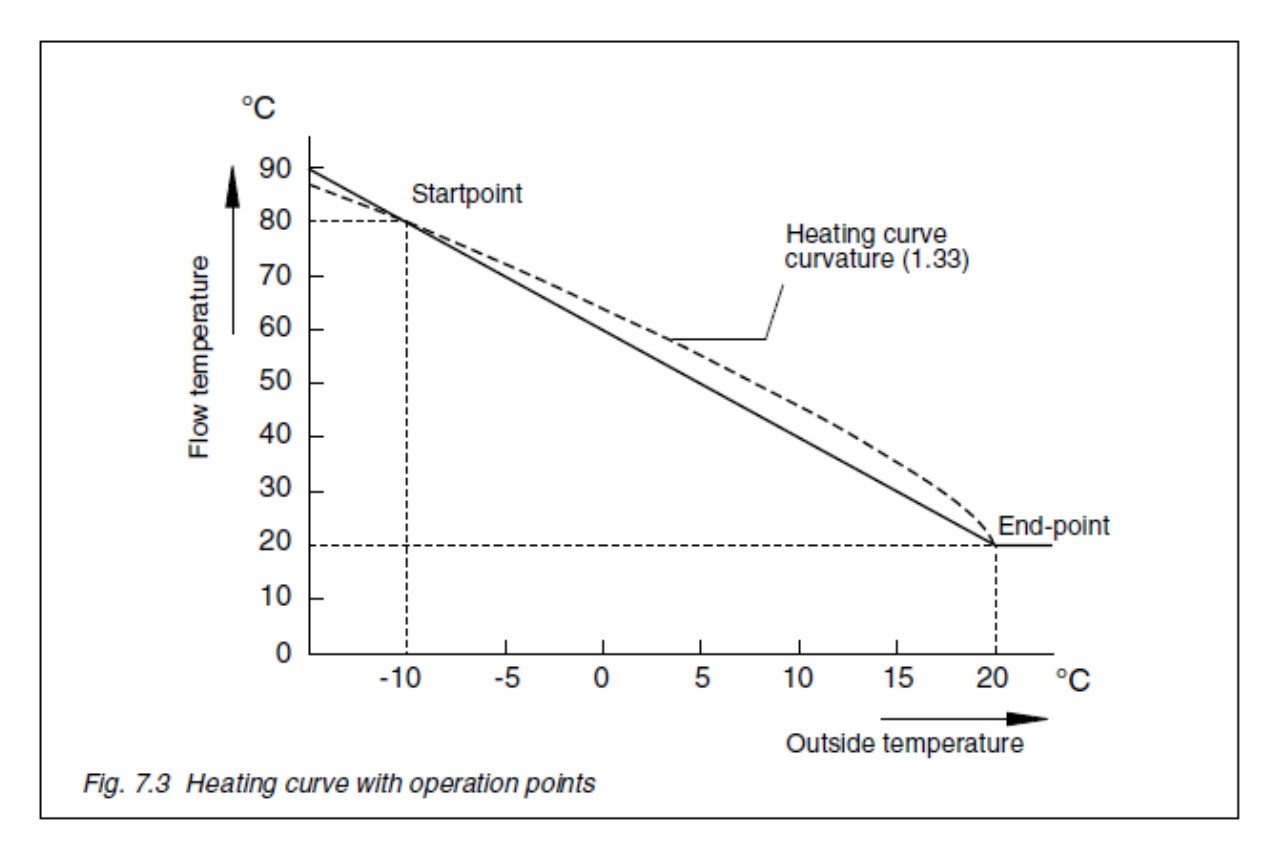

Sposób, w jaki krzywa ogrzewania musi być ustawiona (patrz rys. 7.3), zależy od układu systemu. Ustawienie wymaga zdefiniowania współrzędnych dwóch punktów; punkt startowy i punkt końcowy) i krzywizna linii między tymi dwoma punktami. Jest to ważne, gdy ustawienie krzywej grzewczej, aby jak najwięcej konta, jak to możliwe od wielkości instalacji. Krzywa grzewcza jest powszechnie używane w trybie dziennym oraz w sytuacjach, gdy pokój temperatura spadnie poniżej zadanej na rysunku. W przypadku, w czasie konfiguracji, stale korzystać z krzywej grzewczej została wybrana, krzywa grzewcza będzie używany w dzień, noc i okres wakacyjny. W funkcji sterowania Roślin można wybrać podczas konfiguracji nie używać termostat, ani zegara czasu rzeczywistego. Zadana

temperatura zasilania nie będzie wtedy ustalona na podstawie krzywej grzewczej. Zakłada się, że przepływ zadana temperatura jest określona w tych okolicznościach, przez innych funkcji.

#### **MENU USTAWIEŃ**

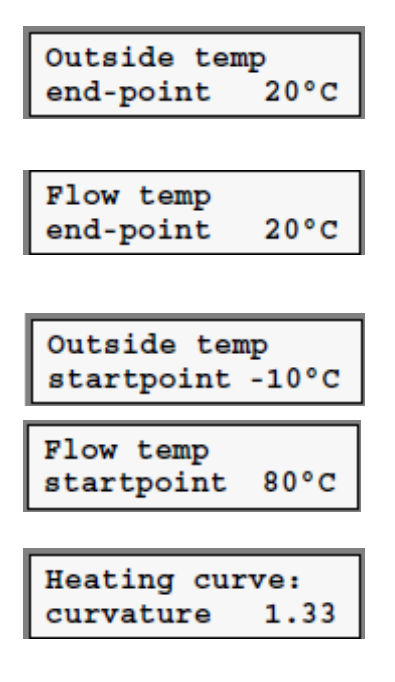

W większości przypadków wartość temperatury zewnętrznej w punkcie końcowym musi być ustawione na tą samą wartość jak temperatura zadana w trybie dziennym.

Z kaloryfery tej liczby jest zazwyczaj taka sama jak Rysunek ustawiony pod temp zewn punktu końcowego. z Konwektor ogrzewanie wyższe ustawienie jest zalecane.

Ustaw tę temperaturę do temperatury klimatyzacji (punkt startowy), dla którego system został zaprojektowany.

Ustaw tę wartość do temperatury selekcji grzejniki itp.

Współczynnik krzywizny krzywej grzewczej jest ustawione na 1,33. Jest to oparte na charakterystycznych cech DIN kaloryfer. Dane współczynnik krzywizny WYTYCZNA:

- Kaloryfery: 1,25 1,35
- Konwektory: 1.40
- Ogrzewanie podłogowe: 1,1

Powyższe pozycje menu są wyświetlane tylko wtedy wewnętrzny krzywej grzewczej jest używany.

Dwie krzywe grzewcze są pokazane na rysunku. 7,3.Współczynnik krzywizny jednej krzywej grzewczej jest 1, a z drugiej 1,33. Oprócz krzywizny, temperatura zadana ma również wpływ na krzywej grzewczej. Zmiana wartości zadanej temperatury w pomieszczeniu Wyniki w równoległym przesunięciem krzywej grzania. Z wyższym zadanej krzywej grzewczej podnosi się, a przy dolnej wartości zadanej jest obniżony. Na rysunku. 7.4 krzywe grzewcze są dodane dla temperatur zadanych w pomieszczeniu to 22 ° C do 18 ° C.

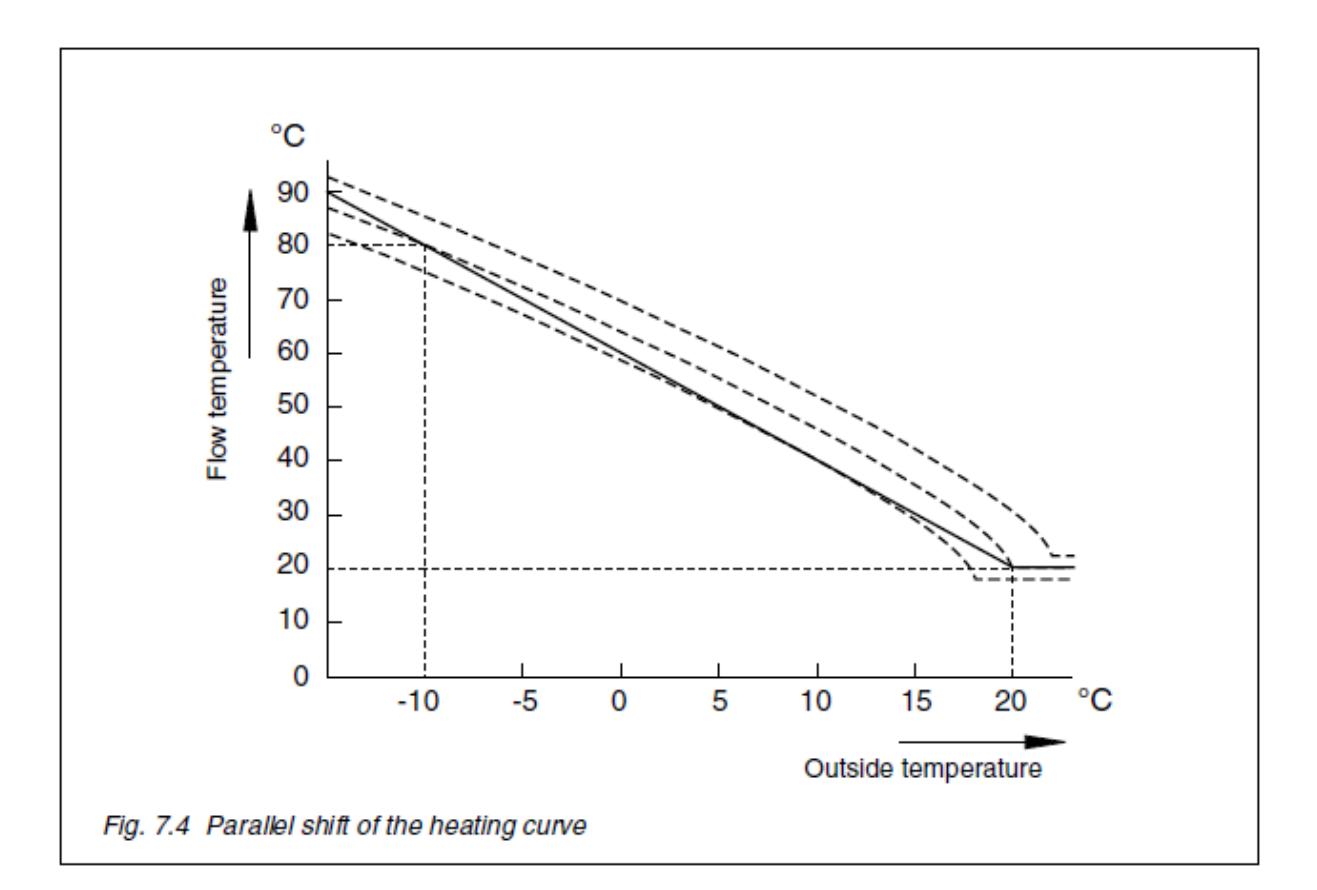

#### **7.3.2 Przepływ zależy od temperatury na wejściu zapotrzebowania na ciepło**

Temperatura zasilania zadana jest co najmniej równe określonym postać z podgrzewaj zamkniętej extern demand 'wejście.

#### **OBSŁUGA MENU DANYCH**

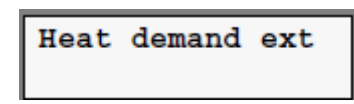

Temperatura zasilania zadana jest określana przez Status The 'extern zapotrzebowania na ciepło' Input.

#### **MENU USTAWIEŃ**

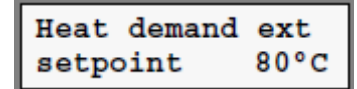

Temperatura zasilania zadana z podgrzewaj zamkniętej extern demand 'wejście.

#### **7.3.3 Temperatura płynięcia zależy On / Off termostat pomieszczenia**

Temperatura zasilania zadana jest co najmniej równe określonym postać z pokoju zamkniętym To Termostat on / off 'wejścia.

#### **OBSŁUGA MENU DANYCH**

Setpoint input thermostat

Temperatura zasilania zadana jest określana przez status strony 'termostatu on / off' wejścia.

#### **MENU USTAWIEŃ**

On/Off thermost  $80^{\circ}$ C setpoint

Temperatura zasilania zadana z pokoju zamkniętym To Termostat on / off 'wejścia.

#### **7.3.4 Temperatura płynięcia w obecności popytu przechowywania**

Kiedy popyt przechowywanie istnieje, temperatura zasilania zadana jest równa wartości zadanej średnie temperatury HWS oraz zdefiniowane przez użytkownika kwotę. Temperatura zasilania zadana jest równa 0 ° C, gdy nie ma zapotrzebowania przechowywania.

#### **MENU USTAWIEŃ**

Prim/secondary temp diff 25K Temperatura zasilania zadana jest równa zestawie średnie temperatury HWS plus określona wartość tutaj.

### **7.3.5 Temperatura zasilania z innej funkcji**

Funkcja spełnia najwyższe zapotrzebowanie w zakresie temperatury zasilania zadana jest dotyczy. W przypadku zdalnych funkcji, które przekazują swoje temperatury zadanej na to Funkcja, adres tej funkcji musi być określona podczas konfiguracji. Temperatura zasilania zapewnione przez funkcję równa się najwyższy odsetek ze Temperatura zasilania określonego w opcji zdalnego Funkcje i samej funkcji.

#### **OBSŁUGA MENU DANYCH**

Setpoint input **XIB** 

Temperatura zasilania zadana jest określana przez Funkcja zdalnego sterowania.

#### **7.3.6 Temperatura zasilania z termostatu OpenTherm ®**

O ile temperatura zasilania zadana jest zaniepokojony, że funkcja spełnia zapotrzebowanie z termostatem pokojowym.

#### **OBSŁUGA MENU DANYCH**

```
Setpoint input
thermostat
```
Temperatura zasilania zadana jest określana przez OpenTherm termostat ®.

#### **7.3.7 Temperatura zasilania Kompensacja pokój**

Jeżeli odpowiednie pomieszczenia jest zbyt zimno, temperatura zasilania zadana jest zwiększone w celu zapewnienia że jest podgrzewana szybciej. Funkcja jest dostępna tylko wtedy, gdy temperatura mierzona jest przez funkcję. Wzrost temperatury zadanej przepływu wzrasta wraz z rosnącą lukę różnicy pomiędzy zmierzoną a zadaną temperaturze pokojowej.

#### **MENU USTAWIEŃ**

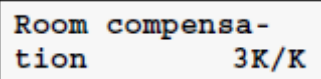

Wpisz liczbę przez co temperatura zasilania zadana musi być zwiększona na stopień różnicy między zadana i mierzone temperatury w pomieszczeniu.

### **7.3.8 Temperatura margines przepływu**

W celu zrekompensowania spadku lub wahania temperatury zasilania podczas transportu ze źródła ciepła do punktu dostawy ciepła, temperatura zadana może być zwiększona o wartość zdefiniowaną przez użytkownika.

### **MENU USTAWIEŃ**

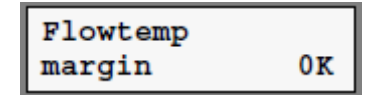

Temperatura zasilania zadana jest zwiększana przez zestaw liczba stopni.

### **7.3.9 Graniczne temperatury przepływu (minimum, maksimum)**

To może być ważne dla ograniczenia temperatury przepływu nastawy. Powody ustawienie minimalnej temperatury zasilania obejmują:

- Zapobieganie kondensacji pary z kotłów.
- Zapewnienie ciepła do grzejnika.

Powody określająca maksymalną temperaturę zasilania obejmują:

- korzystanie z systemu do ogrzewania podłogowego.
- Zapobieganie maksymalnej temperatury (termostat kotła) na kotle (y) zostaje osiągnięty.

#### **MENU USTAWIEŃ**

maximum

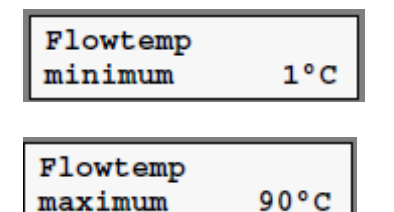

Minimalny zestaw temperatury na zasilaniu.

Maksymalna temperatura zasilania zestawu.

**Temperatura zasilania zadana jest ograniczona tylko jeśli istnieje zapotrzebowanie na ciepło ( Temperatura zasilania zadana jest wyższa niż 0 ° C).**

# **7.4 Sterowanie funkcjami Zakład**

### **7.4.1 Metody przełączania**

Jeśli kilka kotły są zainstalowane w formacji kaskadowej, wymagane obciążenie roślin może być rozłożone kotłów na różne sposoby. Jak to dystrybucja odbywa się to uzależnione od wybranej metody przełączania.

### **7.4.1.1 Przełączanie metoda 1**

W zasadzie, kocioł jest włączony tak późno jak to możliwe i wyłączane tak szybko, jak możliwe. Oznacza to, że wszystkie kotły, które zostały już włączone muszą pracować przy pełnym obciążeniu (palnik wysoki ogień), zanim następny kocioł jest włączony. Kocioł jest wyłączony, gdy wszystkie poprzednie włączonego kotłów może dostarczyć wymagane obciążenia. Podczas kontroli wszystkich kotłów uruchomić przy maksymalnym obciążeniu, z wyjątkiem ostatniego kotła włączony. Że kocioł jest ustawiony na poziomie modulacji w taki sposób, że łączna rzeczywiste obciążenie jest równe do żądanego obciążenia. Na rysunku. 7,5, przykład, w pracy kotła. Przykład ten jest oparty na dwóch podobne kotły tego samego rankingu, a palnika małej eksploatacji ogniowej 30 proc.

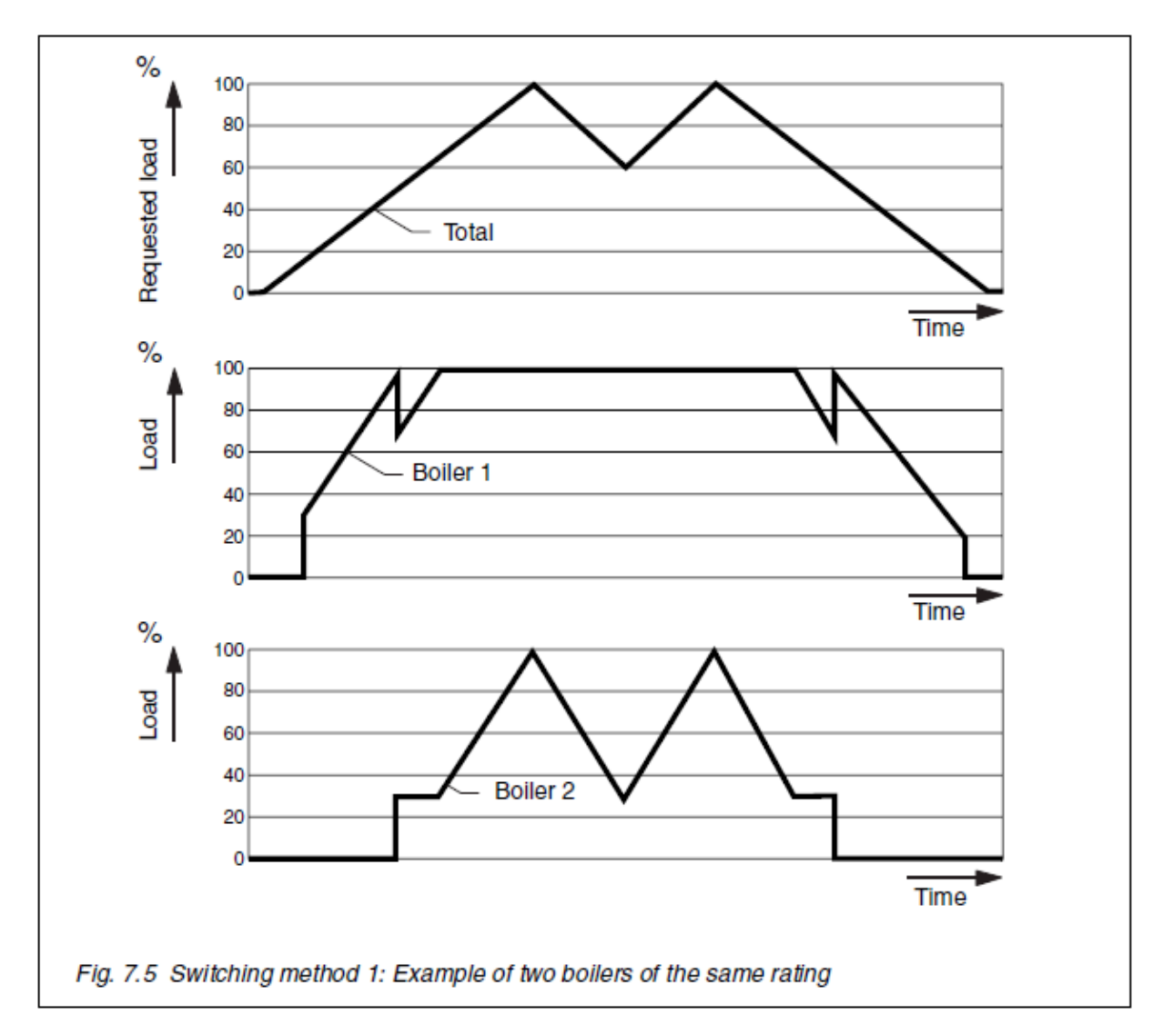

#### **7.4.1.2 Przełączanie metoda 2**

W zasadzie, kocioł jest włączony tak późno jak to możliwe i wyłączone dopiero możliwe. Oznacza to, że wszystkie kotły, które zostały już włączone muszą pracować przy pełnym obciążeniu (palnik wysoki ogień), zanim następny kocioł jest włączony. Kocioł jest wyłączony, gdy wszystkie poprzednie włączonego kotłów pracują w palnik małym ogniu. Po włączeniu kotła, obciążenie analogowym kotła zostanie zmniejszona tak że obciążenie użytkowe roślin równa wymaganej obciążenie roślin. Również obciążenie modulowany kocioł najpierw obniżona przed kocioł jest wyłączony, a następnie być ponownie wzrosła. Jeżeli więcej niż jeden modulowany kocioł jest używany, kotły będzie osiągnąć wymaganą zakład załadować wspólnie przez działające na tym samym obciążeniu częściowym. Na

rysunku. 7,6, przykład, w pracy kotła. Przykład ten jest oparty na dwóch podobne kotły tego samego rankingu, a palnika małej eksploatacji ogniowej 30 proc.

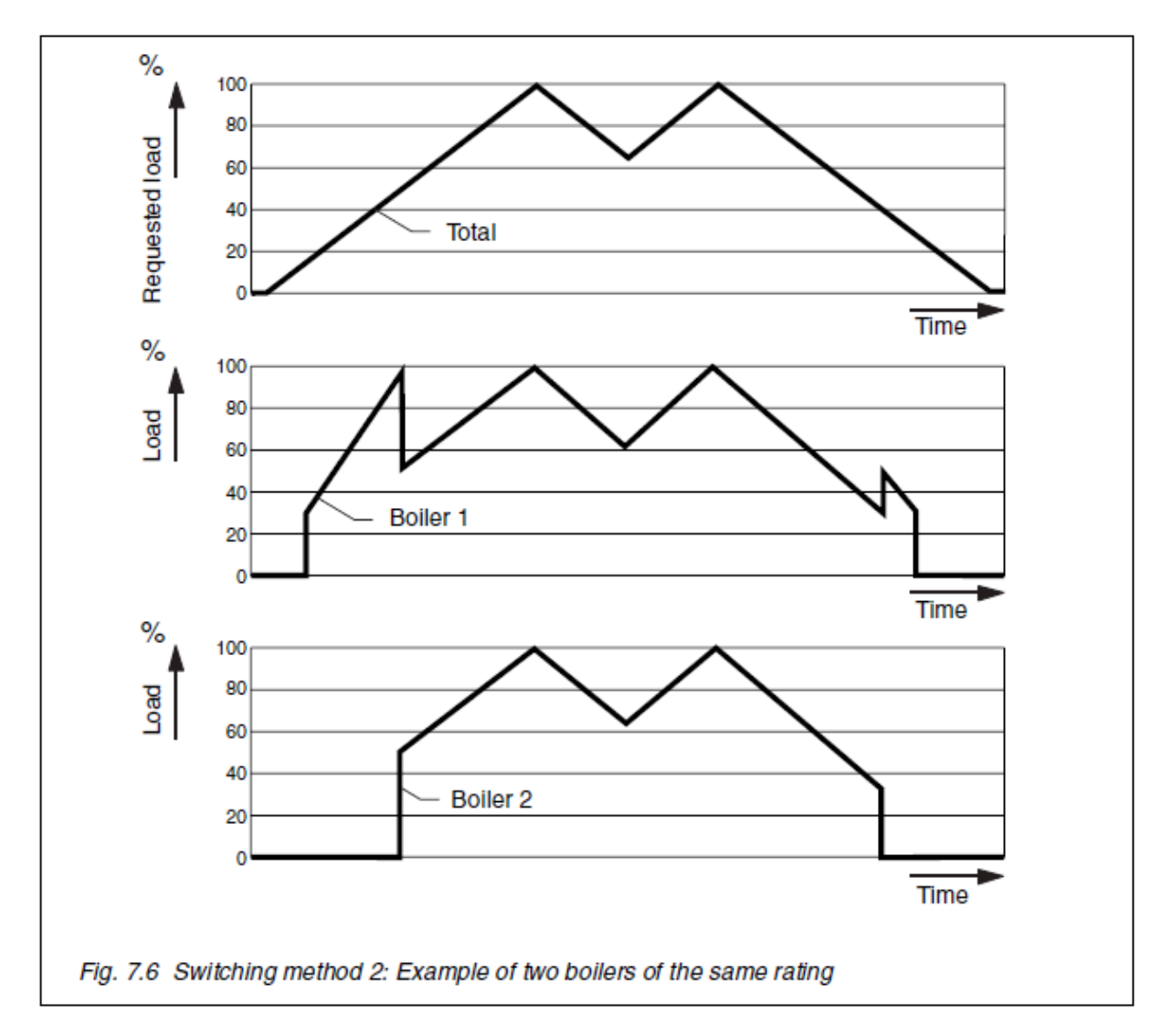

### 7.4.2 Sterowanie pracą pomp

Normalnie pompa zostaje włączona, gdy zapotrzebowanie na ciepło istnieje. Przepływ zadana temperatura jest powyżej 0 ° C. Funkcja sterowania Zakład posiada specjalną funkcję, która wyłącza krążącego pompy podczas zapotrzebowania ciepłej wody użytkowej (na podstawie stanu zapotrzebowania na ciepło wejścia zewnętrznego).

Funkcja ta jest aktywna tylko wtedy, jeśli podczas konfiguracji, termostatem ON / OFF (sterowanie CH popyt), zapotrzebowanie na ciepło ext (sterowanie cwu popyt) i pompy podczas CWU Off zostały wybrane.

### **7.5 FUNKCJA OPENTHERM DLA KOTŁA**

### **7.5.1 Tryby pracy kotła**

Bieżący tryb, w którym kocioł pracuje jest wyświetlany w menu danych eksploatacyjnych. W niektórych przypadkach powodem kotła w danym trybie pracy jest również podane.

#### **OBSŁUGA MENU DANYCH**

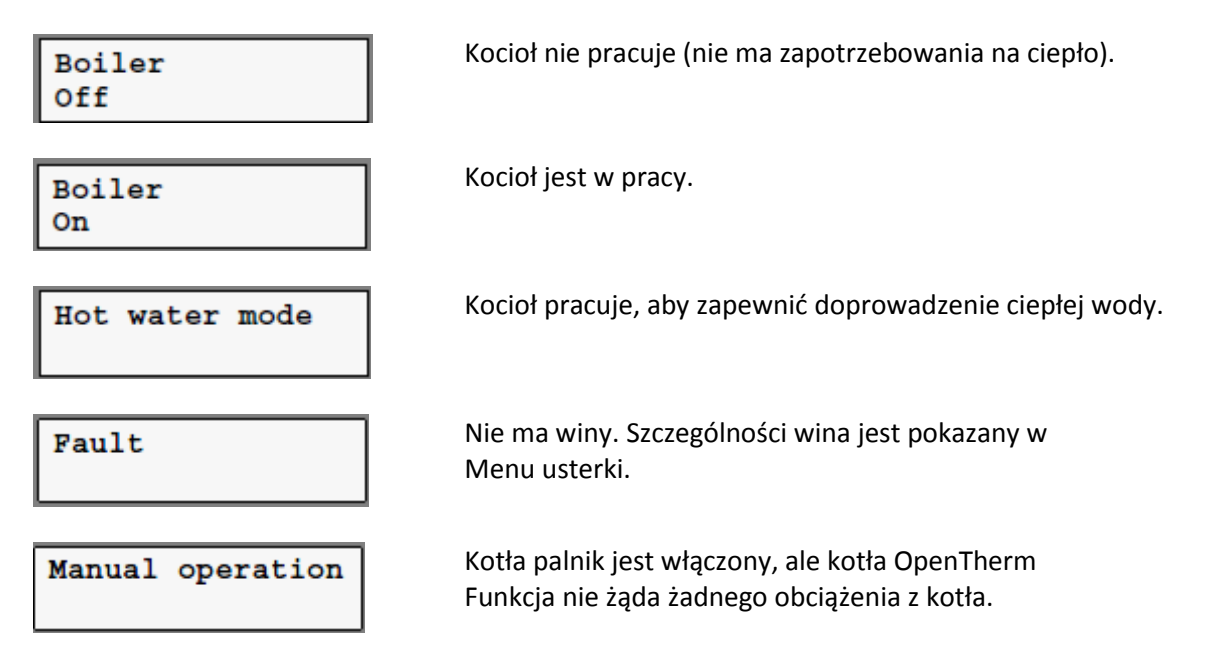

#### **7.5.2 Kocioł kontrola**

Funkcja kotła OpenTherm wysyła żądane obciążenie do kotła.

#### **OBSŁUGA MENU DANYCH**

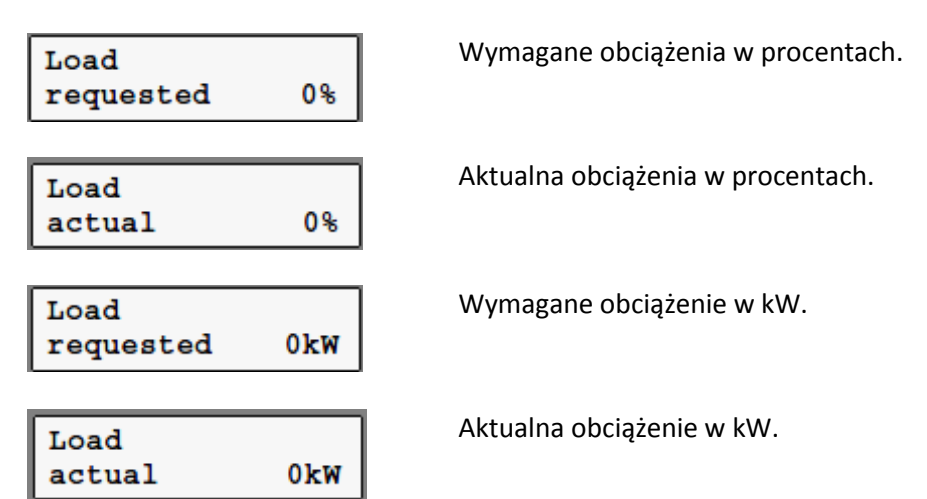

### **7.6 FUNKCJA OBWODU HWS**

### 7.6.1 Wartość zadana temperatura HWS wtórny

W trybie dziennym i podczas odzyskiwania przebiega przed rozpoczęciem porze dziennej, zadana temperatura HWS wtórny jest taki sam jak zestaw HWS wtórny temperatura. Do celów zwalczania Legionelli, zadaną temperaturę HWS wtórnego jest równa legionella zadanej temperatury do zabezpieczenia (patrz § 7.6.5).

#### **OBSŁUGA MENU DANYCH**

HWS secondary-T setpoint  $0^{\circ}C$  Aktualna wartość zadana HWS wtórnego temperaturę.

#### **MENU USTAWIEŃ**

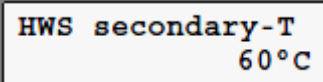

Ustaw zadaną temperaturę do HWS wtórnego dziennie Tryb.

#### **7.6.2 Ustalenie popyt magazynowanie**

Popyt przechowywania następuje tak szybko, jak HWS temperatury średniej w trybie dziennym lub podczas odzyskiwania przed rozpoczęciem trybie dziennym, spadnie zbyt nisko. W HWS wtórne temperatura jest zbyt niska, jeśli zmierzona HWS wtórny temperatura jest niższa niż zadaną temperaturę minus HWS wtórnego zdefiniowanej przez użytkownika różnicowego. Popyt przechowywanie przestaje gdy HWS wtórny temperatura wzrośnie powyżej wartości zadanej.

#### **OBSŁUGA MENU DANYCH**

$$
\fbox{\tt Storage} \\ \hbox{\tt demand} \\
$$

HWS wtórny temperatura jest zbyt niska. Jednakże, odzyskiwanie jeszcze się nie rozpoczął.

#### **MENU USTAWIEŃ**

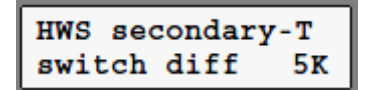

Popyt przechowywanie występuje, gdy HWS wtórny temperatura spadnie poniżej zadanej HWS wtórny temperatura minus różnica zestaw.

#### **7.6.3 Opóźnienie odzyskiwania przechowywania**

Funkcja zapobiega wody z obiegu poprzez składowanie, zanim będzie gorąco wystarczy podnieść temperaturę wody już w pamięci. Funkcja ta jest aktywna tylko wtedy, jeśli podczas konfiguracji, aktywacji opóźnione o podstawowym Pompa HWS został określony. Kiedy popyt przechowywanie istnieje, pompa ładująca HWS włącza się po zbiorze Czas opóźnienia upłynął.

#### **OBSŁUGA MENU DANYCH**

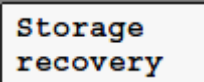

#### **MENU USTAWIEŃ**

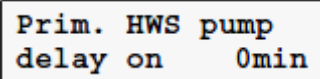

Pompa obiegowa HWS pracuje i przechowywania jest odzyskać.

Kiedy popyt przechowywanie istnieje, pompa ładująca HWS nie jest włączony do czasu oczekiwania zestaw ma upłynął.

**W przypadku funkcji Kontroli Roślin nie obsługiwać pompy obiegowej, opóźnienie w czas musi być ustawiony na zero, by zapewnić cyrkulację w systemie w przypadku składowania popyt.**

### **7.6.4 Rozpoczęcie przechowywania odzyskania w zależności od temperatury na zasilaniu**

Funkcja ta zapobiega wody z obiegu poprzez składowanie, zanim będzie gorąco wystarczy podnieść temperaturę wody już w pamięci. Funkcja ta jest aktywna tylko wtedy, jeżeli w trakcie konfiguracji, możliwość uwolnienia pierwotny Pompa HWS na podstawie minimalnej temperatury zasilania został wybrany. Pod warunkiem popytu magazynowej, pompa ładująca HWS jest włączony tak szybko jak temperatura zasilania przekroczy HWS średnie temperatury plus 2 K. Pompa obiegowa HWS jest wyłączona, gdy temperatura zasilania spadnie poniżej HWS średnie temperatury.

### **OBSŁUGA MENU DANYCH**

Storage recovery Pompa obiegowa HWS pracuje i przechowywania jest odzyskać.

### **7.6.5 Ochrona Anti-legionella**

Funkcja ta zwalcza powstawanie bakterii Legionella w zasobniku. Funkcja ta może być aktywna, jeśli ochrona legionella zostało określone podczas konfiguracja. Każdy dzień, w czasie zdefiniowanego przez użytkownika, przechowywanie jest podgrzewana do temperatury zdefiniowanej przez użytkownika, które muszą być wystarczająco wysokie, aby zapewnić, że bakteria Legionella ginie.

### **OBSŁUGA MENU DANYCH**

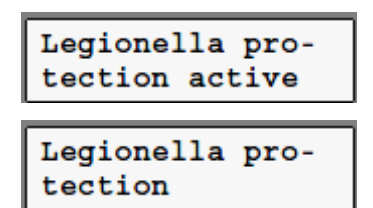

Pompa obiegowa HWS jest włączony i przechowywanie podgrzewa się do temperatury ochrony legionella zostanie osiągnięty. Funkcja ochrony legionella jest aktywny, ale Pompa obiegowa HWS nie został jeszcze włączony.

#### **MENU USTAWIEŃ**

on at

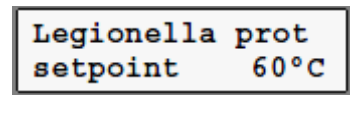

Legionella prot

 $2<sub>h</sub>$ 

Wpisz HWS wtórnego temperatury wymaganej do zabicia wszelkie bakterie Legionella, które mogą być obecne.

Ochrona Legionella zaczyna się w określonym czasie.

### **7.6.6 zdefiniowane przez użytkownika Pierwotne HWS pompować Czas wybiegu**

Funkcja ta umożliwia kotły być wyłączona, gdy jest jeszcze obieg w systemie. Funkcja jest dostępna tylko wtedy, gdy podczas konfiguracji, Pump opóźnienie zwolnienia na czas ma został wybrany.

#### **MENU USTAWIEŃ**

Overrun time prim. pump Omin Pompa obiegowa HWS działa na ustawiony czas.

**W przypadku funkcji Kontroli Roślin nie obejmuje kontrolą pompy obiegowej, przekroczenie Czas Pompa pierwotna HWS musi być ustawiony na taką wartość, że kotły może być wyłączona a pompa nadal pracuje.**

### **7.7 FUNKCJA OBWODU POMPY**

### **7.7.1 Priorytet magazynowania gorącej wody**

Aby zapewnić ciepłą priorytet zatrzymywania wody, pompa zostanie wyłączona. Funkcja ta jest aktywna tylko, jeśli funkcja obwodu HWS jest obecny i HWS priorytet ma został wybrany podczas konfiguracji funkcji HWS Okręgowego. Funkcja obwodu HWS automatycznie informuje funkcji Pompa obiegu, aby przełączyć się z pompy.

#### **OBSŁUGA MENU DANYCH**

HWS priority

Pompa jest wyłączona ze względu na gorącym magazynowania wody priorytetem.

#### **7.7.2 Sterowanie pracą pomp**

Pompa, która zapewnia cyrkulację wody CH jest włączony jeśli zadana temperatura zasilania jest wyższa niż 0 ° C.

### **7.8 FUNKCJA INFORMACJI O BŁĘDACH**

#### **7.8.1 Dane usterek (numer i stan)**

Systemu dane błędów mogą być przeglądane na wyświetlaczu stanu funkcji. Poniższe teksty (przykłady) można zobaczyć:

#### MENU DISPLAY STATUS

Brak błędów No faults Łączna liczba rzeczywistych wad. Number of faults 0 **Busy scanning** błędów.

Funkcja jest zajęty sprawdzając wszystkie funkcje pod kątem

Menu Usterki pokazuje więcej szczegółów na temat sytuacji awarii.

#### **MENU BŁĘDÓW**

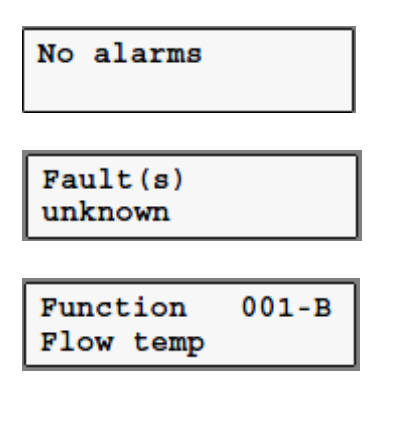

Nie ma sytuacji wina.

Istnieje sytuacja wina ale funkcja nie jest jeszcze zakończeniu sprawdzania wszystkich funkcji pod kątem błędów.

Listę funkcji, które wywołały alarm jest utrzymane. Pierwsza linia rejestruje adres Funkcja, która wywołała alarm. Druga linia określa typ błędu. Lista jest możliwe niekompletne, ponieważ jest ona ograniczona do maksymalnie 10 pozycji.

#### **7.8.2 Błędy Skanowanie**

Celem skanowania jest sprawdzić wszystkie funkcje systemu pod kątem błędów. Sprawdzanie (skanowanie) odbywa się tak szybko jak funkcja zgłasza zmianę w jego liczba błędów. Ponadto, kontrola odbywa się co 10 minut.

#### **OBSŁUGA MENU DANYCH**

Checking 001 Controller

Funkcji w obrębie regulatora z adresem 001 są obecnie sprawdzane pod kątem błędów.

#### **7.8.3 Wskaźnik LED**

W AX5000 sterowników LED oznaczona: "U" miga, gdy funkcja wykrywa jednego lub więcej Usterki.

#### **7.8.4 Przekaźnik błędu**

Przekaźnik błędu jest aktywowany, gdy tylko pojawi się usterka. Przekaźnik jest wyłączony, gdy jak usterka zostanie usunięta lub reset jest wybrany z menu usterek. Jeśli reset jest wybrana, przekaźnik błędu jest aktywowany ponownie ustawiony czas oczekiwania upłynął jeśli usterka jest nadal obecna. Przekaźnik błędu jest aktywna podczas czasu oczekiwania, jeżeli liczba usterek wzrasta.

Przekaźnik może być wykorzystywane do uruchamiania, na przykład, Światło, brzęczyk lub wskaźnik błędu.

#### **MENU USTAWIEŃ**

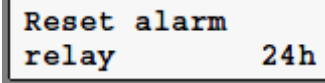

Przekaźnik błędu jest włączona ponownie po zbiorze poczekalni upływie tego czasu, jeśli jest się w wyniku "Reset" z menu usterek.

#### **MENU BLĘDÓW**

Jeśli zaznaczono opcję Yes, przekaźnik błędu jest wyłączony dla zdefiniowane przez użytkownika czas (patrz wyżej).

### **7.8.5 Faks wiadomość**

Funkcja może wysyłać faksy automatycznie. To musi być ustawiony podczas konfiguracja. Dokumenty faksowe dostarczenie informacji na temat stanu systemu na awarie.

Sytuacje, kiedy wiadomość fax są wysyłane:

- Przy zmianie z zerowej sytuacji błędu w sytuacji awarii, lub odwrotnie, System czeka na 5 minut. Pod koniec tego okresu oczekiwania, system sprawdza czy sytuacja jest nadal bez zmian. Jeśli sytuacja jest bez zmian, fax Wiadomość jest przekazywana. W przypadku sytuacji awarii, obecna faultsare wymienione w wiadomości faksu. Jeśli nie istnieje sytuacja wina wiadomość fax określa: "Nie alarmy znakiem '.
- Jeśli sytuacja usterka nadal bez zmian przez dłuższy okres czasu, nowy faks Wiadomość zostanie wysłana po czasie powtarzania zadanej.
- Jeżeli nowa usterka występuje w sytuacji błędu, wiadomość faks zostanie wysłany po ustawić czas opóźnienia. Jeśli opóźnienie jest ustawiony na zero, wiadomość faks jest wysyłany natychmiast.
- Jeśli sytuacja spełnia warunki do przeprowadzenia kontroli życia (patrz § 7.8.6.).

Numer faksu można ustawić tylko za pomocą komputera PC i XIB-zdalne program. Fax zestaw Numer można przeglądać w menu danych operacji.

Wiadomości faksowej zawiera następujące dane:

- opis projektu
- data i godzina, kiedy faks został wysłany
- 'Nie alarmy "Jeżeli sytuacja nie wina
- Jeśli jednak istnieje sytuacja wina, fax zawiera odpowiednią funkcję, krótki opis oraz datę i czas wystąpienia każdego błędu. Więcej niż 20
- Błędy znajdują się w wiadomości faksowej.
- Całkowita liczba usterek.

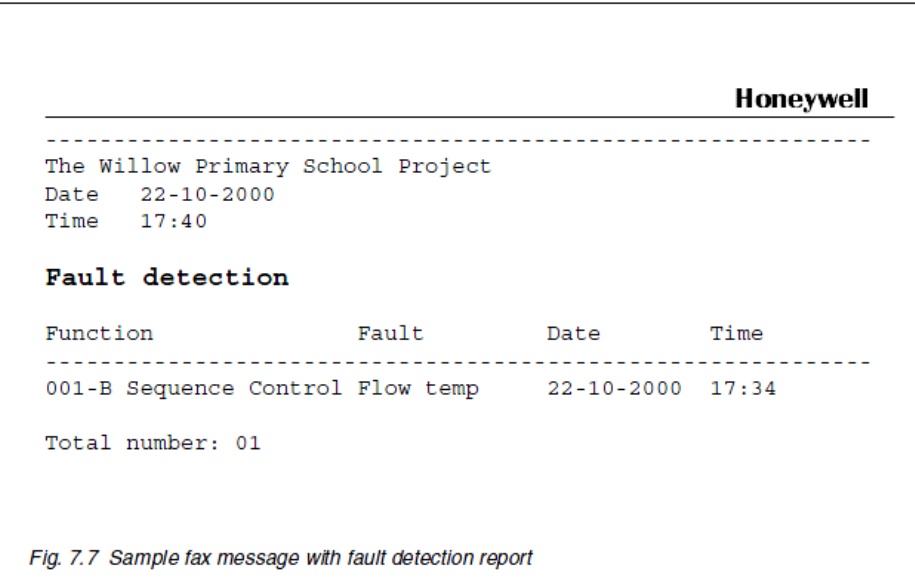

Menu Dane operacyjne pokazuje status faksu.

#### **OBSŁUGA MENU DANYCH**

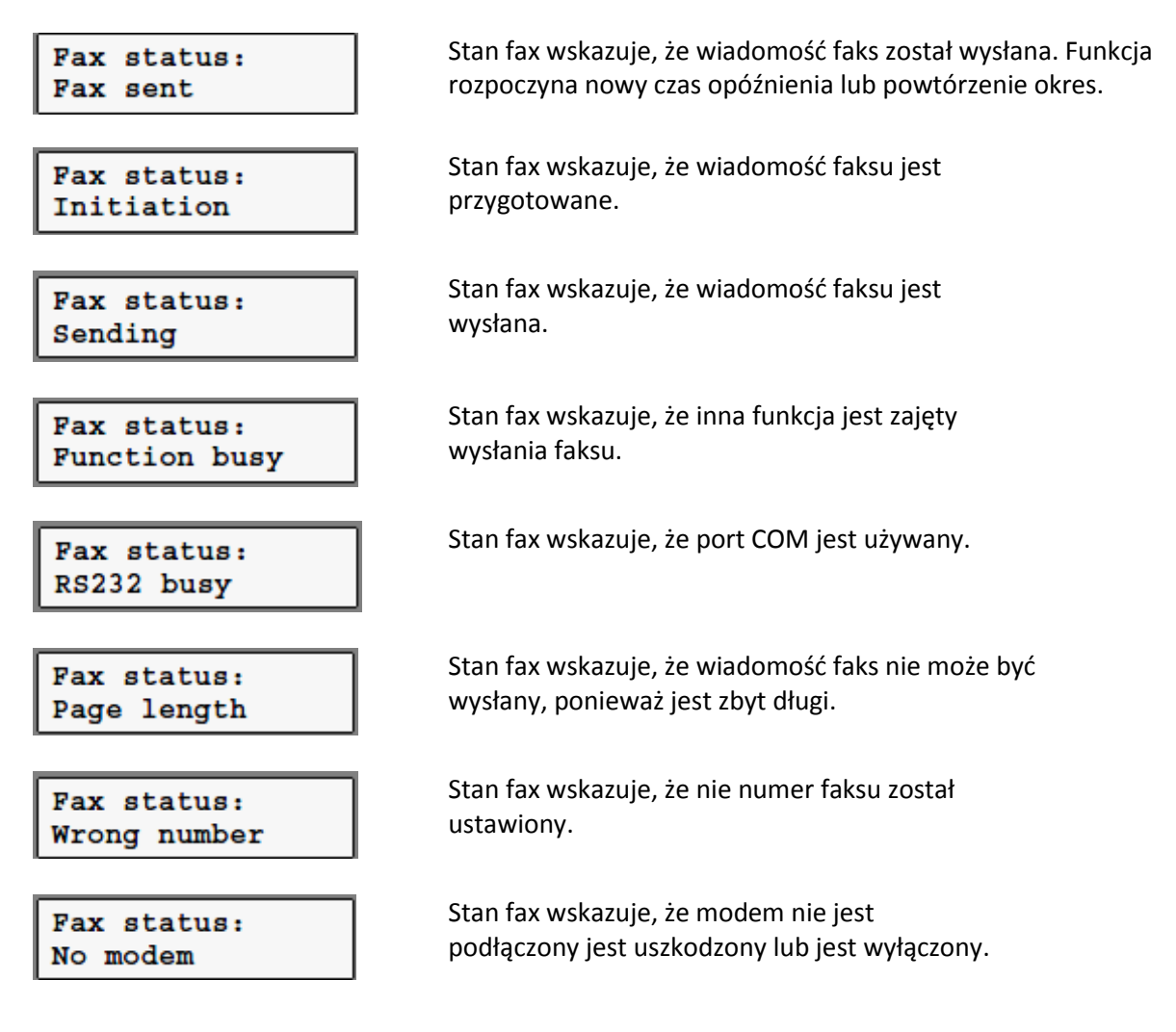

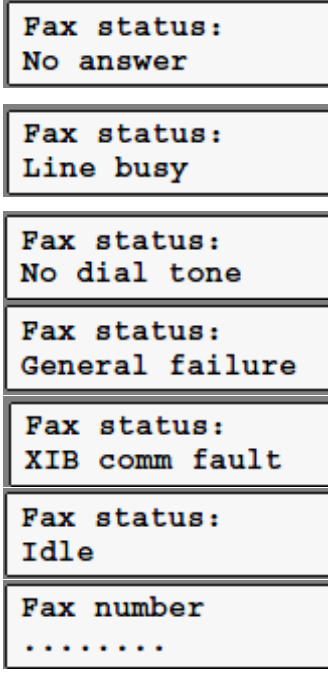

#### **MENU USTAWIEŃ**

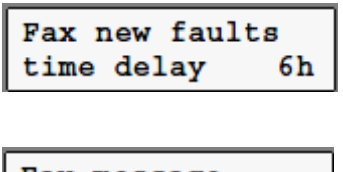

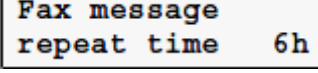

Stan fax wskazuje, że połączenie nie może być nawiązane. Możliwa przyczyna: fax numer jest nieprawidłowy i / lub cyfry dla uzyskania poza linia nie została wprowadzona. Stan fax wskazuje, że linia telefoniczna jest zajęta. Możliwa przyczyna: Numer faksu jest nieprawidłowe i / lub cyfry dla uzyskania linii zewnętrznej nie zostały wprowadzone. Stan fax wskazuje, że nie ma dialtone. Możliwa przyczyna: telefon nie jest podłączony.

Stan fax wskazuje, że połączenie nie może być nawiązane.

Stan fax wskazuje, że istnieje komunikacja Błąd w XIB autobusem.

Stan fax wskazuje, że nie istnieją żadne błędy w przedstawienie i nie ma faksu do wysłania.

Zestaw numer faksu przy użyciu komputera i XIB-zdalne program.

Opóźnienie zestaw przed wysłaniem nowego faksu czy nowa usterka pojawia się podczas sytuacji awarii. Jeżeli opóźnienie czas jest '0 h ", nowa wiadomość, faks zostanie wysłany natychmiast.

Jeśli sytuacja usterka nadal występuje, nowa wiadomość faks zostanie wysłany po czasie powtarzania zadanej. Jeśli czas powtarzać to '0 h ", wiadomość nie jest refaxed.

#### **7.8.6 Auto-kontrola (fax)**

Aby zapewnić, że system raportowania stanów awaryjnych faksem działa prawidłowo, tzw. autokontrola może być wykonywana raz w tygodniu. Życie kontrola jest wykonywana tylko wtedy, gdy została określona podczas konfiguracji. Auto-kontrola składa się z wysłaniem faksu Komunikat z standardowymi ustawieniami. Komunikat faks zostanie wysłany w dniu ustalonym w planie czas.

#### **Menu ustawień**

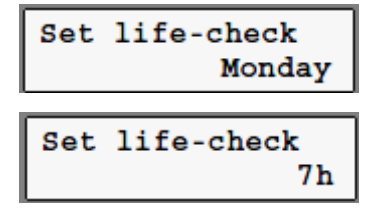

W dniu ustalonym wiadomość faks zostanie wysłany w celu sprawdzenia

System.

W ustalonym czasie wiadomość faks zostanie wysłany w celu sprawdzenia System.

#### **7.9 INNE FUNKCJE KONTROLNE**

### **7.9.1 Odzyskiwanie Podgrzewacz wody przed przejściem do trybu dziennego**

Ta cecha sprawia, że przechowywanie jest w średniej wartości zadanej temperatury w HWS na początku okresu dnia. Czas wymagany do doprowadzenia do przechowywania do odpowiedniej temperatury przed rozpoczęciem Okres dzień może być ustawiona przez użytkownika.

### **MENU USTAWIEŃ**

# Early start HW-Storage 15min

Czas w minutach, wymagany do doprowadzenia do przechowywania zadana temperatura wtórny HWS przed rozpoczęcie dniowego okresu.

Funkcja ta jest aktywna tylko wtedy, jeśli podczas konfiguracji, zegar wewnętrzny lub zewnętrzny czas została wybrana.

### **7.9.2 Priorytet ciepłej wody użytkowej**

Ta funkcja umożliwia przechowywanie do wychowania do wartości zadanej wtórnych HWS temperatura szybciej. Funkcja jest aktywna tylko wtedy priorytetem HWS został wybrany podczas konfiguracji Funkcja obwodu HWS. Jeśli Podgrzewacz wody wymaga dodatkowego ciepła, mniej lub nie ciepło jest dostarczane do innych Składniki w instalacji, które mają zapotrzebowanie na ciepło. Brak ciepła zostaną dostarczone do te składniki, jeśli temperatura zasilania spadnie poniżej wartości zadanej HWS wtórnych temperatura minus zestawu HWS wtórnego wyłącznik różnicowy temperatury. To oznacza to, że funkcja Pompa obiegu wyłącza pompę, Function Nagrzewnica powietrza wyłącza nagrzewnicą powietrza i funkcji mieszania Okręgowego zamyka zawór mieszający. Jeśli temperatury wody podnosi się powyżej temperatury zadanej plus HWS zestaw Primary /Wtórne różnica temperatury, pompy i podgrzewacze powietrza może być ponownie włączony i zawory mieszające może być w pełni otwarty. Pomiędzy zamkniętym iw pełni otwartym, mieszanie położenia zaworu jest ograniczona. Zakres ograniczeń zależy od aktualnego przepływu temperatura.

#### **MENU USTAWIEŃ**

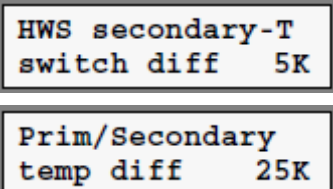

Funkcja podnosi temperaturę przechowywania gdy temperatura przechowywania spadnie poniżej wartości zadanej temperatura minus tej różnicy. Temperatura zasilania zadana Circuit HWS Funkcja ta jest równa wartości zadanej wtórnych HWS temperatura plus wartość ta różnica.

**Aby uniknąć nieprawidłowego działania funkcji priorytetu CWU nie może aktywować ta funkcja w systemie z więcej niż jednym HWS obecnej Okręgowego Function lub w Połączenie z funkcją regulacji cwu.**

### **7.9.3 PID dla wartości zadanej obciążenia**

Funkcja określa wartość zadaną obciążenia przy pomocy PID kontroli, na podstawie Różnica pomiędzy zmierzoną a zadaną temperatury zasilania. PID czynniki może być ustawiony osobno.

#### **OBSŁUGA MENU DANYCH**

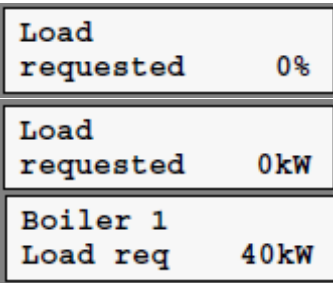

#### **MENU USTAWIEŃ**

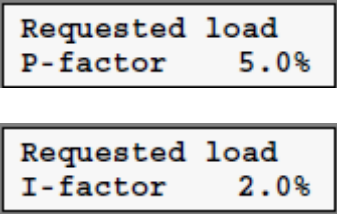

Requested load  $0.0%$ D-factor

Systemowy popyt obciążenia w procentach.

Systemowy popyt obciążenie w kilowatach.

Popyt obciążenia kotła 1 w kilowatach.

Ustawić wartość proporcjonalnego czynnika PID kontrolować.

Ustawiona wartość integralnego czynnika w PID.

Ustawiona wartość współczynnika różniczkowego PID.

### **7.9.4 Ogólne warunki kotłów włączania i wyłączania**

Wszystkie kotły, które są w eksploatacji (komunikaty operacyjne) są sterowane w taki sposób, aby osiągnąć popyt obciążenia, o ile to możliwe. W zasadzie, kocioł może być tylko włączony gdy wszystkie inne kotły, które są aktywne są w pracy (praca wiadomości). Po włączeniu kotła albo włączyć lub wyłączyć, wartość różnicowy przełącznik jest stosowane. Ta różnica wynosi 1% całkowitego ładunku zainstalowanej, tj. włącznie z Kotły, które są obsługiwane ręcznie lub mają wady.

Histereza przełączania jest brane pod uwagę w następujących sytuacjach:

- Zmień na inny kotła wystąpienia usterki lub kocioł jest obsługiwany ręcznie.
- Zmień na inny kotła wynikające z zmianach w kolejności, w jakiej
- Kotły są włączone po zmianie sekwencji.
- Wyłączenie kotły, które nie są w pracy, tj. kotły, które są aktywne, ale są
- nie wydawanie żadnych wiadomości operacyjnych.

#### **7.9.5 Kolejność opóźnienia Kotla**

Jednym z warunków włączania kotła na to, że okres pomiędzy włączeniem jeden kocioł i przełączanie na następny musi być co najmniej równy czasowi opóźnienia zadanej. Ma to na celu zapobiec kocioł jest włączony niepotrzebnie.

#### **MENU USTAWIEŃ**

Boiler sequence delay on 3min Opóźnienie po włączeniu kotła jest co najmniej równa czasie.

### **7.9.6 Włączenie kotła (wina, ręczny lub nie operacyjny, gorącej wody)**

Funkcja ta jest podjęta przez innego kotła jeśli kocioł jest w trybie ręcznym lub Zgłaszając usterkę, jeśli nie ma komunikacji z kotłem na dłuższy okres, jeżeli żaden komunikat operacyjny przyszły z kotła w ustalonym terminie, lub jeśli Kocioł jest używany do dostarczania ciepłej wody. Przełączanie odbywa się natychmiast, jeśli niewykorzystane obciążenie modulowany wszystkim innym Kotły, które są aktywne w pracy nie jest wystarczające do uzupełnienia utraty kocioł.

### **MENU USTAWIEŃ**

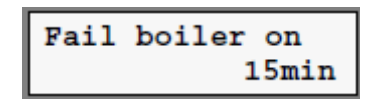

Kotła rola zostaje przejęta przez innego kotła jeśli tak nie sygnał, że rozpocznie już swoją działalność w tym zestawie czas.

### **7.9.7 Automatyczna zmiana kolejności**

Automatyczna zmiana sekwencji ponad zapewnia, że godziny pracy są dystrybuowane jak równo jak być może w stosunku do wszystkich kotłów. Funkcja zmienia sekwencję do włączania i wyłączania kotłów na podstawie liczby kotłów objętych godzin pracy. Kocioł z najmniejszą liczbą godzin pracy jest włączony, a następnie pierwszy kocioł z nowej najmniejszą liczbą godzin pracy itp.

Funkcja ta jest aktywna tylko wtedy, (automatyczna) zmiana sekwencji ponad został określony podczas konfiguracja.

### **OBSŁUGA MENU DANYCH**

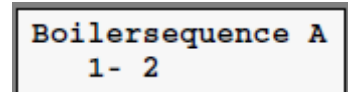

Obecna kolejność do przełączania kotły.

### **7.9.8 Zdefiniowane przez użytkownika czas wybieg pompy**

Pompa pracuje na zdefiniowanym przez użytkownika czasie, aby zapobiec powstawaniu kamienia.

### **MENU USTAWIEŃ**

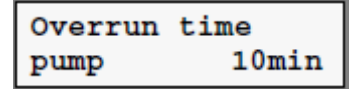

Pompa pracuje na ustawiony czas.

### **7.10 SYSTEMY BEZPIECZEŃSTWA I OCHRONY**

### **7.10.1 Temperatura zasilania monitorowanie wartości zadanej**

Temperatura zasilania jest monitorowane za pomocą czasie zdefiniowane przez użytkownika i UserDefined różnica temperatur. Jeśli temperatura zasilania nie jest wyższa od temperatury zadanej przepływu minus zestawu różnica temperatury w ustalonym czasie, komunikat o błędzie jest

generowany. Funkcja działa nadal normalnie. Jeśli temperatura zasilania przekroczy temperatury zadanej przepływu minus zestawu różnica temperatury, alarm został odwołany.

#### **MENU USTAWIEŃ**

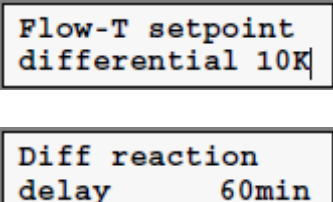

Dozwolone (ujemny) odchylenie od wartości zadanej temperatury na zasilaniu.

Temperatura zasilania musi osiągnąć liczbę wartości zadanej, z należnym uwzględnieniem dopuszczalnego odchylenia, w terminie ustawiony czas.

### **7.10.2 Monitorowanie zadanej temperatury wody użytkowej**

Średnie temperatury HWS jest monitorowane za pomocą zdefiniowanej przez użytkownika czasie i zdefiniowane przez użytkownika różnicę temperatur. Jeśli średnie temperatury HWS nie jest wyższa od zadanej HWS wtórnych temperatura minus różnica temperatura w ciągu określonego czasu, wina Komunikat jest generowany. Funkcja działa nadal normalnie. Jeśli średnie temperatury HWS wzrośnie powyżej wartości zadanej HWS wtórnych temperatura minus różnica temperatura, alarm został odwołany.

### **MENU USTAWIEŃ**

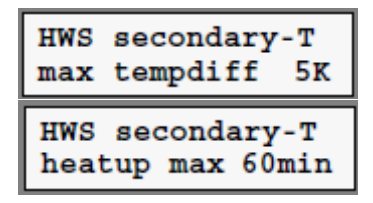

Dozwolone (ujemny) odchylenie od wartości zadanej średnie temperatury HWS.

Średnie temperatury HWS musi dotrzeć Rysunek zadana, z uwzględnieniem za dozwolone odchylenie, w ustalonym czasie.

### **7.10.3 Ochrona przed zamarzaniem powodu temperaturze pokojowej**

Monitoruje temperaturę w pomieszczeniu w celu zapobieżenia ewentualnemu zamarznięciu, na przykład, rury w systemie. Funkcja ta może być aktywna tylko jeśli czujnik temperatury został określony podczas konfiguracja. Istnieje ryzyko, przed mrozem, jeżeli temperatura w pomieszczeniu spadnie poniżej 3 ° C. Przepływ zadana temperatura jest co najmniej minimalnego zestawu temperatura zasilania dla ochrony przed zamarzaniem. nie zostaną podjęte dalsze środki. Jeśli temperatura w pomieszczeniu wzrośnie powyżej 5 ° C, nie ma już wszelkie ryzyko związane z mrozem.

### **7.10.4 Ochrona przed zamarzaniem z powodu temperatury zasilania**

Temperatura zasilania jest monitorowany, aby zapobiec ewentualnemu zamarznięciu, na przykład rury w systemie. Istnieje ryzyko, przed mrozem, jeżeli temperatura zasilania spadnie poniżej 5 ° C. Przepływ zadana temperatura jest co najmniej minimalnego zestawu temperatura zasilania dla ochrony przed zamarzaniem. Nie zostaną podjęte dalsze środki. Gdy temperatura zasilania następnie wznosi się nad zestawem wartość minus 5 K, nie ma już wszelkie ryzyko związane z mrozem.

#### **MENU USTAWIEŃ**

Frost protection min flow-T  $20^{\circ}$ C

Temperatura zasilania zadana jest ustawiona na co najmniej zestawie wartość, jeśli istnieje ryzyko zamarznięcia.

#### 7.10.5 Ochrona przed zamarzaniem z powodu temperatury zewnętrznej

Temperatura na zewnątrz jest monitorowany, aby zapobiec ewentualnemu zamarznięciu, na przykład, Rury w systemie. Funkcja ta może być aktywna, jeśli zostało to określone podczas konfiguracji. Istnieje ryzyko, przed mrozem, jeżeli temperatura na zewnątrz spadnie poniżej 3 ° C. Przepływ zadana temperatura jest co najmniej minimalnego zestawu temperatura zasilania dla ochrony przed zamarzaniem. Nie zostaną podjęte dalsze środki. Gdy temperatura na zewnątrz następnie wzrośnie powyżej 4 ° C, nie ma już wszelkie ryzyko związane z mrozem.

#### **OBSŁUGA MENU DANYCH**

Frost protection outside temp

Istnieje zapotrzebowanie na ciepło z powodu ochrony przed zamarzaniem jest aktywny ze względu na temperaturę zewnętrzną.

#### **MENU USTAWIEŃ**

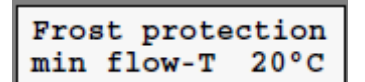

Temperatura zasilania zadana jest ustawiona na co najmniej zestawie wartość, jeśli istnieje ryzyko zamarznięcia.

#### 7.10.6 Ochrona przed zamarzaniem wtórny HWS temperatura

Funkcja ta chroni przechowywania przed zamarznięcie. Istnieje ryzyko, przed mrozem jeśli średnie temperatury HWS spadnie poniżej 5 ° C. Temperatura zasilania zadana jest podniesiona do co najmniej minimalnego zestawu temperatury zasilania dla ochrony przed zamarzaniem. Brak dalszych konkretnych działań. Jeśli średnie temperatury HWS wzrośnie powyżej 10 ° C, nie ma już żadnego zagrożenia przed mrozem.

#### **MENU USTAWIEŃ**

```
Frost protection
min prim-T
              20^{\circ}C
```
Temperatura zasilania zadana jest ustawiona na co najmniej zestawie wartość, jeśli istnieje ryzyko zamarznięcia.

#### **7.10.7 Ochrona przed zacięciem pompy**

Okresowo przełączania pompę zapobiega jego zajęcia. Funkcja ta może być aktywna, jeśli ochrona zajęcie zostało określone podczas konfiguracja. Pompa włącza się codziennie między 12:00 i 12:05 godzin.

## **7.11 GŁÓWNE CECHY**
### **7.11.1 Data i czas**

Szereg funkcji, np. zegar czasu rzeczywistego, program wakacyjny i podgrzewania, skorzystać z datą i godziną. Każdy sterownik posiada menu Data i godzina. Data i czas może być ustawiona zarówno sterownik z interfejsem użytkownika i sterownika bez użytkownika interfejs. Sterownik z interfejsem użytkownika, jednak w przeciwieństwie do tych bez, posiada zegar czasu rzeczywistego, który nadal działa nawet, gdy regulator jest beznapięciowe. Gdy data i / lub czas zostały ustawione, informacja ta zostanie natychmiast przesłane przez XIB autobusem. Ponadto, data i godzina są pobierane w regularnych interwały za pośrednictwem magistrali XIB wyłącznie przez urządzenie (-a) z interfejsem użytkownika. innych sterowników i funkcje stosować tę samą informację o dacie i godzinie, aby wszystkie sterowniki i funkcje są zsynchronizowane.

## **7.11.2 Identyfikacja sterownika (liczba XIB)**

Sterowniki, które są powiązane ze sobą poprzez magistralę XIB, musi być indywidualnie do zidentyfikowania. Z tego powodu każdy sterownik ma przypisany unikalny numer, XIB numer, przed opuszczeniem fabryki. Ta liczba XIB jest używany, między innymi wtedy, gdy konfigurowania XIB autobus. Liczba XIB można przeglądać w menu danych operacyjnych Controller.

#### **OBSŁUGA MENU DANYCH**

XIB number 02534

Fabrycznie ustawiony numer XIB jest 2534.XIB numer nie można zmienić.

#### **7.11.3 Automatyczna zmiana czasu**

Szereg funkcji, takich jak zegar i programu wakacyjnego, użyj aktualny czas. Dlatego istotne jest, aby poprawić czas, kiedy letni zaczyna lub kończy. Sterownik może to zrobić automatycznie. Funkcja ta jest aktywna tylko wtedy, automatyczny letni został włączony kiedy Mistrz Sterownik został konfigurowany. W celu zapewnienia płynnego przejścia na miesiąc, w którym letni zaczyna się i kończy musi być ustawiony w menu Ustawienia głównego sterownika.

#### **MENU USTAWIEŃ**

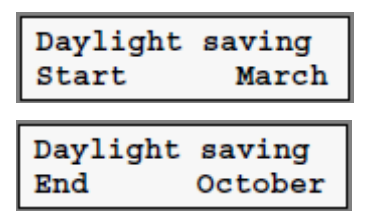

Czas letni zaczyna się od 2 w nocy w niedzielę rano na w ostatni weekend marca.

Czas letni kończy się 3am w niedzielę rano na w ostatni weekend października.

#### **7.11.4 RS232 komunikacja**

Jeśli regulator ma port RS232, możliwe jest podłączenie modemu lub komputera w celu Sterownik. Aby zapewnić dobrą komunikację pomiędzy sterownikiem a komputerem komunikacji prędkość (szybkość transmisji) sterownika musi być poprawnie ustawiony. Kiedy modem jest używany, administrator określa prawidłową szybkość sam. Jeśli modem jest podłączony do sterownika i funkcji wiadomości błędu jest używana, Błędy mogą być zgłaszane (np. poprzez przesłanie faksu).

#### **OBSŁUGA MENU DANYCH**

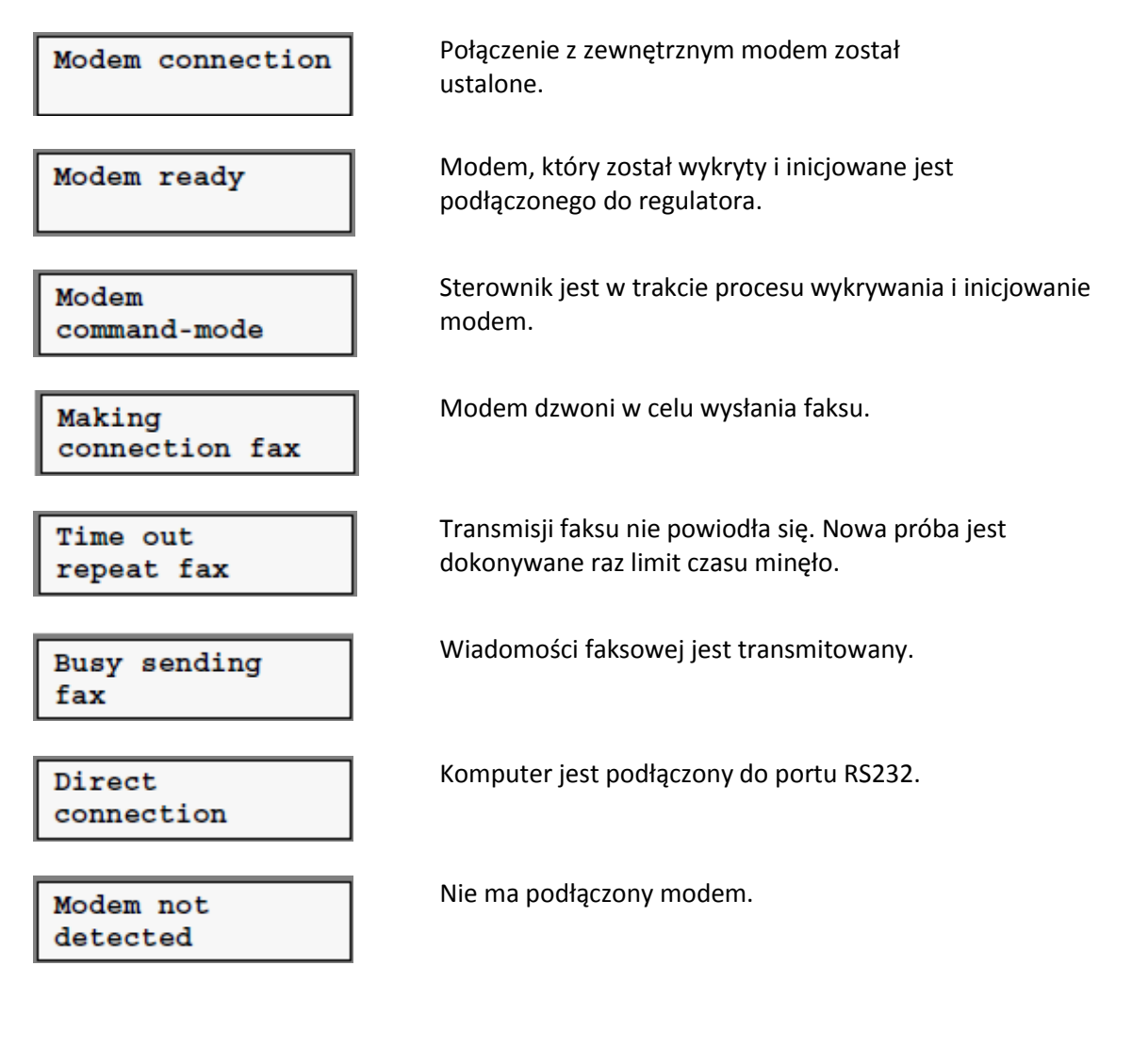

#### **MENU USTAWIEŃ**

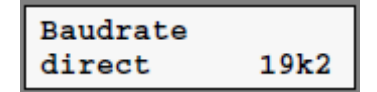

Szybkość transmisji jest ustawiona na 19k2.Szybkość transmisji musi być sama jak szybkość transmisji w XIB-remote (PC) program.

#### **7.11.5 Ustawienia telefonu**

Jeśli modem jest podłączony do sterownika, metodę wybierania i liczba dzwonków może być ustawiony. Sposób wybierania jest ważne w nawiązaniu połączenia z telefonem wymiana. Starsze wymiana wykorzystać impulsy, podczas gdy nowe wymiana używać tonu sygnałów. Liczba dzwonków określa punkt, w którym modem odbiera.

#### **MENU USTAWIEŃ**

Dial method Touch-Tone

#### Wybierz:

• Pulse: sygnały impulsowe muszą być stosowane, gdy nawiązywanie połączenia z centralą telefoniczną.

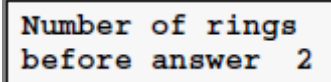

• Touch-Tone: touch-tone sygnały muszą być używane podczas wykonywania połączenia z telefonem wymiana. Modem odbiera po określonej liczbie dzwonków. wartość 0 oznacza, że modem nie odpowiedzieć.

## **7.11.6 Liczniki godzin pracy i załączeń**

Do godziny biegać i liczniki impulsów zaktualizować liczbę godzin pracy i liczba przełączeń dla pomp itp. Palniki sterowane przez funkcję. Dane te mogą być przydatne w określaniu, kiedy z czy do wymiany lub naprawy różnych komponentów. Liczba liczników zależy od funkcji i opcji wybranych podczas konfiguracja. Podczas konfigurowania funkcji jest opcja resetowania wszystkie liczniki do zera przy W tym samym czasie. Godziny run / Pulse Menu Liczniki pozwala każdemu licznik do zresetowania indywidualnie, wybierając licznik, który ma być zresetowany, a następnie naciskając

dwukrotnie. Na wyświetlaczu pojawia się "The next RESET". Naciśnij ponownie . Licznika jest teraz wyzerowany, a data rozpoczęcia jest ustawiana na bieżącą datę.

## **Godziny pracy / PULSE MENU LICZNIK**

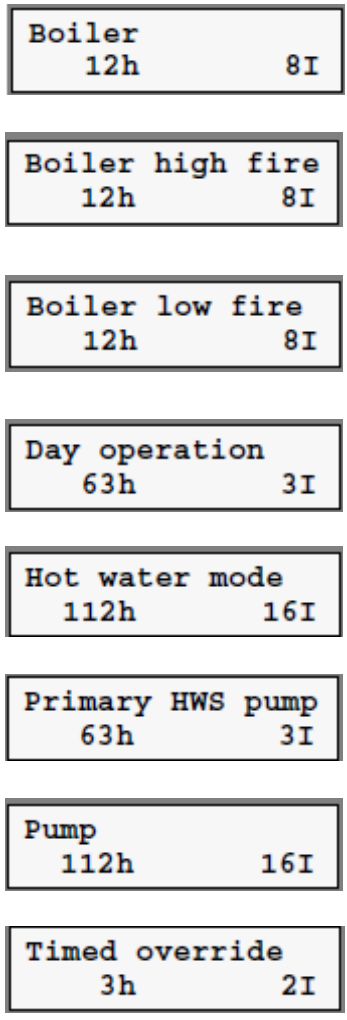

Kocioł jest (był) w pracy przez 12 godzin i zostało włączone osiem razy.

Kocioł jest (był) w pracy w wysokiej przeciwpożarowej dla w sumie 12 godzin i został zmieniony na wysokim ogniu osiem razy. Wysoka działanie ognia w przypadku modulacji Kocioł oznacza wymagane obciążenia co najmniej 60%. Kocioł jest (był) w niskim działania ognia na w sumie 12 godzin i został zmieniony na małym ogniu ośmiu razy. Niskie działanie ognia w przypadku modulacji kotła oznacza wymagane obciążenie 50% lub mniej. Funkcja działa w trybie dziennym w sumie 63 godzin i został włączony do trybu dziennego trzy razy.

Ze względu na zapotrzebowanie na ciepłą wodę, kocioł jest (był) w Operacja w sumie 112 godzin i było włączony szesnaście razy.

Pompa obiegowa HWS była (był) w pracy w sumie 63 godzin i zostało włączone trzy razy.

Pompa została (był) w pracy w sumie 112 godziny i zostało włączone szesnaście razy.

Funkcja była w trybie dziennym w sumie 3 godziny, co wynikiem zastosowania funkcji override czasowym i Funkcja została włączona do trybu dziennego dwukrotnie za pomocą czasowy funkcja override.

. . . . dd: 01-01-2000 . . . . Reset?

Dzień, w którym licznik zaczął. Pierwsza linia określa licznik mowa. Ten element menu jest widać po licznik został wybrany i ma następnie został naciśnięty.

Naciśnij , aby wyzerować licznik i ustawić date aktualna data. Pierwsza linia określa licznik w pytanie. Naciśnij <sup>639</sup>, aby wyjść z menu. Licznik jest teraz zresetować. Ten element menu jest widoczne po licznik został wybrany i potem zostanie naciśniety dwukrotnie

# **7.11.7 Rejestrator (przechowywanie przez co najmniej 48 godzin przy przedziale 5-minutowej)**

Dane przechowywane w rejestrator danych może być używany na przykład prześledzić pracę

instalacja przez dłuższy okres. Funkcje te są wyposażone w system do przechowywania następujących danych w wewnętrznej pamięć (zwany rejestrator):

- Analogowe wartości wejściowe używane przez funkcję (np. temperatura zasilania)
- Dyskretne wartości wejściowe używane przez funkcję (usterka pompy np.)
- Tryb funkcji (dzień chłodzenie np.)
- Obliczone wartości (wartość zadana np. położenia zaworu)
- uruchomienie komponentów (np. pompa on)

Dane przechowywane są w pamięci odpowiedniej funkcji po ustalonych odstępach czasu. Z przerwą 5 minut (domyślnie) dane mogą być przechowywane przez co najmniej dwa dni. Dane przechowywane w rejestrator danych można odczytać i graficznie za pomocą PC i XIB-remote program. XIB-remote Program może być używany, jeśli wymagane, aby ustawić interwał dla każdej funkcji.

# **7.11.8 Wykrywanie błędów**

Funkcja automatycznie rozpoznaje różne błędy (np. wadliwy czujnik temperatury, wadliwe wejście, dopuszczalne wartości przekroczone). W przypadku stanu zakłócenia usterka wyświetlacza jest pokazana w menu wyświetlania stanu Funkcja natomiast wskaźnik uszkodzenia LED miga na sterowniku.

Menu Błędy z funkcja zawiera następujące dane:

- Podsumowanie wszystkie aktywne alarmy
- datę i czas ostatniej zmiany w sytuacji awarii
- Lista 10 ostatnich usterek
- przywrócić pozycję, aby usunąć wyżej wymieniony wykaz

Zmiana liczby błędów jest zgłaszany przez funkcję do komunikatów błędów Funkcja (jeśli występuje).

#### **MENU DISPLAY STATUS**

Status display fault

Wystąpił błąd

#### **OBSŁUGA MENU DANYCH**

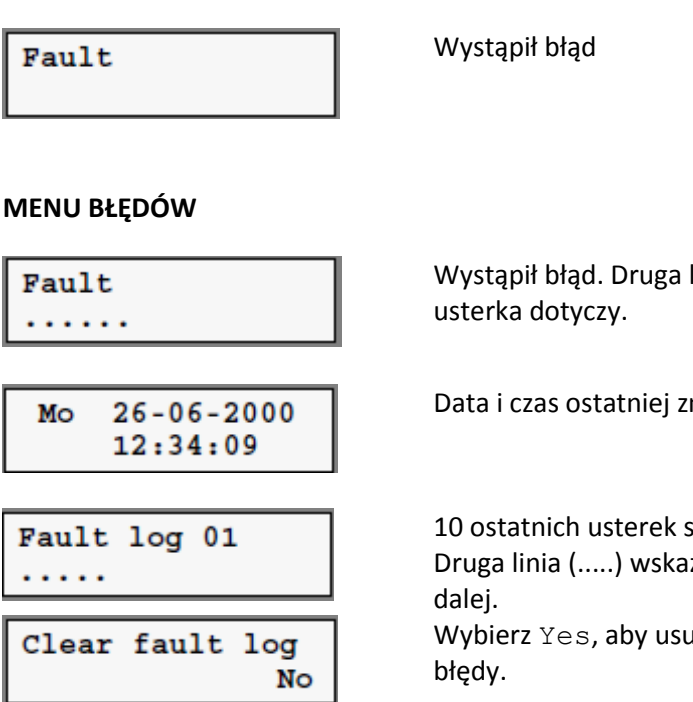

Wystąpił błąd. Druga linia (.....) wskazuje, w jakim

Data i czas ostatniej zmiany w sytuacji awarii.

10 ostatnich usterek są wyświetlane w kolejności. Druga linia (.....) wskazuje, w jakim system odwołuje lub Wybierz Yes, aby usunąć listę 10 ostatnich

# **7.11.9 Przywracanie ustawień fabrycznych**

Ustawienia fabryczne sterownika mogą zostać przywrócone przy użyciu specjalnego menu podrzędnego. To podmenu jest częścią menu Ustawienia w ogóle funkcji. Implikacje przywracanie ustawień fabrycznych to:

- Sterownik musi być skonfigurowane ponownie
- Wszystkie funkcje, obecne po konfiguracji sterownika, muszą być skonfigurowane (znowu)
- Alle użytkowników wprowadzono zmiany w ustawieniach zostaną utracone
- Wszystkie dane przechowywane w rejestrator danych są tracone
- Wszystkie wartości licznika są tracone
- magistrala XIB jednak nie być skonfigurowane ponownie.

#### **MENU USTAWIEŃ**

Reset factory settings No Wybierz Yes, jeśli chcesz przywrócić ustawienia fabryczne.

# **8 Rozwiązywanie problemów**

Sterowniki Honeywell mają zapewnić długą, bezawaryjną żywotność. Powinien niemniej jednak występują problemy, skontaktuj akapity poniżej i spróbować rozwiązać Problem z instrukcją dostarczoną. Jeśli problem nie ustąpi, należy skontaktować się Dostawca Honeywell.

Błędy opisane w tym rozdziale są podzielone na:

- awarie o charakterze ogólnym
- awarie sprzętowe specyficzne dla każdego typu sterownika.
- komunikaty błędów, które pojawiają się na wyświetlaczu sterownika (usterki zgłaszane przez Sama funkcja)
- Alarmy wiadomości związane z autobusu XIB (dotyczy wyłącznie jeśli wielu sterowników

są połączone ze sobą poprzez XIB autobusem)

# **8.1 Ogólne**

Przegląd ogólnych usterek i reklamacji znajduje się poniżej. Błędy mogą być spowodowane przez różnych czynników. Spróbuj naprawić błąd za pomocą odpowiednich rozwiązań zaproponowanych. Jeśli szczególności usterka powtarza się kilka razy czy problem nie może być (odpowiednio) naprawy, skontaktuj się z dostawcą Honeywell.

Połączone elementy instalacji nie są lub nie prawidłowo uruchamiany:

- Sprawdzić okablowanie (patrz rozdział 4).
- Sprawdź połączenia terminala (patrz rozdział 4).
- Sprawdzić działanie przez administratora (za pomocą menu dane operacyjne).
- Sprawdzić sygnał napięciowy na zaciskach.
- Skargi temperatury od użytkownicy:
- Sprawdzić wartość zadaną.
- Sprawdź zmierzoną temperaturę.
- Sprawdzić działanie podłączonych komponentów instalacji.
- Użyj rejestrator danych w razie potrzeby (i XIB-remote Program), aby zapewnić lepsze analiza i regulacja.
- Jerky działania urządzenia / nadmiernym wahaniom temperatury:
- Sprawdź różne ustawienia funkcji (np. regulacja PI, przy użyciu ustawień Menu).
- Użyj rejestrator danych w razie potrzeby (i XIB-remote Program), aby zapewnić lepsze analiza i regulacja.
- Błędne pomiary temperatury:
- Sprawdź podłączonego czujnika (patrz § 8.6).

# **8.2 AX5000**

Przegląd możliwych usterek sprzętowych sterownika AX5000 jest podana poniżej. Błędy te mogą mieć różne przyczyny. Spróbuj usunąć odpowiedni błąd stosując rozwiązań zaproponowanych. Jeśli szczególności usterka powtarza się kilka razy czy problem nie może być (odpowiednio) naprawy, skontaktuj się z dostawcą Honeywell.

# **Wszystkie diody wyłączone, brak tekstu na wyświetlaczu:**

• Sprawdzić zasilanie i bezpiecznik (na lewej stronie pod dużym okładce).

# LED  $\mathbf{\Theta}$ , nie ma / czarny wyświetlacz tekstowy i / lub klawisze pracy:

• Włącz zasilanie ponownie, a następnie sprawdzić ustawienia sterownika.

Niektóre klawisze nie działają lub działają źle:

• Sprawdź, duża pokrywa jest prawidłowo zamontowany.

# Dioda  $\mathbf 0$  miga:

• Co najmniej jedna z funkcji wykrył błąd (sprawdź w komunikatów błędów Funkcjonować, aby zobaczyć który Funkcja zgłosił usterkę, a następnie szukać w menu usterek z odpowiedniej funkcji w celu identyfikacji błędu (patrz § 8.4). "Wina XIB .. 'wyświetlana jest często / nieprzerwanie podczas pracy

• Połączenie między sterownikami w XIB) nie jest być może działa dobrze (patrz

§ 8.3 dla dalszych działań).

# **8.3 Błędy komunikacyjne podczas pracy (XIB)**

Jeśli komunikaty błędów pomiędzy sterownikami wystąpić podczas eksploatacji, komunikat 'XIB błąd ..' pojawia się na wyświetlaczu sterownika. Liczba możliwa XIB błędy w tym wyjaśnienie i przyczyn ewentualnych są wymienione poniżej.

# **Błąd XIB 03 (błąd parzystości)**

Nie ma zakłóceń w sygnale poprzez XIB autobusem z powodu złego połączenia lub Duża ilość ingerencji z zewnątrz. Jest mniej błędów parzystości, dalej Regulator jest się daleko od źródła zakłóceń. Błędy mogą być spowodowane również przez sterowników z uszkodzonym szyną XIB. Jeśli Właściwy administrator jest wyłączona, błąd nie zaniknie.

# **Błąd XIB 08**

Nie odebrano prawidłowej odpowiedzi na przekazywane wiadomości w określonym czasie. Nie może być wiele przyczyn tego (sterownik nie jest włączony, autobus XIB nie jest podłączony jest przerwa w kablu, autobus XIB nie jest poprawnie skonfigurowany, itp.).

# **Błąd XIB 09**

Każdy sterownik musi "poczekać swoją kolej" Przed wiadomość może zostać wysłana. Jeśli jednak inny sterownik jest nadal transmisji danych w momencie, gdy sterownik ma zostać z kolei, że tęskni za swoją kolej i sterownik musi poczekać do celu transmisji skorygować ponownie, czyli aż Controller osiągnie swoją kolej ponownie. Taka sytuacja może wystąpić w następujących sytuacjach:

- Sterownik został umieszczony w XIB autobusem z niepoprawnych danych magistrali XIb.
- błąd parzystości jest odbierany z powodu złej komunikacji w zob. błąd XIB 03).

# **Błąd XIB 16**

Dane wymagane od funkcji, która nie została dołączona do sterownika.

# **Błąd XIB 37**

Błąd XIB 37 jest rzeczywiście wiadomość, że inny użytkownik pracuje odpowiedniej funkcji przez innego sterownika lub RS232. Funkcja nie może być obsługiwany jednocześnie przez dwóch lub więcej sterowników, lub jednocześnie przez sterownika i Interfejs RS232.

# **8.4 USTERKI ZGŁASZANE PRZEZ FUNKCJE**

Alfabetyczna lista błędów, jakie mogą być wyświetlane przez różne Funkcje znajduje się poniżej. Oprócz tekstów, które mogą pojawić się na wyświetlaczu, wyświetlane są możliwe konsekwencje i działania do podjęcia.

# **MENU BŁĘDÓW**

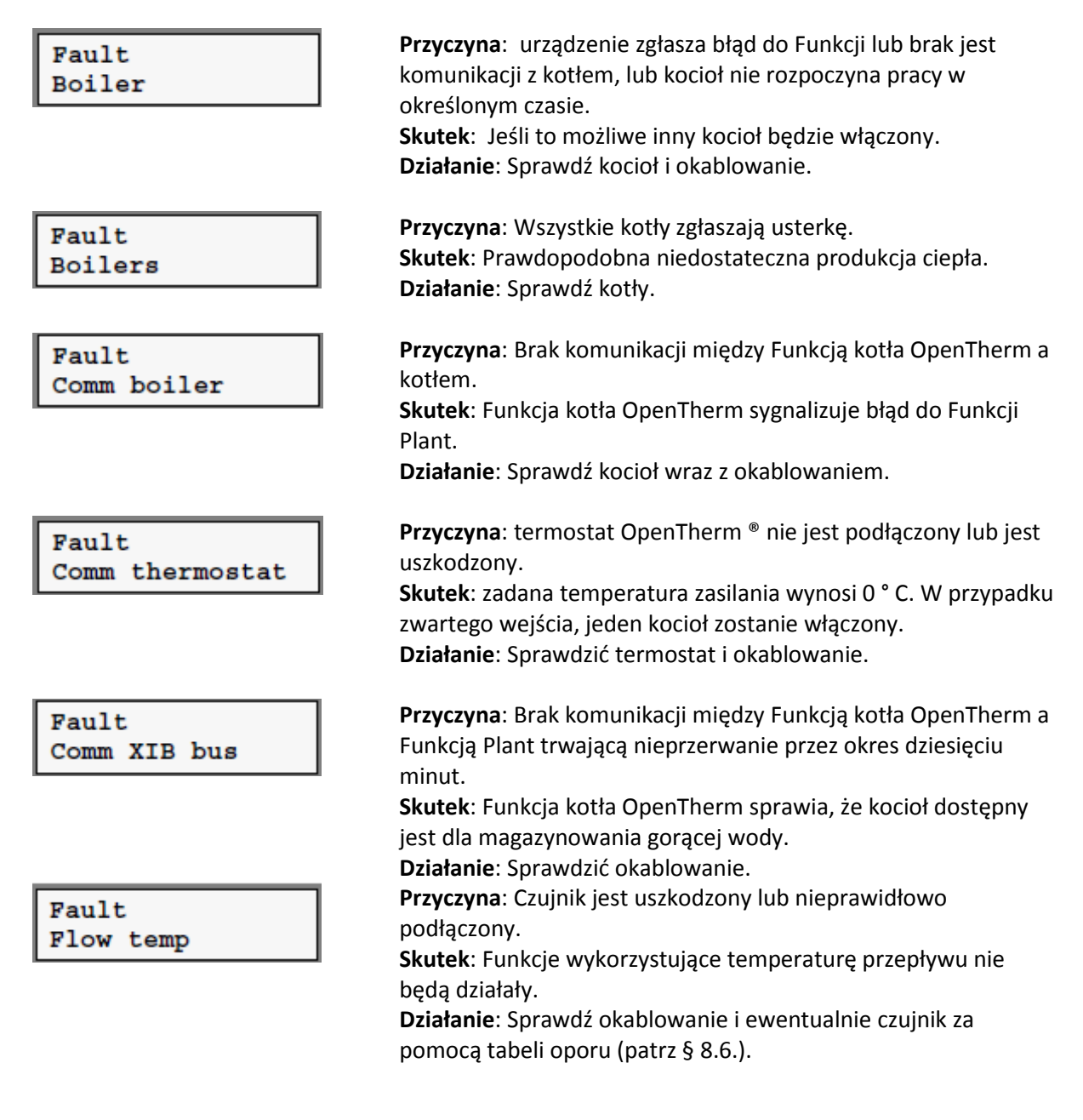

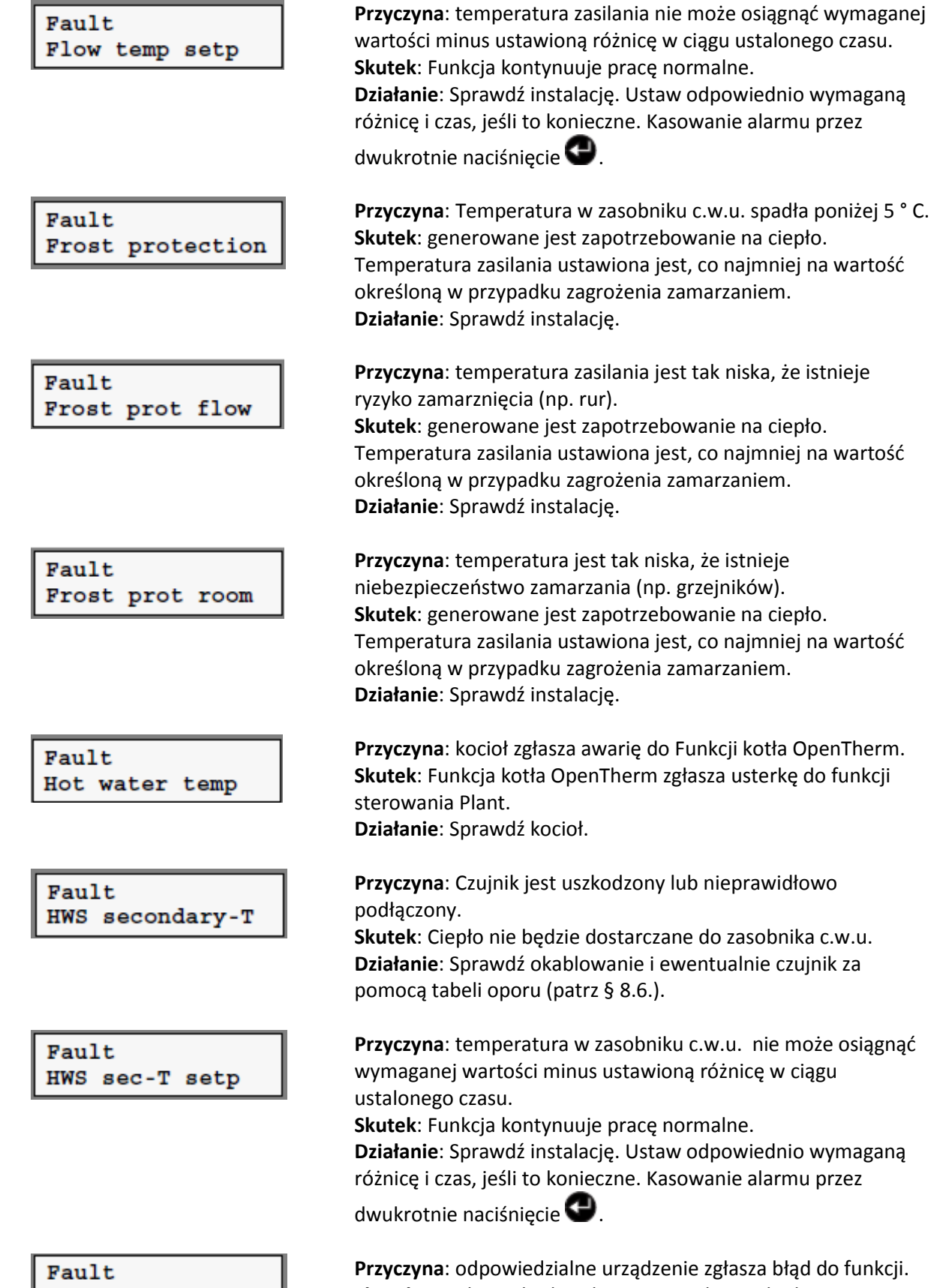

Prim pump trip.

**Przyczyna**: odpowiedzialne urządzenie zgłasza błąd do funkcji. **Skutek**: Ciepło nie będzie dostarczane do zasobnika c.w.u. **Działanie**: Sprawdzić urządzenie, za pomocą instrukcji pracy (patrz pkt 8.5) w razie potrzeby. Sprawdzić okablowanie za pomocą wykrywacza przerw w razie potrzeby.

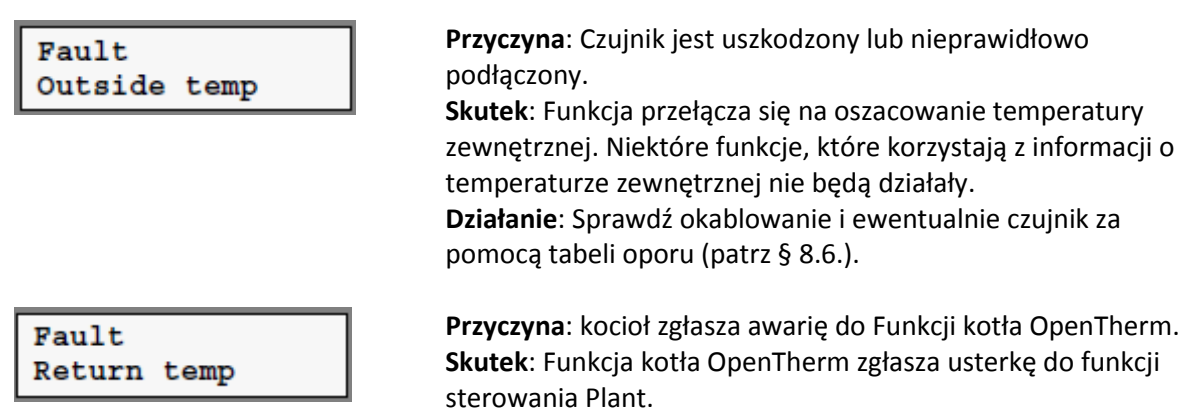

**Działanie**: Sprawdź kocioł.

# **8.5 RĘCZNE STEROWANIE WYJŚĆ**

Istnieje możliwość uruchomienia wyjścia (przekaźnik lub OpenTherm ®) ręcznie. Istnieją trzy opcje:

- "Auto": Funkcja steruje mocą. To jest normalna sytuacja.
- "Manual off": wyjście jest wyłączone. W przypadku przekaźnika, oznacza to, że przekaźnik nie jest włączony. W przypadku połączenia ® OpenTherm, oznacza to, że podłączony kocioł będzie wyłączony.
- "Manual on ': wyjście jest włączone. W przypadku przekaźnika, oznacza to, że przekaźnik jest włączony. W przypadku połączenia ® OpenTherm oznacza to, że podłączony kocioł będzie włączony.

Postępować w następujący sposób:

- 1. Wybierz funkcję General (patrz § 1.3.3).
- 2. Ustawić poziom dostępu 3 (patrz § 1.3.4).
- 3. Wybierz menu MANUAL CONTROL w funkcji General.
- 1. Naciśnij , aby wejść do menu MANUAL CONTROL, wyświetli się tekst "Relay pump Auto".
- 4. Naciśnij ponownie  $\Box$ . Tekst w drugim wierszu zaczyna migać: ("Auto", "Manual off" lub "Manual on ").
- 5. Użyj $\bigodot$  lub  $\bigodot$ , aby wybrać żądaną opcję.
- 6. Naciśnij ponownie , aby potwierdzić wybór. Tekst na wyświetlaczu przestanie migać. Wybrana opcja jest już aktywna.

# **MUNU RĘCZNEGO STEROWANIA**

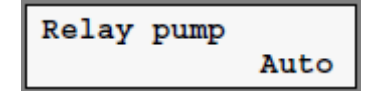

Tekst na wyświetlaczu opisuje wyjście (pompa, alarm lub kocioł) i wybraną opcję ("Auto", "Manual off "lub" Manual on ").

**Po ręcznym sterowaniu, to może trwać do jednej minuty dla sterownika odzyskać kontrolę nad wyjściem dotyczy.**

# **8.6 TABELA OPORNOŚCI CZUJNIKÓW TEMPERATURY**

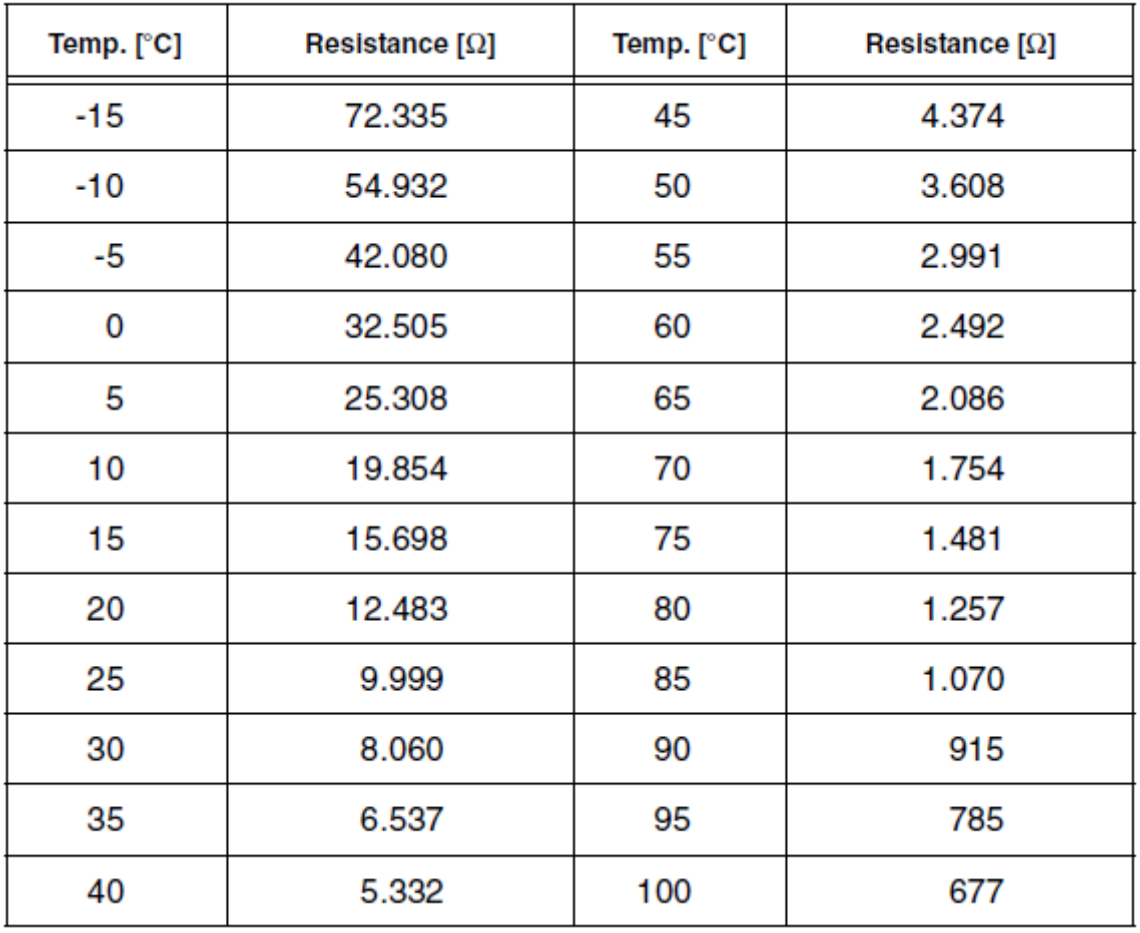

Table 8.1: 10K NTC resistance table

# **9 DANE TECHNICZNE**

### **OGÓLNE**

Wymiary 208 x 165 x 55 mm Waga 700 g pobór mocy 6 VA wewnętrzny bezpiecznik and apart and 40 mAT, 250 VAC

klasa bezpieczeństwa III (IEC 1010)

max. temperatura otoczenia (magaz.) -10 ° C do + 70 ° C max. temperatura otoczenia (praca) 0 ° C do + 40 ° C max. wilgotności względnej 90% (bez kondensacji)

znamionowe napięcie zasilania 230 V AC, + 10% / - 15%, 50/60 Hz wym. 5 x 20 mm, po IEC 127) Tłumienie EMC **Odporność zgodnie z EN 50082-2** Emisja zgodnie z EN 50081-1

#### **Wyjścia przekaźnikowe**

zdolność przełączania max 250 VAC, max 3 A

Połączenie 0,14-2,5 mm2

#### **Wejścia analogowe**

Ilość 4 Połączenie 0,14-1,5 mm2

## **OpenTherm ® podrzędny**

Ilość 1

# **OpenTherm ® Master**

Ilość 5

przekaźnika błędu 1 styk bez potencjału

Przekaźnik pompy 1 styk podający napięcie 230V ze sterownika Obciążenie max 3 A; mak obciążenie pompą do 500 W

Typ 10 bitów, A / D konwersji Zastosowanie czujnik NTC, styk bez potencjału

Rola komunikacja poprzez OpenTherm ® z termostatem pokojowym Połączenie 0,14-1,5 mm2

Rola komunikacja poprzez OpenTherm ® z kotłem<br>Połączenie modeli poprzez OpenTherm ® z kotłem i połączenie modeli poprzez OpenTherm ® z kotłem i po  $0,14-1,5$  mm2